**Caiet de sarcini**

# Sistem de raportare electronică a participanților profesioniști la piața de capital

# Caiet de sarcini

# **CUPRINS**

# **1. SCOPUL DOCUMENTULUI**

- 1.1 Beneficiile produsului final
- 1.2 Cerințe de bază
- 1.3 Abrevieri

# **2 CERINȚE FUNCȚIONALE**

- 2.1 Acces în sistemul de raportare
- 2.2 Autentificare
- 2.3 Înregistrare
- 2.4 Parolă uitată
- 2.5 Pagina utilizatorului
- 2.6 Cerințe privind fișierele
- 2.7 Sistemul de alerte

#### **3 CERINTE NON-FUNCTIONALE**

- 3.1 Cerințe față de arhitectura
- 3.2 Cerințe față de produsul final și documentație
- 3.3 Cerințe față de securitate
- 3.4 Cerințe față de integrarea cu alte sisteme
- 3.5 Cerințe față de performanță
- 3.6 Cerințe față de mentenanță
- 3.7 Cerințe față de licențiere și proprietate intelectuală

# **4 MENIUL ADMINISTRATORULUI SISTEMULUI DE RAPORTARE**

#### **1. SCOPUL DOCUMENTULUI**

 descrierea proceselor și cerințelor de bază pentru elaborarea sistemului aferent raportării activității desfășurate pe piața de capital de operatorii de piaţă/sistem, societăţile de investiţii, persoanele acceptate, depozitarul central, societăţile de registru, consultanții de investiții şi de persoanele autorizate în domeniul evaluării,(entități raportoare) prin prisma înlocuirii modalității de raportare în format electronic aplicat în prezent, care ar putea oferi posibilitatea, atât ajustării rapide ale acestuia la modificările operate în legislație, cât și extragerii de către utilizatori a datelor, cum ar fi: rapoarte lunare și trimestriale, rapoarte privind tranzacțiile înregistrate, rapoarte și analize, redactarea datelor și detaliilor etc.

distribuirea drepturilor de acces și vizualizare pentru utilizatorii interni și externi, precum și elaborarea componentei aferente schimbului de date cu alte SI și SR (prin intermediul API-urilor realizate conform celor mai bune practici internaționale) atât din exterior, cât și din interiorul mediului informatic al CNPF.

alinierea sistemului de raportare electronic cerințelor de securitate stabilite în legislația națională.

#### **1.1 BENEFICIILE PRODUSULUI FINAL**

 Crearea și menținerea unui sistem de raportare electronic integrat, funcțional, eficient, adecvat necesităților utilizatorilor interni și externi, care ar asigura o structură clară și simplă de analiză și stocare a datelor.

- Elaborarea și aplicarea sistemului de raportare potrivit cerințelor legislației și cerințelor de securitate moderne și inovative.
- Implementarea noului sistem de raportare electronic vine în susținerea strategiei de dezvoltare a CNPF, aferente obiectivelor de automatizare și eficientizare a proceselor interne, îmbunătățirii securității informaționale.
- Crearea unui sistem de alerte în scopul asigurării supravegherii eficiente a pieței de capital și activității desfășurate de actorii acesteia.

### **1.2 CERINȚE DE BAZĂ**

Sistemul trebuie să asigure:

 Divizarea ariei de acces a utilizatorilor externi și interni. Entitățile raportoare vor avea statutul de utilizator simplu și dreptul de a crea un singur profil al companiei, inclusiv modificarea și completarea acestuia la necesitate, completarea rapoartelor și formularelor predefinite, validarea rapoartelor/formularelor completate odată cu finalizarea completării și verificării informației incluse. Inspectorii din cadrul Direcției de profil vor avea statutul de administrator având acces la toate compartimentele soft-ului și drepturi nelimitate.

 Memorarea cronologică a tuturor informațiilor introduse de către utilizatorii simpli, inclusiv referitor la companie. Informația respectivă va avea o formă simplă care va conține inclusiv informația despre datele persoanei care a modificat/completat/șters datele, precum și data/ora, IP adresa calculatorului etc.

- Administrarea ușoară și navigarea rapidă, simplă.
- Caracteristici înalte de securitate. Persoanele neautorizate nu vor avea acces sub nici o formă.
- Generarea / crearea rapoartelor de ieșire predefinite și analize.

 Stocarea informației în baze de date pentru a facilita elaborarea instrumentelor analitice pentru realizarea analizelor activităților curente sau istorice ale participanților profesioniști.

- Pentru asigurarea supravegherii eficiente de către autoritate, bazele de date vor include cel puțin următoarea informație stocată în bazele de date și care va fi usor accesibilă:
- Datele privind tranzacțiile înregistrate pe piața secundară și toate detaliile aferente acestora.
- Ordinele introduse în sistemul automatizat integrat de tranzacționare al Pieței reglementate și MTF.
- Pozițiile deschide la vânzare și cumpărare pe piața reglementată / MTF.
- Date despre investitori și activitatea acestora pe piața de capital.
- Fondul de garanție.
- Structura acționariatului care deține cote egale cu 5 la sută și mai mult în cadrul emitenților.
- Date privind societățile de investiții, societățile de registru și Bursa de Valori a Moldovei.
- Contractele încheiate, reziliate și expirate cu emitenții.

## **1.3 ABREVIERI**

- **CNPF** Comisia Națională a Pieței Financiare
- **BVM** Bursa de Valori a Moldovei
- **VCTB** societatea de investiții Victoriabank SA
- **MICB** societatea de investiții Moldindconbank SA
- **OTPB**  societatea de investiții OTP Bank SA
- **MAIB** societatea de investiții Moldova Agroindbank SA
- **EXIM** societatea de investiții Eximbank SA
- **BFCM** societatea de investiții Banca de Finanțe și Comerț SA
- **ENER** societatea de investiții Energbank SA
- **PICA** societatea de investiții Pro Invest Capital SA
- **NETI** societatea de investiții Daac Invest SA
- **ROMD** societatea de investiții Broker M-D SA
- **JORA** societatea de investiții Proajioc SA
- **TUSE** societatea de investiții Iuventus DS SA
- **GEST** societatea de investiții Gest Capital SA
- **PF** persoană fizică
- **PJ** persoană juridică
- **VM** valori mobiliare
- **AT**  acțiuni de tezaur
- **VN** valoare nominală
- **ACS** aport la capitalul social
- **PR** piața reglementată
- **MTF** sistem multilateral de tranzacționare
- **APR** în afara pieței reglementate
- **SA** societate pe acțiuni
- **SR** societate de registru
- **SI** societate de investiții
- **SRL** societate cu răspundere limitată

**Imaginea nr.1** *Reprezentarea grafică a infrastructurii sistemului de raportare electronic a participanților profesioniști pe piața de capital*

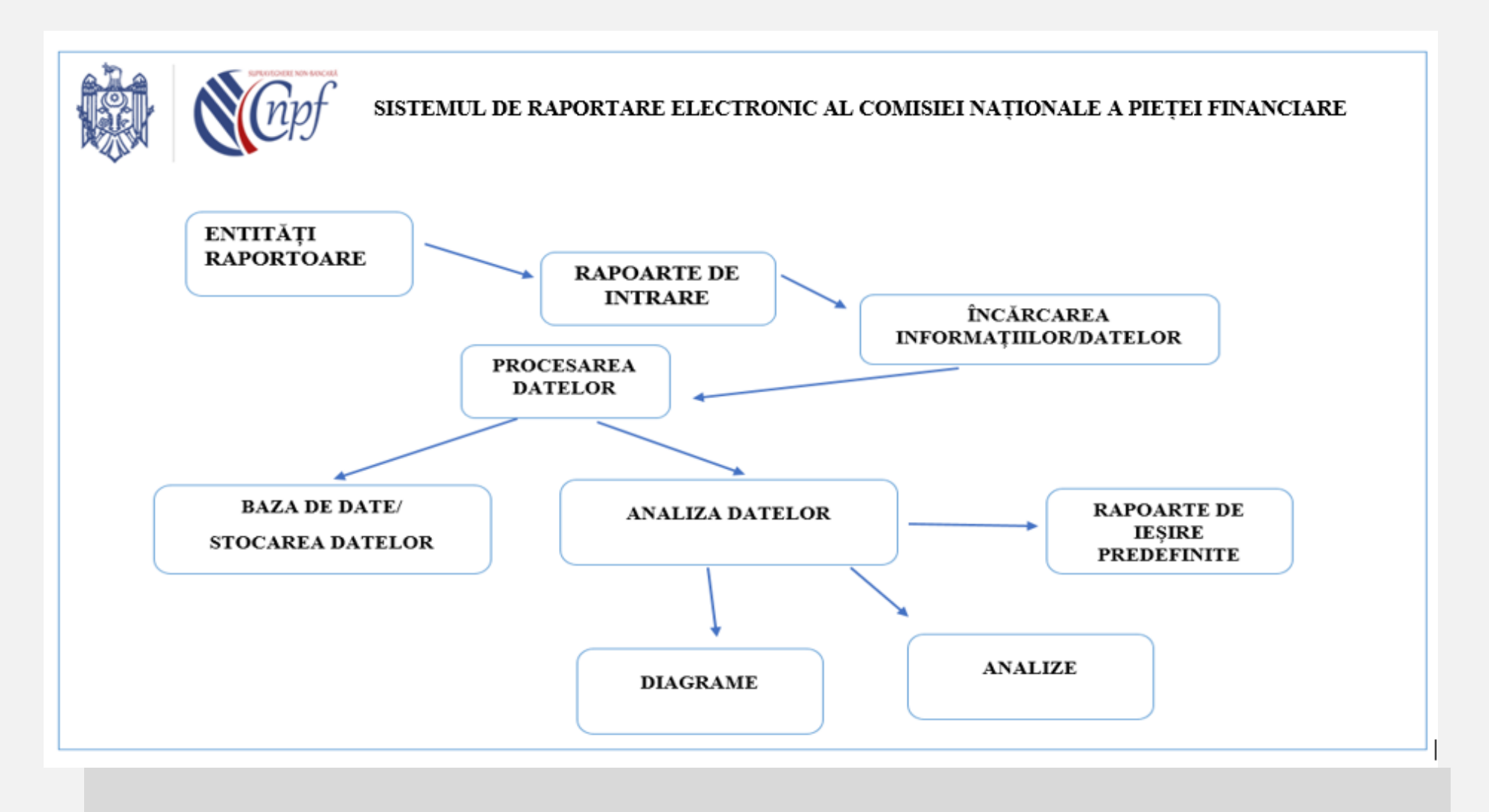

#### **2. CERINȚE FUNCȚIONALE**

#### *2.1. ACCES ÎN SISTEMUL DE RAPORTARE*

Accesarea link-ului *,,http://raportare electronică"* deschide o fereastră nouă denumită ,,PAGINA DE START" care oferă posibilitatea selectării unei opțiuni din două: butonul/opțiunea ,,AUTENTIFICARE" sau butonul/opțiunea ,,ÎNREGISTRARE".

#### *2.2 AUTENTIFICARE*

Butonul/opțiunea ,,AUTENTIFICARE" este destinat utilizatorilor înregistrați.

La accesarea butonului "AUTENTIFICARE" se deschide o fereastră nouă cu două câmpuri necesare de completat: "NUMELE UTILIZATORULUI" – unde se indică adresa de e-mail a persoanei responsabile de accesarea sistemului și toate modificările operate în acesta și ,,PAROLA DE ACCES" – unde se indică parola creată de utilizator la momentul înregistrării. Ambele câmpuri sunt obligatorii pentru completare. Sub câmpurile menționate mai sus vor exista două butoane: butonul ,,OK" și butonul ,,AM UITAT PAROLA".

După completarea câmpurilor, utilizatorul selectează butonul ,,OK" care este situat sub câmpurile menționate mai sus. Până la completarea câmpurilor prenotate, butonul ,,OK" este inactiv și se activează pentru accesare doar după introducerea numelui utilizatorului și a parolei de acces. Completarea câmpului ,,NUMELE UTILIZATORULUI" și a câmpului ,,PAROLA DE ACCES" cu informațiile corecte, utilizatorul obține acces la o fereastră nouă numită ,,PAGINA UTILIZATORULUI", detalii cu privire la ,,PAGINA UTILIZATORULUI" în pct.5.1.3.

Reprezentarea grafică a paginii de start si a procesului de autentificare cu nume de utilizator și parolă de acces se prezintă în imaginea după cum urmează.

> **Imaginea nr.2** *Reprezentarea grafică a paginii cu denumirea ,,PAGINA DE START" și autentificarea prin nume de utilizator și parolă de acces*

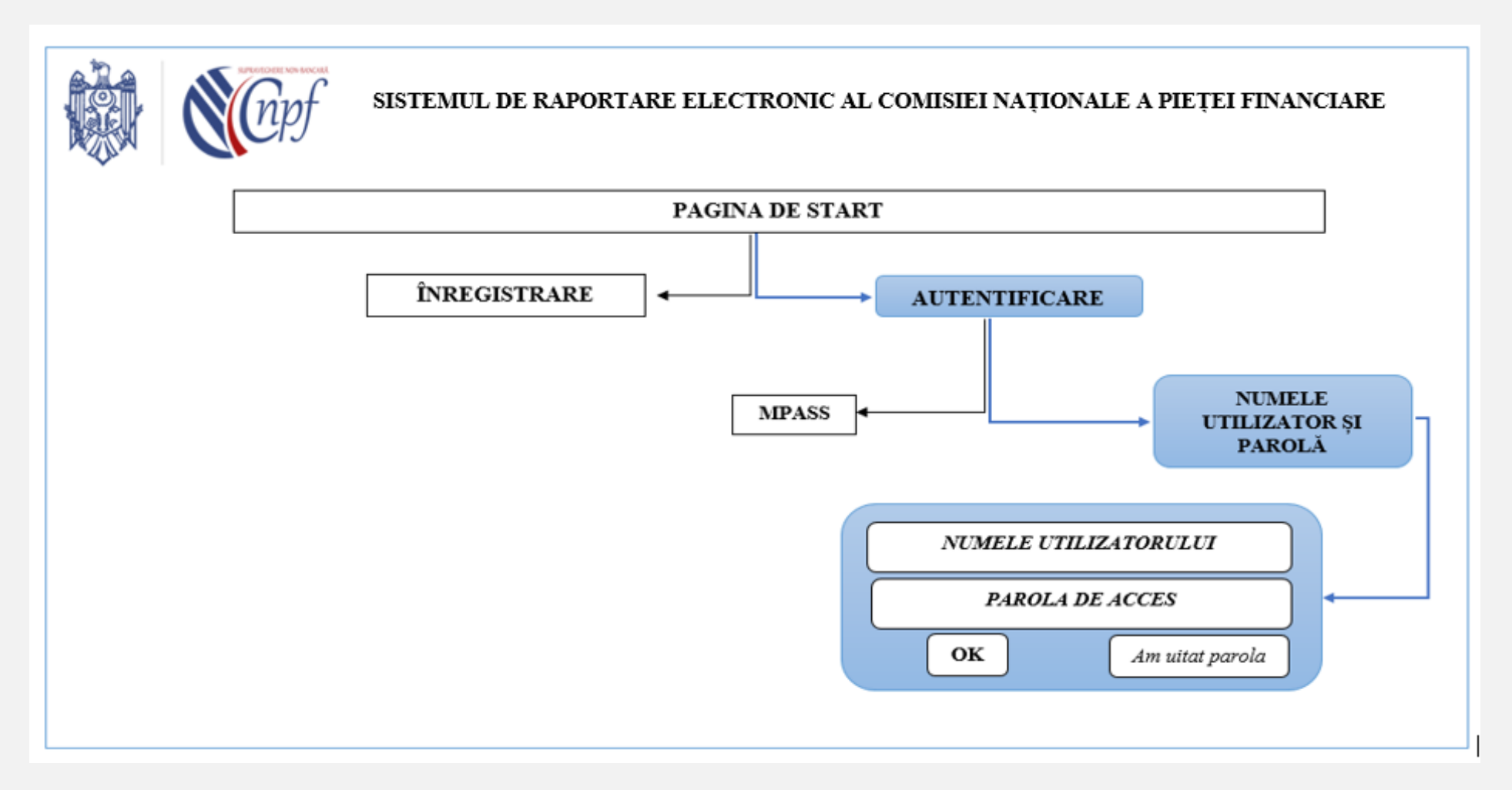

# *2.3 ÎNREGISTRARE*

Butonul/opțiunea ,,ÎNREGISTRARE" este destinată înregistrării persoanei juridice în sistemul de raportare electronic. Astfel, la prima utilizare a softului, utilizatorul este obligat să includă datele despre entitate prin completarea câmpurilor prevăzute în acest scop. La accesarea butonului/opțiunii ,,ÎNREGISTRARE" se va deschide o pagină nouă cu mai multe câmpuri necesare în mod obligatoriu de completat. Fiecare câmp va fi însoțit de informația necesară a fi introdusă în respectivul câmp. Toată informația și datele cu privire la societate se introduc în sistemul de raportare electronic la situația din data înregistrării acesteia în sistemul de raportare electronic. Reprezentarea grafică a paginii ,,ÎNREGISTRARE" cu câmpurile prevăzute pentru completare se prezintă în imaginea nr. 3.

**Imaginea nr.3** *Reprezentarea grafică a ,,PAGINII DE ÎNREGISTRARE"*

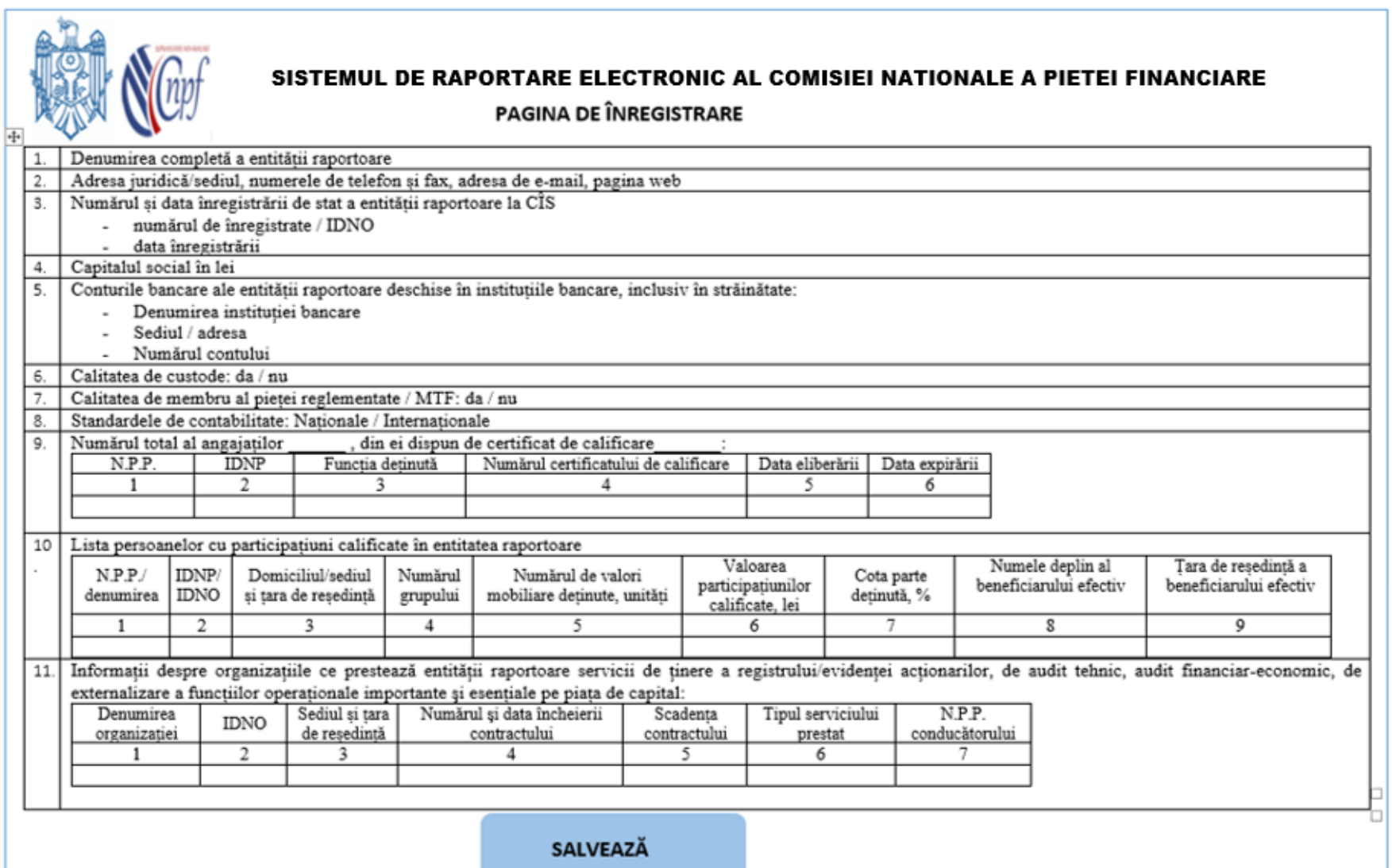

După completarea tuturor câmpurilor, utilizatorul accesează butonul ,,SALVEAZĂ". Butonul ,,SALVEAZĂ" este inactiv până la completarea tuturor câmpurilor și poate fi accesat doar la completarea integrală a informației prevăzute. Odată accesat butonul ,,SALVEAZĂ" oferă posibilitatea utilizatorului de a vizualiza informația introdusă într-o fereastră nouă denumită ,,MOD DE VIZUALIZARE".

Pagina/fereastra nouă cu denumirea ,,MOD DE VIZUALIZARE" oferă posibilitatea vizualizării, într-un format compact și comod pentru verificarea datelor introduse, dar nu și redactarea acestora, iar în partea de jos a paginii vor exista două butoane:

1. Butonul ,,ÎNAPOI". Butonul respectiv va fi utilizat în cazul depistării unei erori sau în cazul apariției necesității completării informației introduse. La accesarea butonului ,,ÎNAPOI" utilizatorul revine la pagina precedentă unde există posibilitatea redactării informației și a datelor introduse.

*Utilizatorul trebuie să aibă posibilitatea de a completa și/sau corecta informația și/sau datele introduse ori de câte ori este necesar utilizând butonul ,,ÎNAPOI". După accesarea butonului ,,SALVEAZĂ" informația și datele se păstrează până la validarea și expedierea acestora sau până la momentul când utilizatorul iese din sistemul de raportare electronic.*

2. Butonul ,,VALIDARE ȘI EXPEDIERE". După verificarea informației în regimul ,,MOD DE VIZUALIZARE" a informației și datelor introduse, precum și asigurarea de faptul că, acestea sunt complete și veridice, utilizatorul accesează butonul ,,VALIDARE ȘI EXPEDIERE".

După accesarea butonului ,,VALIDARE ȘI EXPEDIERE" informația este automat procesată de sistemul de raportare electronic, iar pe ecran va apărea inscripția utilizator înregistrat cu succes. Sub inscripția prenotată va exista butonul ,,OK", la accesarea căruia utilizatorul trebuie să fie redirecționat la ,,PAGINA DE START", unde utilizatorul urmează instrucțiunile aferente procesului de autentificare în conformitate cu instrucțiunile stabilite la pct.5.1.1. Reprezentarea grafică a paginii ,,MOD DE VIZUALIZARE" se prezintă în imaginea nr.4

#### **Imaginea nr.4** *Reprezentarea grafică a paginii ,,MOD DE VIZUALIZARE"*

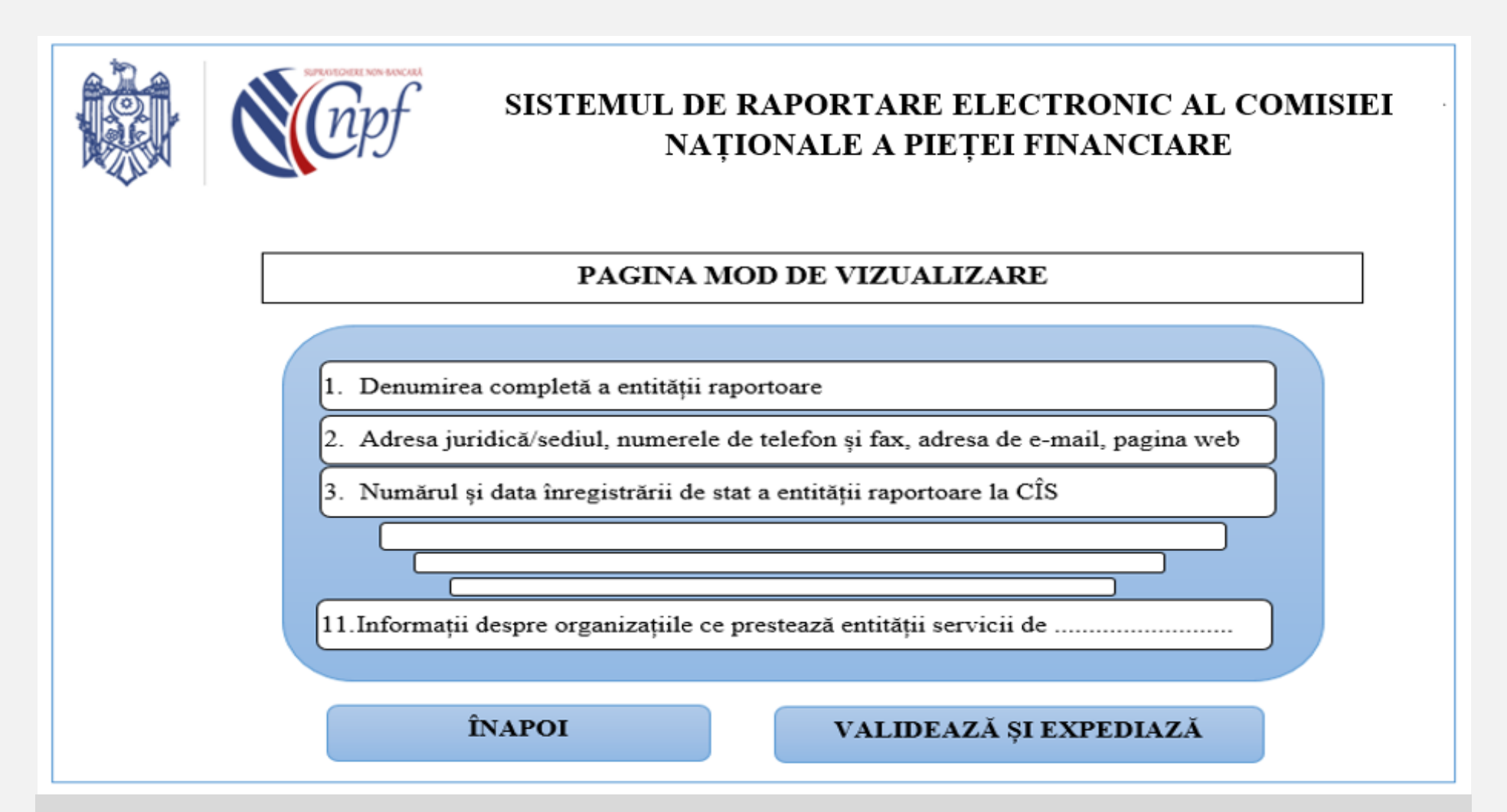

# *2.4 PAROLĂ UITATĂ*

În cazul în care, la momentul autentificării, utilizatorul înregistrat nu are posibilitatea completării câmpului ,,PAROLA DE ACCES", acesta aflându-se pe pagina ,,AUTENTIFICARE" accesează butonul ,,AM UITAT PAROLA". La accesarea butonului ,,AM UITAT PAROLA", sistemul va solicita adresa de e-mail a persoanei responsabile de accesarea sistemului și toate modificările operate. Adresa de email trebuie să fie cunoscută sistemului de raportare electronic având în vedere faptul că, aceasta a fost introdusă la momentul înregistrării utilizatorului sau modificată ulterior de către utilizator. Introducerea la etapa respectivă a unei adese de e-mail necunoscute sistemului nu va permite utilizarea acestuia. După completarea câmpului cu adresa de e-mail solicitată, utilizatorul accesează butonul ,,OK", iar sistemul în mod automat expediază la adresa de email indicată o parolă de unică folosință care va permite accesarea sistemului pentru o singură dată, utilizatorul fiind redirecționat la ,,PAGINA DE START".

După, obținerea parolei de unică folosință, utilizatorul accesează butonul ,,AUTENTIFICARE" completează câmpul ,,NUMELE UTILIZATORULUI" – unde se indică adresa de e-mail a persoanei responsabile de accesarea sistemului și toate modificările operate în acesta și câmpul ,,PAROLA DE ACCES" – unde se indică parola de unică folosință obținută și face clic pe butonul ,,OK" amplasat sub câmpurile menționate. Sistemul deschide o fereastră nouă denumită ,,MODIFICAREA PAROLEI DE ACCES", unde utilizatorul urmează să completeze trei câmpuri cu accesarea butonului ,,OK" situat sub acestea:

5 câmpul nr.1 ,,Adresa de email a persoanei responsabile de accesarea sistemului și toate modificările operate în acesta" – utilizatorul indică adresa de email a acestuia.

6 câmpul nr.2 ,,parola nouă" – utilizatorul indică o parolă nouă care să corespundă criteriilor stabilite mai sus.

7 câmpul nr.3 ,,repetă parola nouă" – utilizatorul indică parola nouă.

În mod automat sistemul va salva parola nouă și va deschide ,,PAGINA UTILIZATORULUI".

#### *2.5 PAGINA UTILIZATORULUI*

,,PAGINA UTILIZATORULUI" este fereastra care se deschide după autentificarea utilizatorului în sistemul de raportare electronic. Reprezentarea grafică a paginii cu denumirea ,,PAGINA UTILIZATORULUI" și butoanele/opțiunile disponibile pe acesta sunt redate în imaginea nr.5

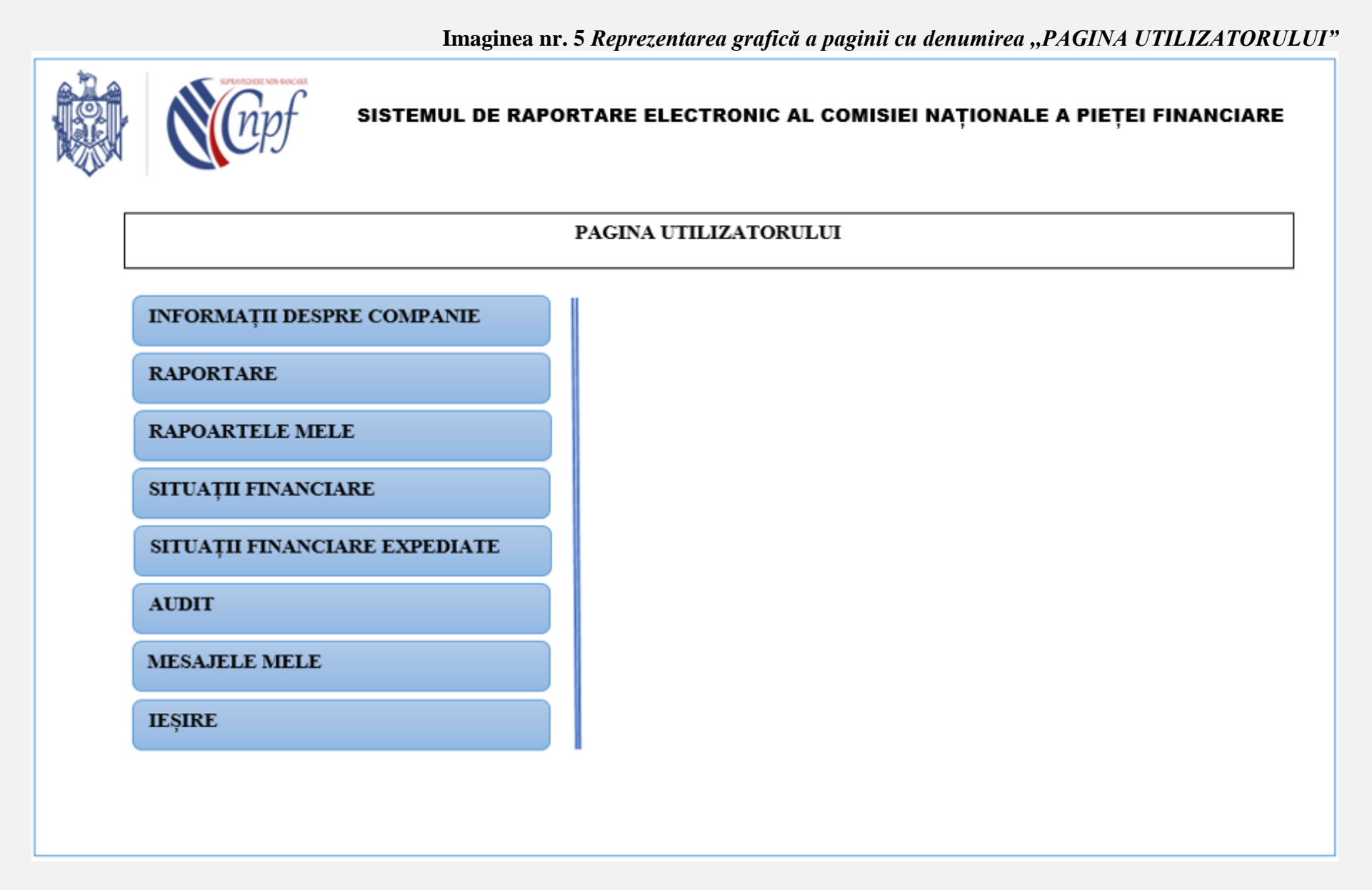

**,,PAGINA UTILIZATORULUI"** va conține pe partea stângă următoarele compartimente, care vor avea funcția unui buton/opțiune la accesare: **I. ,,INFORMAȚII DESPRE COMPANIE"**

La accesarea butonului/opțiunii respective, pe partea dreaptă a paginii utilizatorul va vizualiza informația din cele 11 câmpuri introdusă la momentul înregistrării sau modificările și completările ulterioare a acesteia. Datele și informația introdusă de către utilizator la momentul înregistrării și după procesarea de către sistem poate fi modificată/completată sau corectată doar prin intermediul raportului R1 ,,INFORMAȚII DESPRE ENTITATEA RAPORTOARE", acesta din urmă fiind direct conectat cu compartimentul respectiv și viceversa. Prin urmare, informația introdusă la momentul înregistrării utilizatorului, automat se transferă în raportul R1, iar la completarea de către utilizator a raportului R1 compartimentul Informații despre companie se actualizează automat.

## **II. ,,RAPORTARE"**

La accesarea butonului ,,RAPORTARE" se deschide o fereastră nouă unde vor fi afișate 5 butoane/opțiuni pentru selectare.

### **1. Butonul/opțiunea – Raportul R1 ,,INFORMAȚII DESPRE ENTITATEA RAPORTOARE"**.

Raportul R1 este completat trimestrial, până la data de 25 a lunii ce urmează după perioada (trimestrul) raportată sau când informația cuprinsă în acesta și-a pierdut actualitatea sau necesită a fi modificată/completată sau corectată.

La prima accesare a butonului R1 ,,INFORMAȚII DESPRE ENTITATEA RAPORTOARE" utilizatorul vizualizează un tabel format din 2 coloane și 13 câmpuri, 12 dintre care vor conține informația despre entitate introdusă la momentul înregistrării utilizatorului. În cazul în care a survenit momentul pentru raportarea trimestrială, utilizatorul va accesa raportul R1 pentru completate unde va indica la pct.3 din raport *trimestrul și anul* pentru care raportează, iar în cazul în care în datele și informația introdusă la momentul înregistrării și-a pierdut actualitatea sau necesită a fi modificată/completată utilizatorul accesează în orice timp raportul R1 și indică la pct.3 opțiunea ,,ocazional" modificând/completând datele acestuia. Suplimentar utilizatorul va completa după caz informația prevăzută la pct.11 din raport.

Raportul R1 ,,INFORMAȚII DESPRE ENTITATEA RAPORTOARE" va include următoarele câmpuri pentru completare:

- 1. Denumirea completă a entității raportoare
- 2. Adresa juridică/sediul, numerele de telefon și fax, adresa de e-mail, pagina web
- 3. Perioada raportată: Trimestrul I, II, III sau IV și anul, ocazional: (ziua/luna/anul)
- 4. Numărul și data înregistrării de stat a entității raportoare la CÎS
- numărul de înregistrate / IDNO
- data înregistrării
- 5. Capitalul social în lei
- 6. Conturile bancare ale entității raportoare deschise în instituțiile bancare, inclusiv în străinătate:
- Denumirea instituției bancare
- Sediul / adresa
- Numărul contului
- 7. Calitatea de custode: da / nu
- 8. Calitatea de membru al pieței reglementate / MTF: da / nu
- 9. Standardele de contabilitate: Naționale / Internaționale

10. numărul total al angajaților \_\_\_\_\_\_ , din ei dispun de certificat de calificare\_\_\_\_\_\_\_:

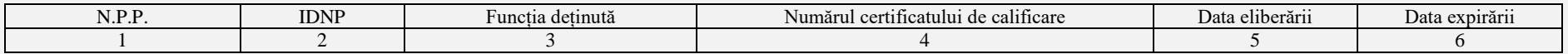

# 11. Numele, prenumele / Denumirea agenților delegați ai entității raportoare care au activat în perioada raportată

#### 12. Lista persoanelor cu participațiuni calificate în entitatea raportoare:

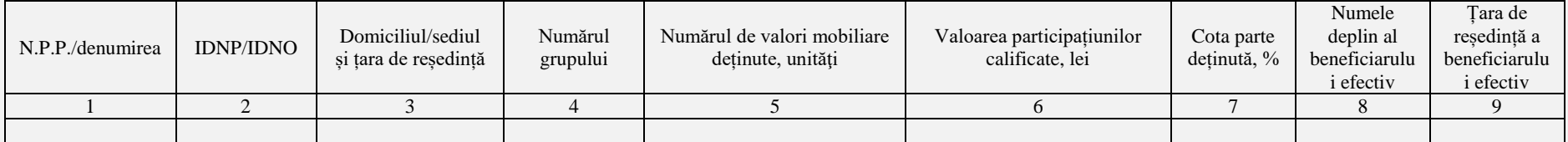

13. Informații despre organizațiile ce prestează entității raportoare servicii de ținere a registrului/evidenței acționarilor, de audit tehnic, audit financiar-economic, de externalizare a funcțiilor operaționale importante şi esențiale pe piața de capital:

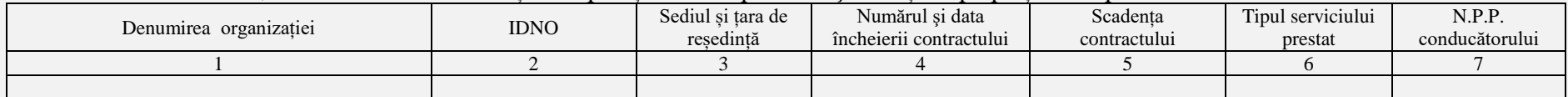

În partea de jos a paginii, sub tabelul completat vor exista două butoane ,,SALVEAZĂ" ȘI ,,MOD DE VIZUALIZARE".

După introducerea datelor și a informației în raport, utilizatorul accesează butonul ,,SALVEAZĂ", astfel, informația fiind salvată în sistem. Din momentul respectiv utilizatorul chiar și părăsind sistemul, la autentificarea ulterioară revine la etapa curentă în procesul de completare a raportului. Butonul ,,SALVEAZĂ" asigură memorarea informației și a datelor introduse, dar nu și procesarea lor. La accesarea butonului ,,MOD DE VIZUALIZARE", ceea ce este posibil chiar și fără accesarea butonului ,,SALVEAZĂ", utilizatorul obține pe ecran imaginea informației introduse într-un format compact și comod pentru verificare, iar în partea de jos a paginii vor exista două butoane ,,ÎNAPOI" și ,,VALIDEAZĂ ȘI EXPEDIAZĂ".

În cazul în care informația introdusă necesită redactări, utilizatorul accesează butonul ,,ÎNAPOI" revenind astfel, la raport pentru editate, iar în cazul în care datele sunt complete și autentice acesta selectează butonul ,,VALIDEAZĂ ȘI EXPEDIAZĂ", raportul fiind procesat de sistemul de raportare. În cazul în care datele introduse la momentul înregistrării au fost actualizate prin intermediul completării raportului R1, acestea în mod automat se actualizează în compartimentul ,,INFORMAȚII DESPRE COMPANIE" după validarea și expedierea lor.

După actualizarea datelor, sistemul de raportare va păstra toate informațiile și datele introduse inițial, precum și cele introduse ulterior ca rapoarte, în consecutivitatea acestora, astfel încât administratorul sistemului să poată accesa oricând informația despre data/ora/anul introducerii informației, precum și conținutul acesteia.

#### **2. Butonul/opțiunea - RAPORT ZILNIC**

Rapoartele zilnice sunt completate sau încărcate în sistemul de raportare electronic în fiecare zi pentru ziua dată până la ora 17:00. În cazul în care raportul este completat sau încărcat în sistemul de raportare electronic din vina utilizatorului după ora indicată mai sus, raportul va avea inscripția de culoare roșie ,,*prezentat tardiv*" în dreptul denumirii raportului. Accesarea butonului ,,RAPORT ZILNIC" va activa patru butoane/opțiuni:

#### **2.1 ,,COMPLETEAZĂ RAPORT ZILNIC"**

La accesarea butonului ,,COMPLETEAZĂ RAPORT ZILNIC" se deschide o filă nouă în care utilizatorul are posibilitatea selectării unui raport zilnic predefinit pentru completare. Reprezentarea grafică a selectării raportului zilnic predefinit se prezintă în imaginea următoare:

**Imaginea nr. 6** *Reprezentarea grafică a paginii destinată pentru completarea unui raport zilnic*

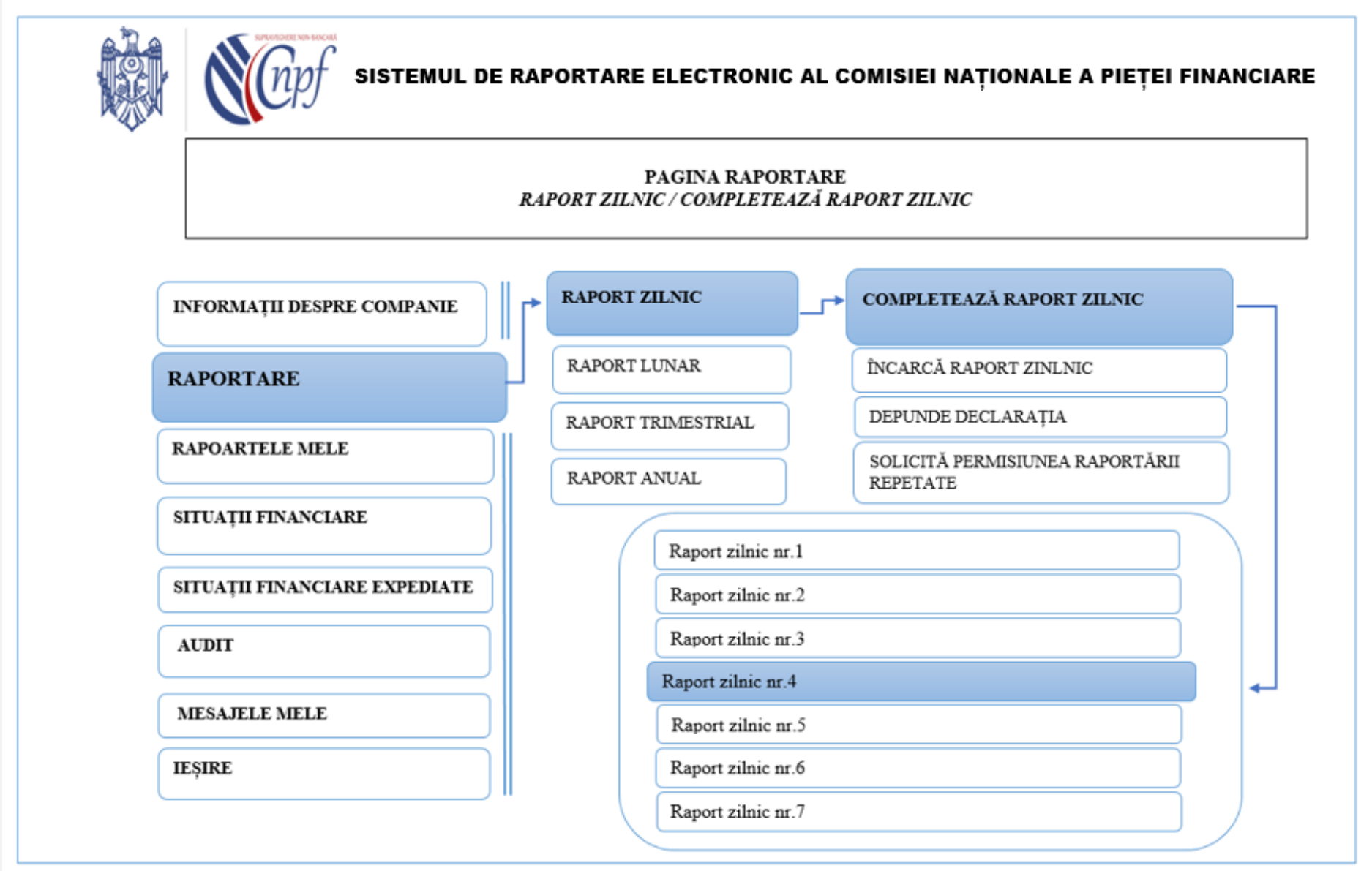

La accesare vor fi disponibile rapoartele pentru completare după cum urmează:

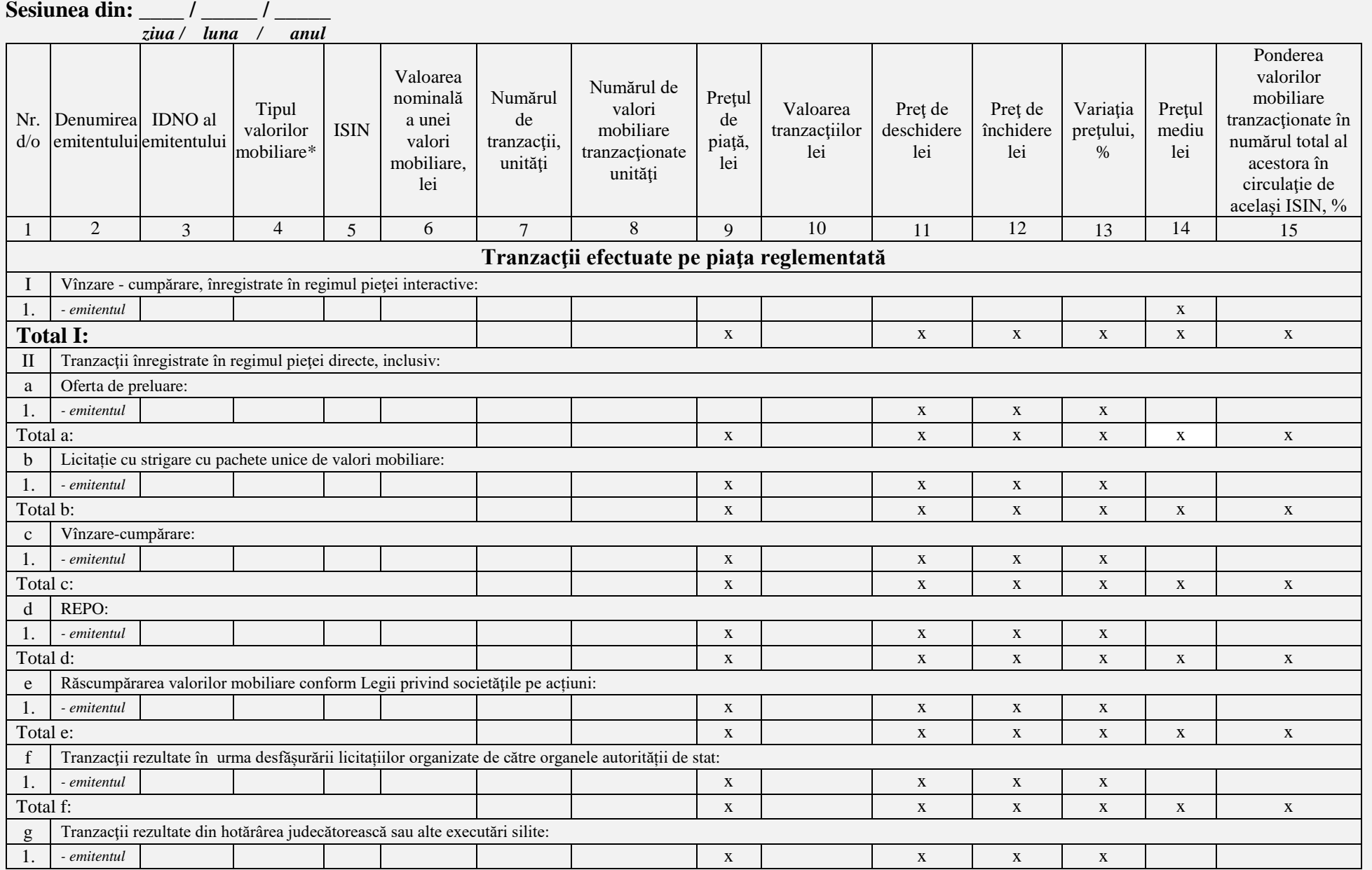

## **1.1.1 Raport zilnic nr. 1 ,,TRANZACȚIILE EFECTUATE PE PIAȚA REGLEMENTATĂ/MTF"**

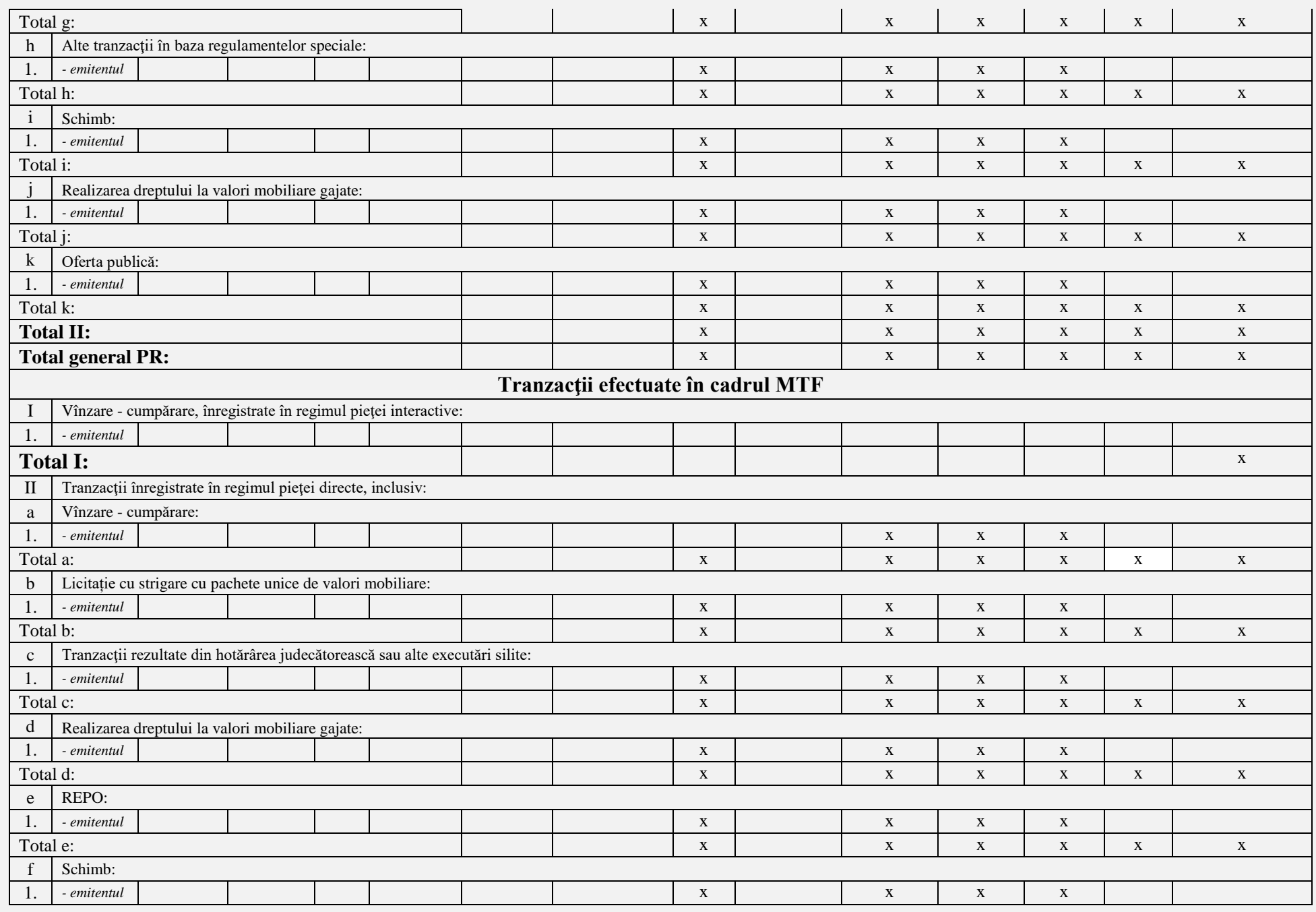

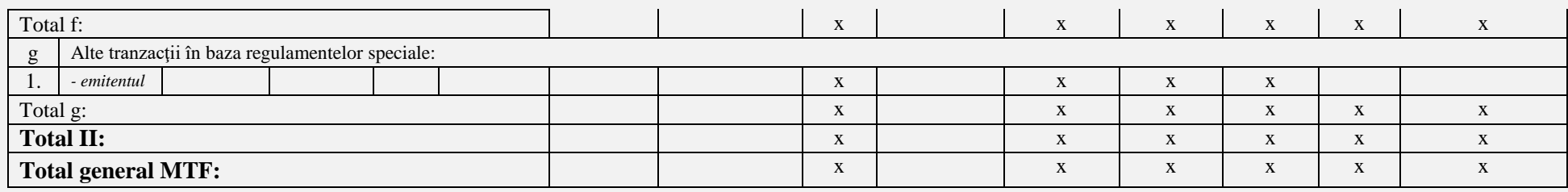

\* Tipul valorilor mobiliare: A – acțiuni, O – obligațiuni, VMStr. – valori mobiliare străine, altele.

# **1.1.2 Raport zilnic nr. 2 ,,TRANZACŢIILE ANULATE PE PIAŢA REGLEMENTATĂ"**

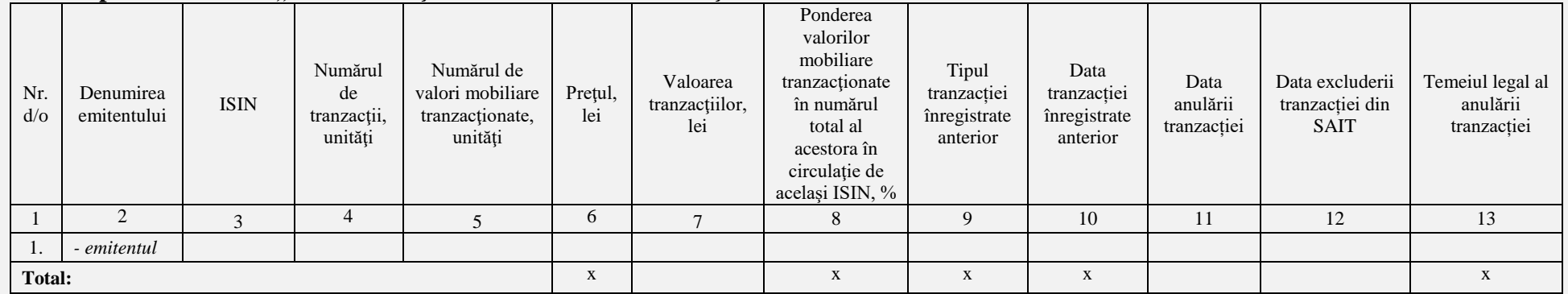

# **1.1.3 Raport zilnic nr. 3 ,,TRANZACȚIILE ÎN PROFILUL MEMBRILOR PIEŢEI REGLEMENTATE/MTF"**

**Sesiunea din: \_\_\_\_ / \_\_\_\_\_ / \_\_\_\_\_**

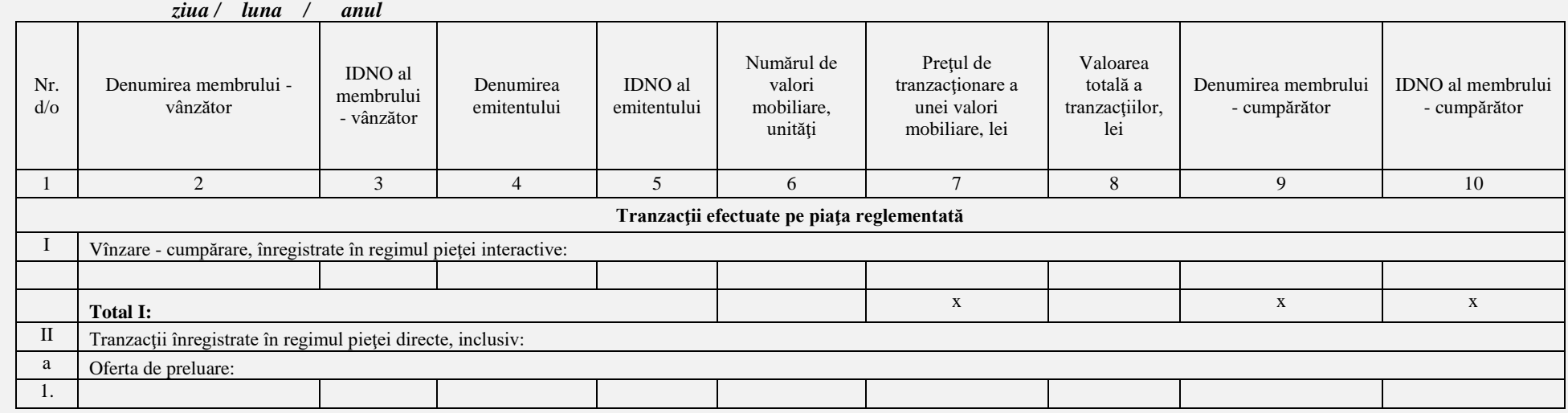

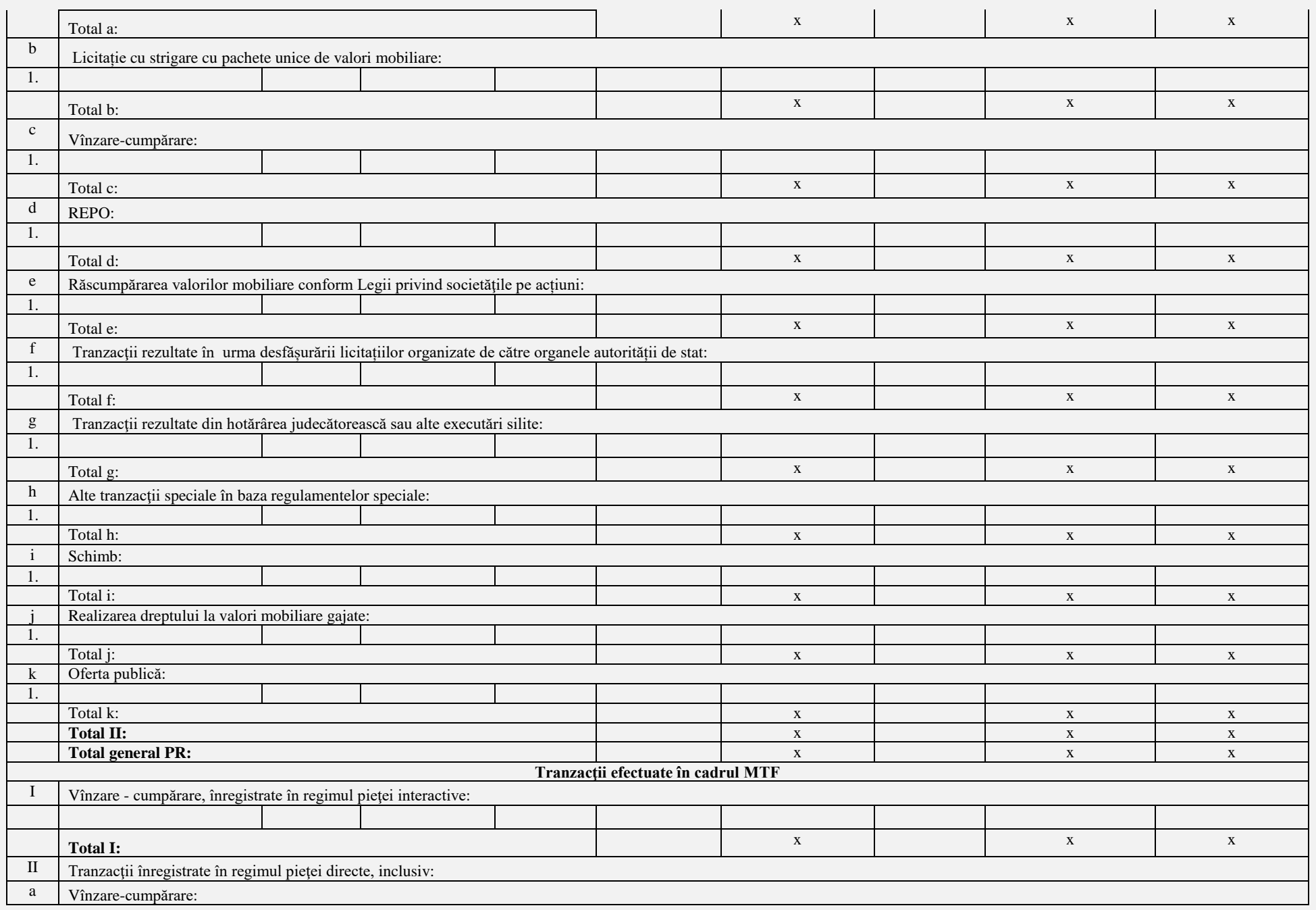

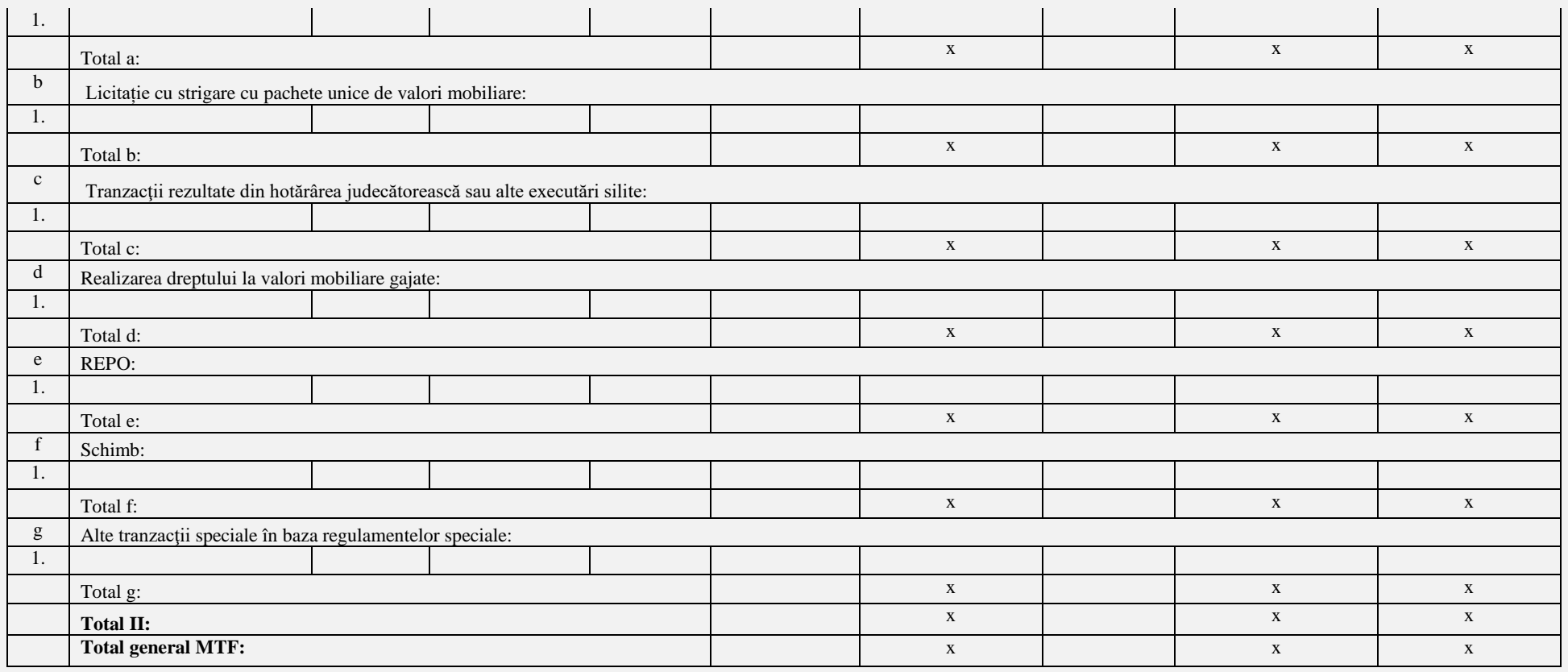

# **1.1.4 Raport zilnic nr.4 ,,POZIȚIILE DESCHISE ÎN PROFILUL MEMBRILOR PIEȚEI REGLEMENTATE/MTF" Sesiunea din:**  $\blacksquare$  /  $\blacksquare$

 *ziua / luna / anul*

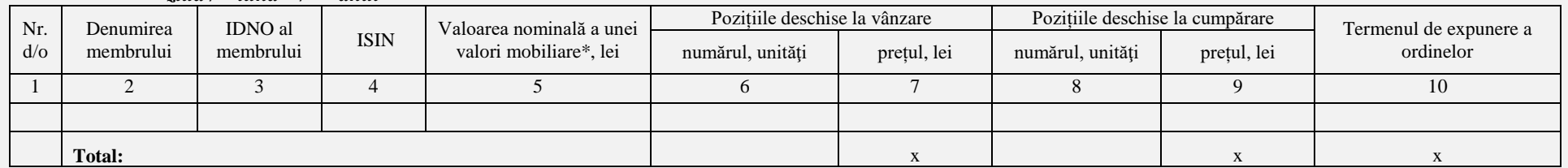

\* Tipul valorilor mobiliare: A - acțiuni, O - obligațiuni, VMStr. – valori mobiliare străine, altele.

# **1.1.5 Raport zilnic nr.5 ,,PROCESUL - VERBAL AL SESIUNII DE TRANZACȚIONARE PE PIAȚA REGLEMENTATĂ/MTF"**

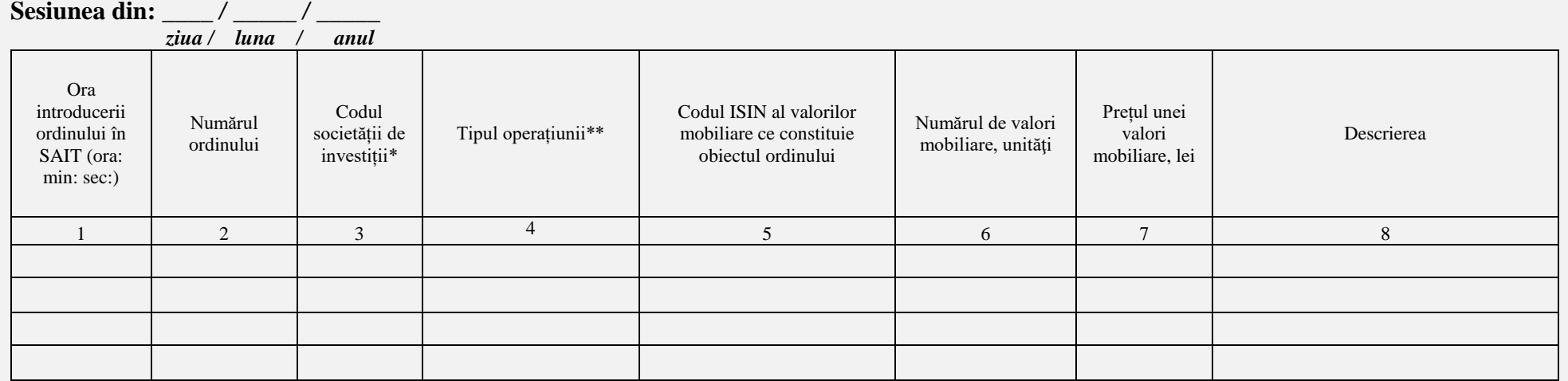

Pe lângă codurile societăților de investiții se mai include:

\* Admin - Administratorul Sistemului de Tranzacționare

\*\*SAIT - Sistemul Automatizat Integrat de Tranzacționare

Tipul operațiunii:

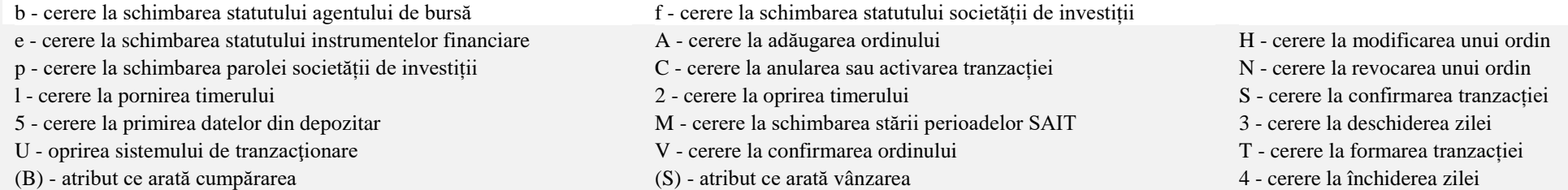

# **1.1.6 Raport zilnic nr.6 ,,PLANUL DE NEGOCIERI PE PIAȚA REGLEMENTATĂ/MTF"**

**Sesiunea din:**  $\frac{1}{ziua}$  /  $\frac{1}{luna}$  /  $\frac{1}{anul}$ ziua / *luna* /

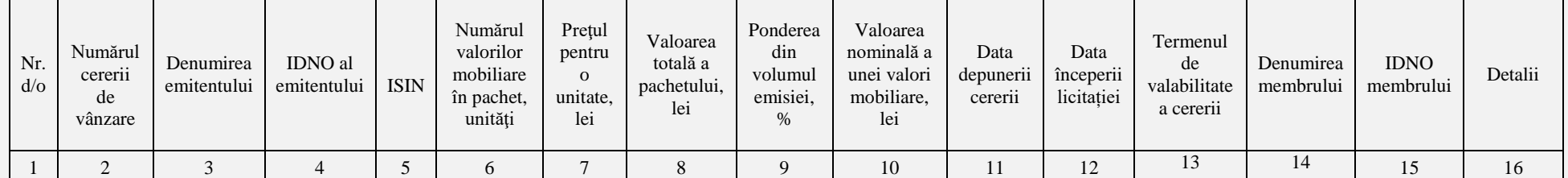

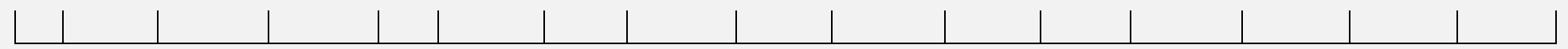

# **1.1.7 Raport zilnic nr.7 ,,TRANZACŢIILE ÎNREGISTRATE ÎN AFARA PIEŢEI REGLEMENTATE ŞI MTF"**

**Perioada raportată: \_\_\_\_ / \_\_\_\_\_ / \_\_\_\_\_**

 *ziua / luna / anul*

**Entitatea raportoare** *\_\_\_\_\_\_\_\_\_\_\_\_\_\_\_\_\_\_\_\_\_\_\_\_\_*

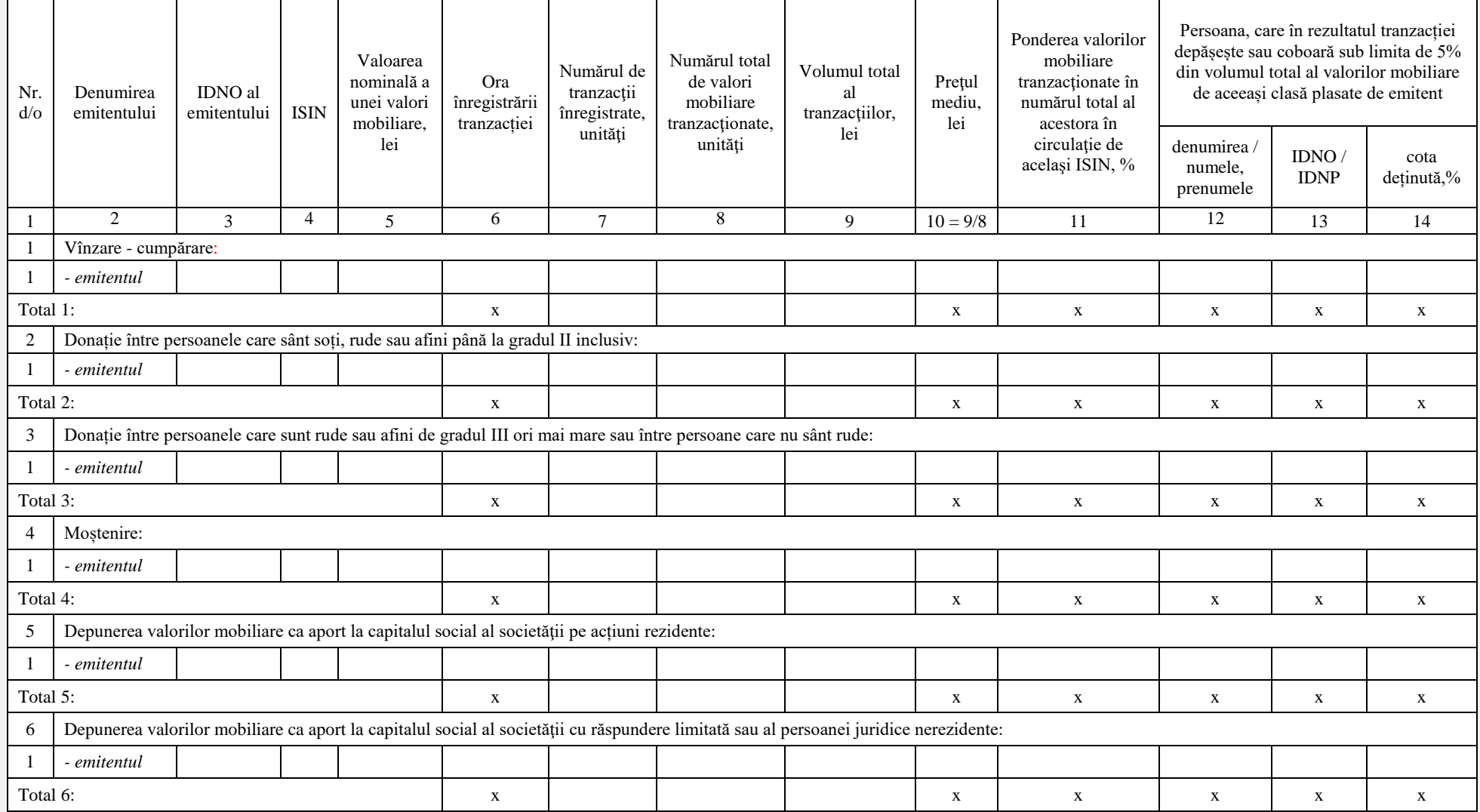

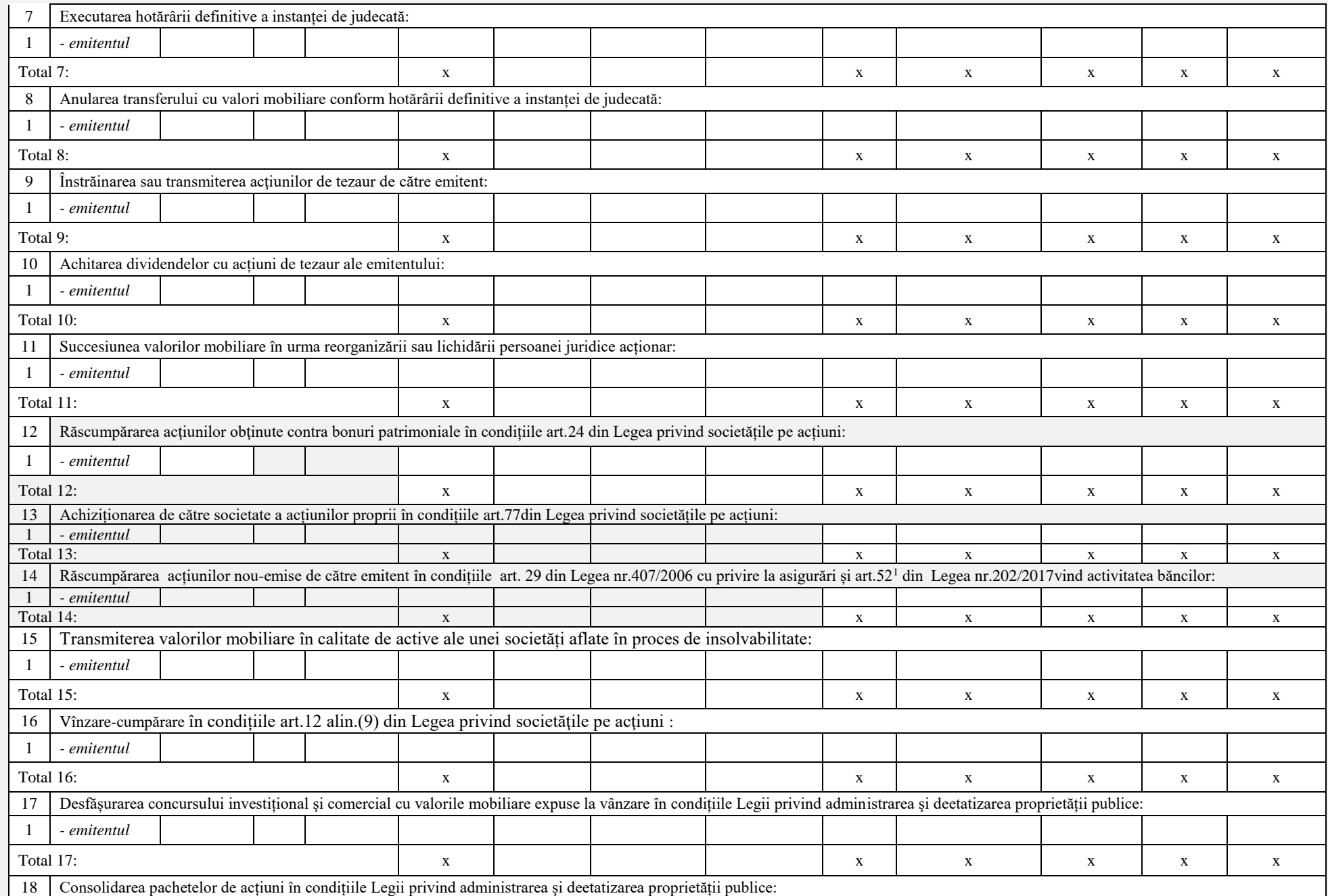

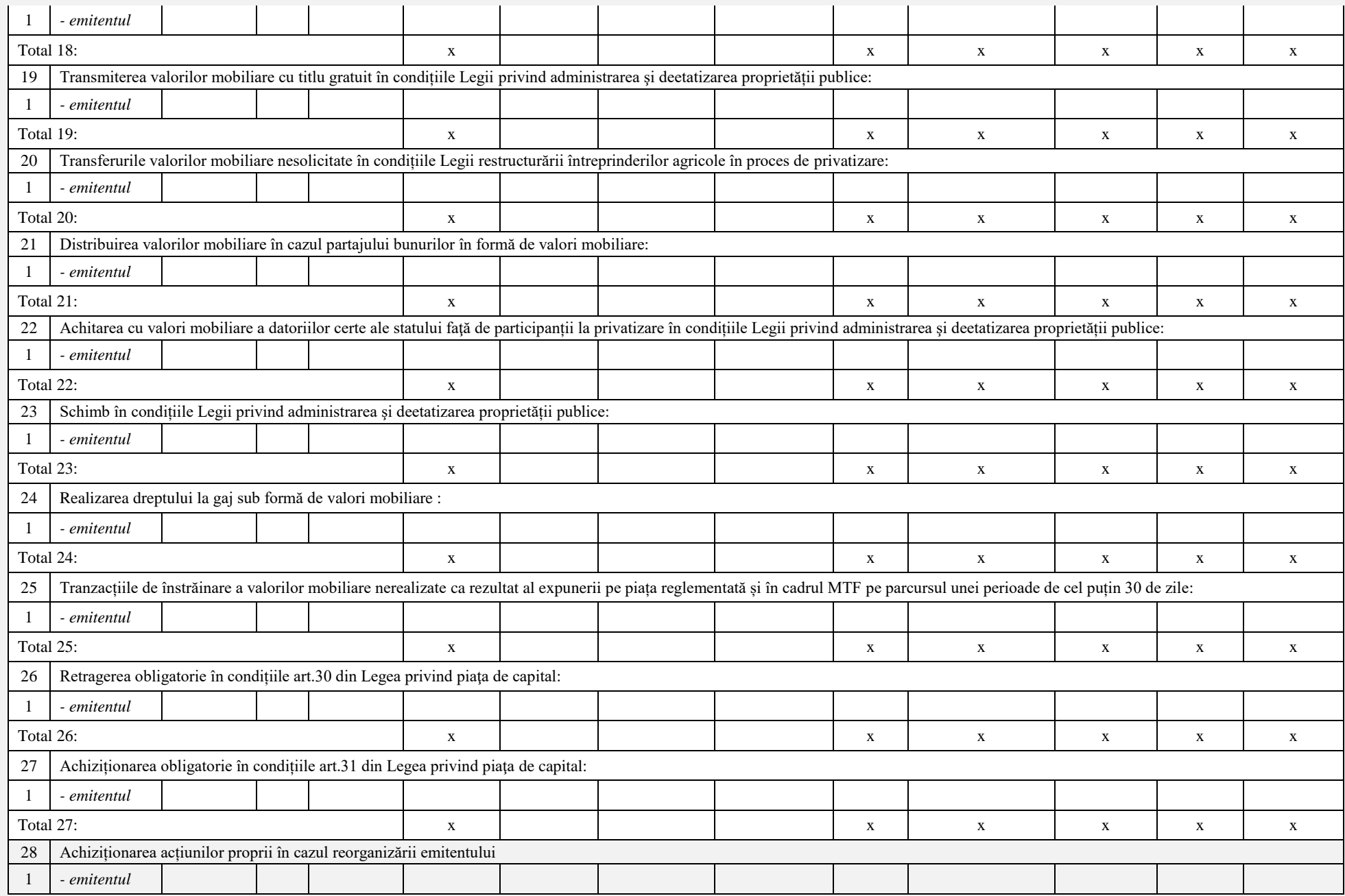

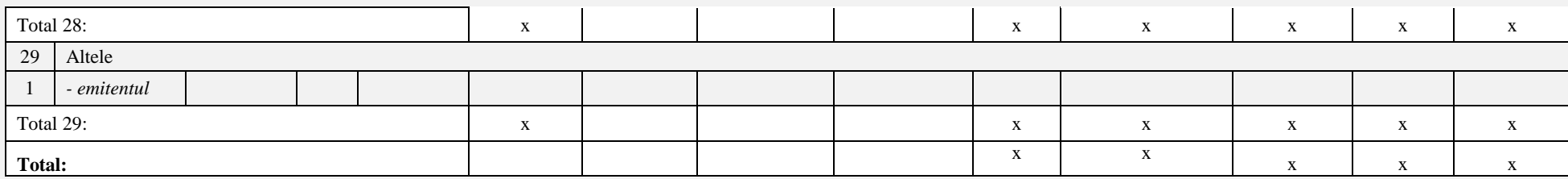

Câmpurile prevăzute de rapoartele zilnice, cu excepția celor care conțin formula automatizată de calcul și semnul ,,X" sunt obligatorii pentru completare. În cazul în care entitatea raportoare nu deține indicatori pentru completare în respectivul câmp se indică cratima (-). Sub fiecare raport va fi disponibil pentru accesare un singur buton denumit ,,SALVEAZĂ". La accesarea butonului ,,SALVEAZĂ", sistemul de raportare salvează/memorează informația introdusă până la momentul salvării acesteia.

Butonul/opțiunea ,,SALVEAZĂ" este accesat în două cazuri:

- 1. atunci când utilizatorul a finalizat completarea raportului și urmează să parcurgă pașii următori privind validarea și expedierea acestuia.
- *2.* atunci când utilizatorul dorește să întrerupă completarea raportului și să revină ulterior la completarea acestuia.

#### IMPORTANT

*Sistemul de raportare electronic va păstra/salva informația introdusă de către utilizator în raport doar după accesarea butonului ,,SALVEAZĂ". După accesarea acestuia, utilizatorul poate ieși din sistemul de raportare electronic, datele introduse vor fi salvate în memoria sistemului de raportare electronic. Utilizatorul poate reveni oricând și ori de câte ori dorește la raportul salvat pentru a continua completarea acestuia sau pentru a urma instrucțiunile cu privire la validarea și expedierea rapoartelor. Rapoartele salvate nu se consideră raportate validate și expediate.* În ambele cazuri prevăzute mai sus, după accesarea butonului/opțiunii ,,SALVEAZĂ", utilizatorul, este readresat pe o pagină nouă numită ,,MOD DE VIZUALIZARE". Pagina ,,MOD DE VIZUALIZARE" oferă posibilitatea utilizatorului de a vizualiza și verifica informația introdusă în raport într-un format compact și comod pentru verificare, iar în partea de jos a paginii vor exista două butoane:

# **1. Butonul ,,ÎNAPOI"**

Butonul ,,ÎNAPOI" va fi utilizat în cazul depistării unei erori sau în cazul apariției necesității completării informației introduse. La accesarea butonului ,,ÎNAPOI" utilizatorul revine la pagina precedentă pentru completări și corectări.

# MENȚIUNE

*Utilizatorul completează și/sau corectează informația introdusă ori de câte ori este necesar utilizând butonul ,,ÎNAPOI", după care va urma instrucțiunile ulterioare.* 

# **2. Butonul ,,VALIDARE ȘI EXPEDIERE"**

Butonul ,,Validare și expediere" este accesat de către utilizator după verificarea de către utilizator a informației introduse în raport aflându-se pe pagina ,,MOD DE VIZUALIZARE" și asigurarea de faptul că, informația inclusă în raport este completă și veridică. După accesarea butonului ,,VALIDARE ȘI EXPEDIERE" raportul este procesat în mod automat, iar utilizatorul este redirecționat pe ,,PAGINA UTILIZATORULUI".

# **2.2 ,,ÎNCARCĂ RAPORT ZILNIC"**

Utilizatorul selectează opțiunea respectivă în două cazuri: atunci când dispune de fișierul completat sau atunci când dispune de un soft instalat din care pot fi încărcate datele direct în sistemul de raportare. Pentru acesta, la accesarea butonului ,,ÎNCARCĂ RAPORT ZILNIC" sistemul va oferi posibilitatea selectării modalității de încărcare a datelor.

#### **Modalitatea 1.**

Utilizatorul va selecta opțiunea de încărcare a datelor prin *modalitatea 1* în cazul în care dispune de raportul zilnic completat în formatul XLS, XSLX sau XML care este absolut identic cu raportul predefinit disponibil în sistemul de raportare electronic. Dacă documentul diferă ca format și/sau conținut de rapoartele existente în sistemul de raportare electronic, fișierul nu va putea fi încărcat, iar pe ecran va apărea mențiunea: ,,EROARE – FORMAT/CONȚINUT DIFERIT".

Utilizatorul accesează butonul/opțiunea ,,ÎNCARCĂ RAPORT ZILNIC", iar sub acest buton va apărea lista tuturor rapoartelor zilnice de la 1 la 7 sub formă de butoane care pot fi accesate, și anume:

**Raport zilnic nr.1** ..TRANZACTIILE EFECTUATE PE PIATA REGLEMENTATĂ/MTF" **Raport zilnic nr.2** ,,TRANZACȚIILE ANULATE PE PIAŢA REGLEMENTATĂ/MTF" **Raport zilnic nr.3** ,,TRANZACȚIILE ÎN PROFILUL MEMBRILOR PIEŢEI REGLEMENTATE/MTF" **Raport zilnic nr.4** ,,POZIȚIILE DESCHISE ÎN PROFILUL MEMBRILOR PIEȚEI REGLEMENTATE/MTF" **Raport zilnic nr.5** ,,PROCESUL - VERBAL AL SESIUNII DE TRANZACȚIONARE PE PIAȚA REGLEMENTATĂ/MTF" **Raport zilnic nr.6** ,,PLANUL DE NEGOCIERI PE PIAȚA REGLEMENTATĂ/MTF" **Raport zilnic nr.7** ,,TRANZACŢIILE ÎNREGISTRATE ÎN AFARA PIEŢEI REGLEMENTATE ŞI MTF"

La accesarea butonului cu denumirea oricărui dintre rapoartele zilnice, sistemul deschide o fereastră destinată căutării în calculator a fișierelor. Utilizatorul selectează fișierul dorit și accesează butonul ,,OK" în fereastra de căutare. În cazul în care fișierul corespunde cerințelor sistemului menționate mai sus, fișierul este încărcat în sistemul de raportare electronic, pe ecran apare fraza ,,FIȘIERUL A FOST ÎNCĂRCAT", iar peste 2 secunde utilizatorul în mod automat este redirecționat pe pagina ,,RAPORTARE". Reprezentarea grafică a procesului de încărcare a raportului zilnic se prezintă în imaginea nr.7

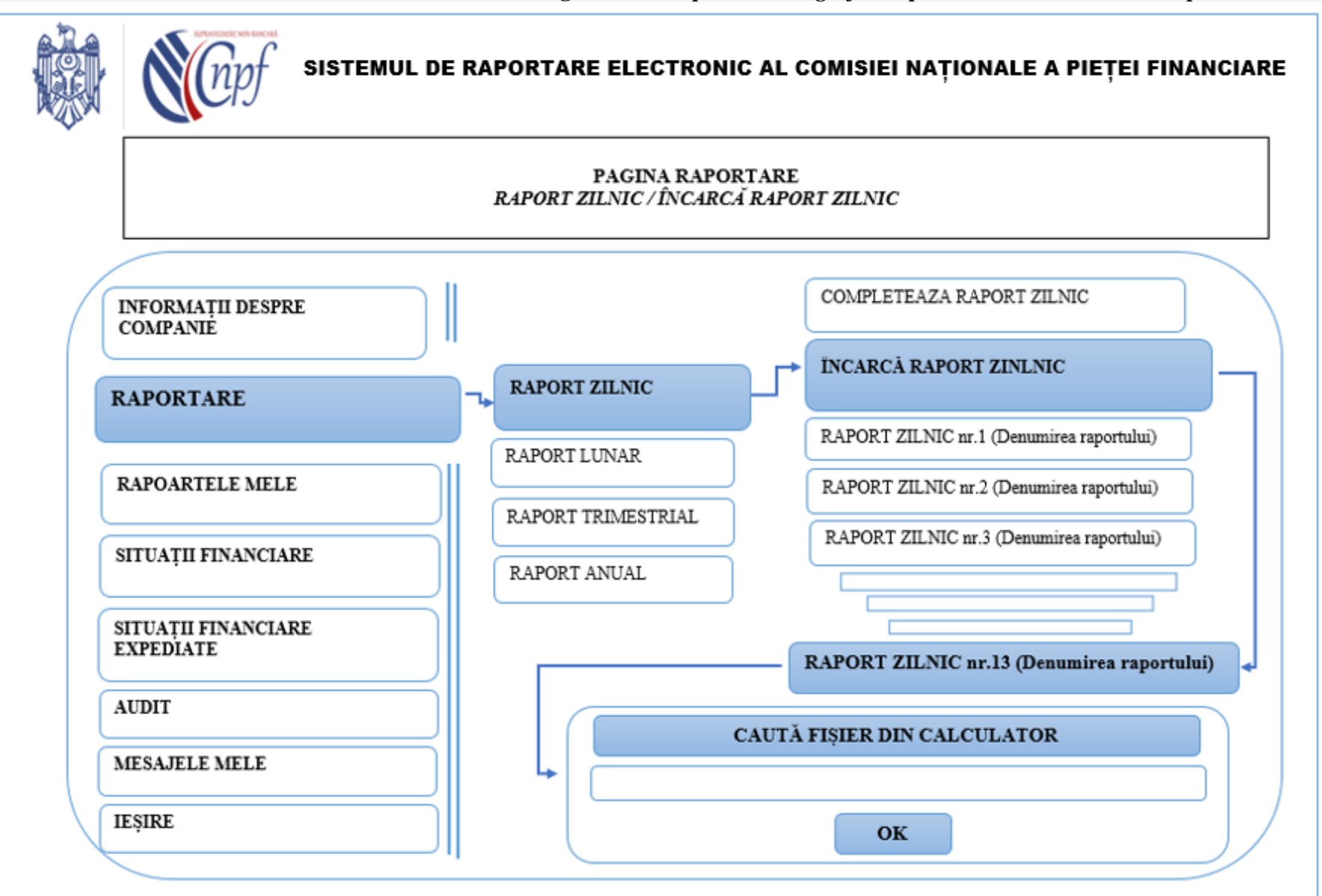

**Imaginea nr.7** *Reprezentarea grafică a procesului de încărcare a raportului zilnic*

#### **Modalitatea 2.**

Utilizatorul accesează opțiunea de a încărca raportul prin modalitatea 2 în cazul în care are instalat pe calculator un soft din care pot fi direct încărcate datele în sistemul de raportare electronic.

În cazul în care raportul este încărcat în sistemul de raportare electronic din vina utilizatorului după ora 17:00 a zilei curente, raportul va avea inscripția de culoare roșie ,,*prezentat tardiv*" în dreptul denumirii raportului.

#### **2.3 ,,DEPUNE DECLARAȚIA"**

Declarația se depune zilnic până la ora 17:00 a zilei respective în cazul în care pentru ziua dată utilizatorul nu a desfășurat activitate care urmează a fi raportată potrivit rapoartelor zilnice. În cazul în care declarația este depusă în sistemul de raportare electronic din vina utilizatorului după ora indicată mai sus, acesta va avea inscripția de culoare roșie ,,*prezentă tardiv*" în dreptul denumirii declarației. Utilizatorul accesează butonul/opțiunea ,,RAPORTARE" disponibil pe ,,PAGINA UTILIZATORULUI", după care selectează butonul ,,RAPORT ZILNIC" și face clic pe butonul ,,DEPUNE DECLARAȚIA". După accesarea butonului ,,DEPUNE DECLARAȚIA" va apărea un câmp pentru completare și butonul ,,VALIDEAZĂ ȘI EXPEDIAZĂ", după cum urmează:

**1. Câmpul nr.1**. La accesarea câmpului respectiv pe ecran va fi afișat calendarul în care utilizatorul selectează data pentru care depune declarația privind lipsa activității.

**2. Butonul ,,VALIDEAZĂ ȘI EXPEDIAZĂ"**. Respectivul buton este situat sub câmpul prenotat și este inactiv până la completarea câmpului 1, fiind accesat de către utilizator doar după completarea lui. Informația este procesată, iar utilizatorul este redirecționat la pagina ,,RAPORTARE". Reprezentarea grafică a procesului se prezintă în imaginea nr.8.

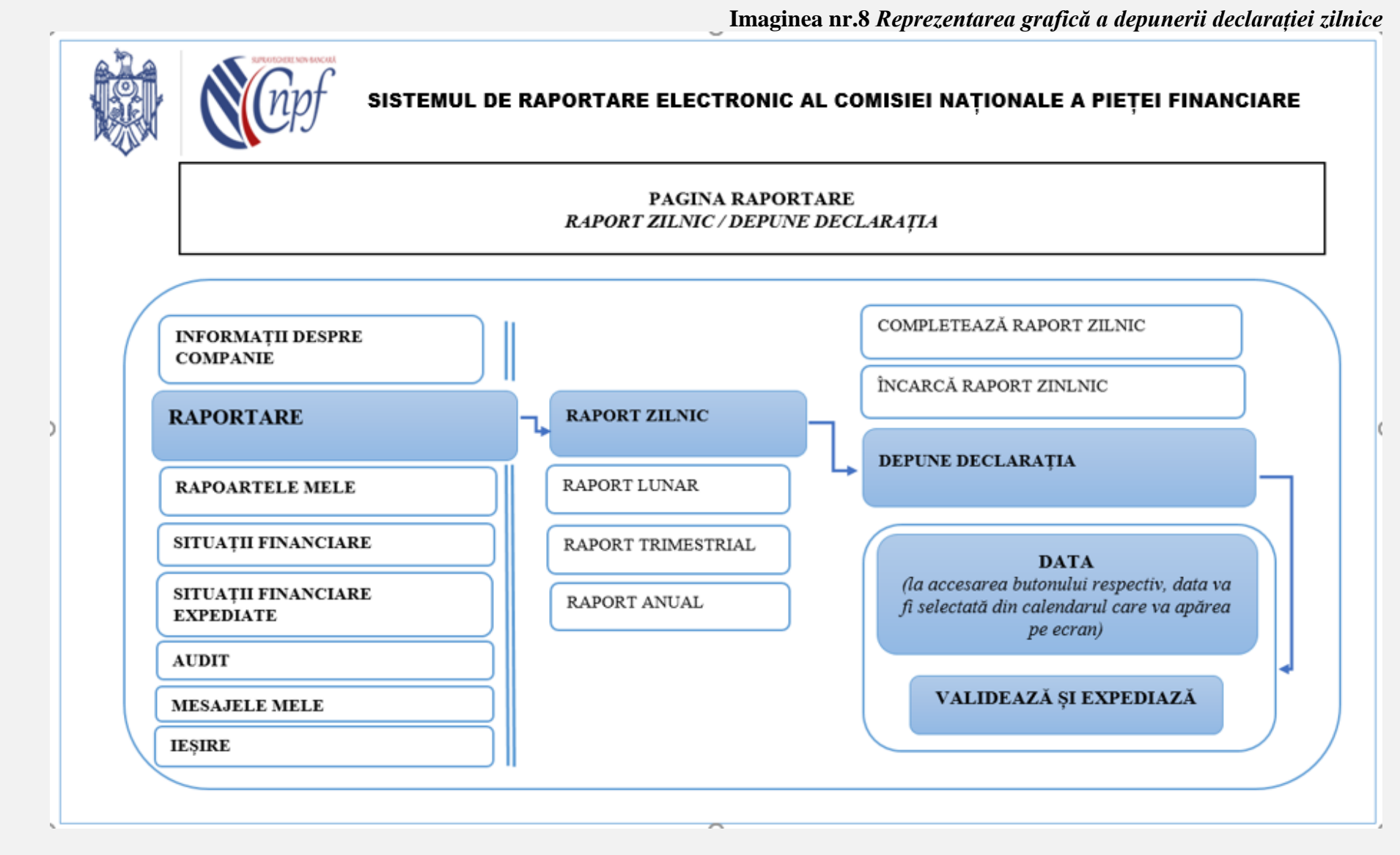

# **2.4 ,,SOLICITĂ PERMISIUNEA RAPORTĂRII REPETATE"**

În cazul în care, utilizatorul a depistat o eroare admisă la raportul zilnic completat sau încărcat anterior, acesta poate solicita permisiunea administratorului sistemului de raportare pentru a raporta repetat. Astfel, după depistarea erorii admise, utilizatorul accesează pagina ,,RAPORTARE" unde selectează butonul ,,RAPORT ZILNIC" după care face clic pe butonul ,,SOLICITĂ PERMISIUNEA RAPORTĂRII

REPETATE". La accesarea butonului/opțiunii ,,SOLICITĂ PERMISIUNEA RAPORTĂRII REPETATE" pe ecran vor apărea două câmpuri pentru completare și butonul ,,OK" situat sub acestea:

1. **Câmpul nr.1**. La accesarea câmpului respectiv pe ecran va fi afișat calendarul, prin urmare utilizatorul selectează data pentru care raportul prezentat conține una sau mai multe erori.

2. **Câmpul nr.2**. Utilizatorul accesează câmpul respectiv în care descrie succint esența erorii / erorilor admise.

3. **Butonul ,,OK"**. Accesarea butonului ,,OK" nu este disponibilă până la momentul completării câmpurilor 1 și 2 și este accesat după asigurarea completării acestora.

După completarea câmpurilor prenotate și accesarea butonului ,,OK" pe ecran va apărea fraza ,,SOLICITARE EXPEDIATĂ". Solicitările permisiunilor raportării repetate vor apărea ca mesaje expediate în compartimentul corespunzător.

Reprezentarea grafică a procesului de solicitare a permisiunii se prezintă în imaginea nr.9

**Imaginea nr.9** *Reprezentarea grafică a procesului de solicitarea a permisiunii* 

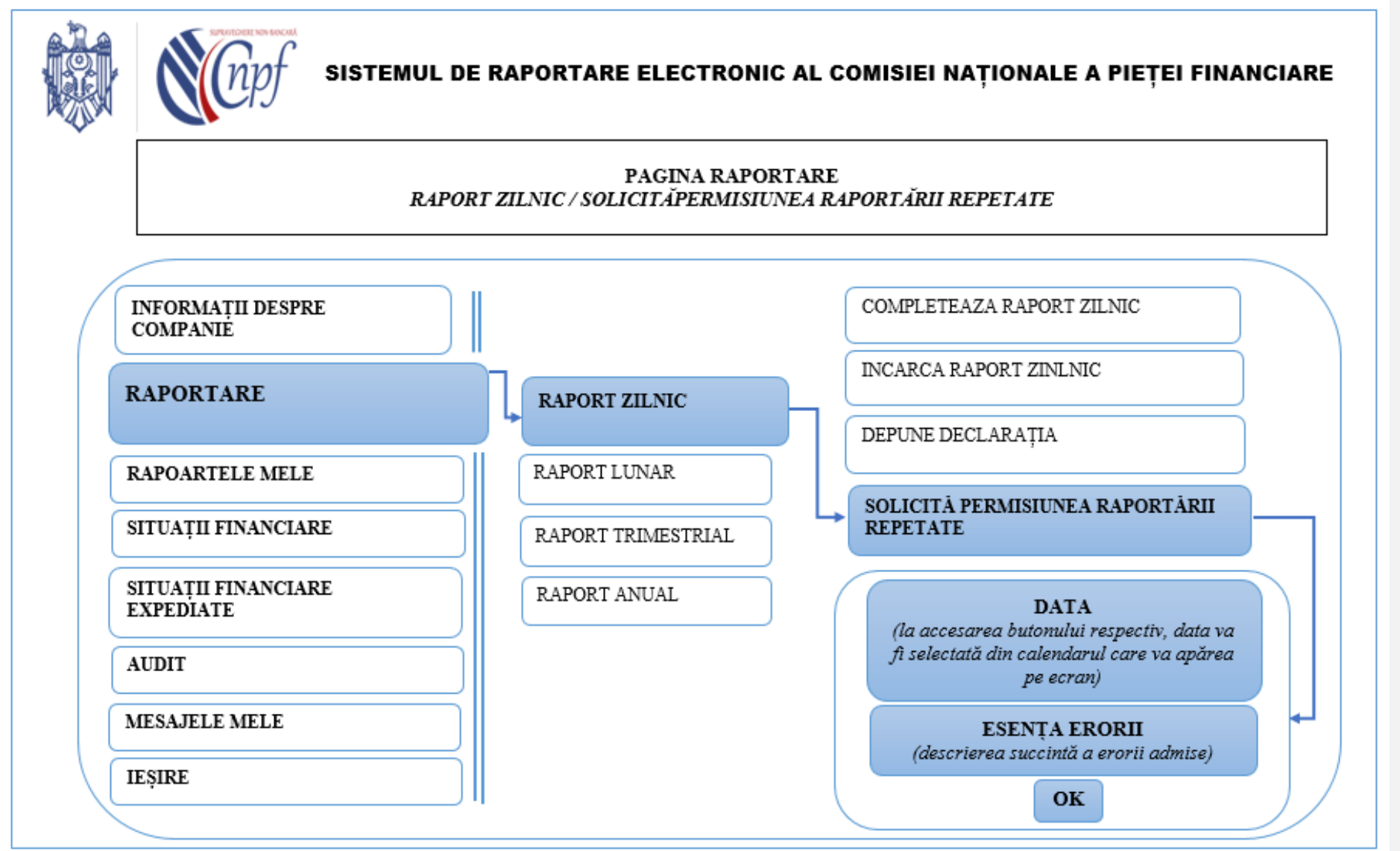

Pe partea administratorului de sistem urmează să apară în compartimentul "PERMISIUNI"<sup>1</sup> solicitarea respectivă. Administratorul deschide compartimentul ,,PERMISIUNI" unde vizualizează lista tuturor solicitărilor în acest sens. La accesarea oricărei solicitări, administratorul vizualizează următoarele informații: entitatea raportoare care solicită permisiunea, data raportului pentru care este solicitată permisiunea și descrierea succintă a erorii/erorilor admise în raportul zilnic specificat de către utilizator, iar sub această informație va exista butonul ,,ELIBEREAZĂ PERMISIUNEA". Până la eliberarea permisiunii, chiar dacă informația menționată mai sus a fost vizualizată de către administratorul sistemului, în dreptul compartimentului ,,SOLICITĂRI DE ELIBERARE A PERMISIUNII" va exista cifra de culoare roșie echivalenta cu numărul de solicitări în așteptare. După accesarea de către administratorul sistemului de raportare a butonului ,,ELIBEREAZĂ PERMISIUNEA" solicitarea va fi transferată la compartimentul ,,PERMISIUNI ELIBERATE", iar cifra de culoare roșie se va reduce cu unu și va fi egală, în continuare cu numărul solicitărilor în așteptare.

Rapoartele corectate vor fi salvate și păstrate de rând cu rapoartele de intrare raportate inițial fiind atașate la acestea, astfel, la accesarea unui raport care ulterior a fost modificat sau corectat, sistemul va afișa raportul inițial și toate modificările / corectările ulterioare, care cor cuprinde inclusiv informația privind persoana care a operat modificările / corectările respective, data, ora și anul modificărilor / corectărilor, adresa IP și alte detalii. Datele și informațiile care au fost modificate vor fi evidențiate în rapoartele modificate / corectate astfel încât administratorul să identifice cu ușurință toate modificările și corectările operate.

După eliberarea permisiunii de către administratorul sistemului, utilizatorul recepționează un mesaj cu titlul *permisiunea raportării repetate*. La accesarea acestuia, utilizatorul vizualizează fraza *permisiunea a fost eliberată pentru raportarea repetată* și butonul/opțiunea "RAPORTEAZĂ REPETAT". Accesând butonul ,,RAPORTEAZĂ REPETAT" utilizatorul este redirecționat pe o pagină nouă unde acesta are posibilitatea raportării repetate prin completarea sau încărcarea raportului zilnic specificat. Pentru raportarea repetată, utilizatorul accesează unul din trei butoane/opțiuni disponibile:

1. COMPLETEAZĂ RAPORT. La accesarea butonului respectiv, sistemul va deschide raportul zilnic pentru completare.

2. ÎNCARCĂ RAPORT DIN CALCULATOR. La accesarea opțiunii respective sistemul va deschide o fereastră destinată căutării și selectării fișierului dorit în calculator.

3. ÎNCARCĂ RAPORT DIN SISTEM. Opțiunea este destinată raportări dalelor direct din sistemele și aplicațiile utilizate de către utilizator. După completarea sau încărcarea datelor, utilizatorul este solicitat să acceseze butonul ,,VALIDARE ȘI EXPEDIERE". După validarea și expedierea raportului, datele acestuia sunt automat procesate.

Raportul/rapoartele corectate vor putea fi vizualizate de utilizator la accesarea compartimentului ,,RAPOARTELE MELE" împreună cu raportul de bază.

#### **3. Butonul/opțiunea - RAPORT LUNAR**

Accesarea butonului ,,RAPORT LUNAR" va activa patru butoane/opțiuni:

## **3.1 ,,COMPLETEAZĂ RAPORT LUNAR"**

 $\overline{a}$ 

**<sup>1</sup> Compartimentul ,,PERMISIUNI" are două sub compartimente:** 

**<sup>1.</sup> SOLICITĂRI DE ELIBERARE A PERMISIUNII**

**<sup>2.</sup> PERMISIUNI ELIBERATE**

Rapoartele lunare sunt completate sau încărcate în sistemul de raportare electronic lunar până la data de 10 a lunii curente pentru luna precedentă. În cazul în care raportul este completat sau încărcat în sistemul de raportare electronic din vina utilizatorului după data specificată, raportul va avea inscripția de culoare roșie ,,*prezentat tardiv*" în dreptul denumirii raportului. La accesarea butonului ,,COMPLETEAZĂ RAPORT LUNAR" se deschide o filă nouă în care utilizatorul are posibilitatea selectării unui raport lunar predefinit pentru completare. Reprezentarea grafică a procesului de selectarea a raportului lunar pentru completare este similară cu reprezentarea grafică a acestuia în cazul selectării raportului zilnic pentru completare.

La accesare vor fi disponibile rapoartele pentru completare după cum urmează:

## **3.1.1 Raport lunar nr.8 ,,ACHITAREA TAXELOR PENTRU TRANZACȚIILE ÎNREGISTRATE ÎN AFARA PIEŢEI REGLEMENTATE ŞI MTF"** *pentru luna \_\_\_\_\_\_\_\_\_\_\_\_ / 20\_\_*

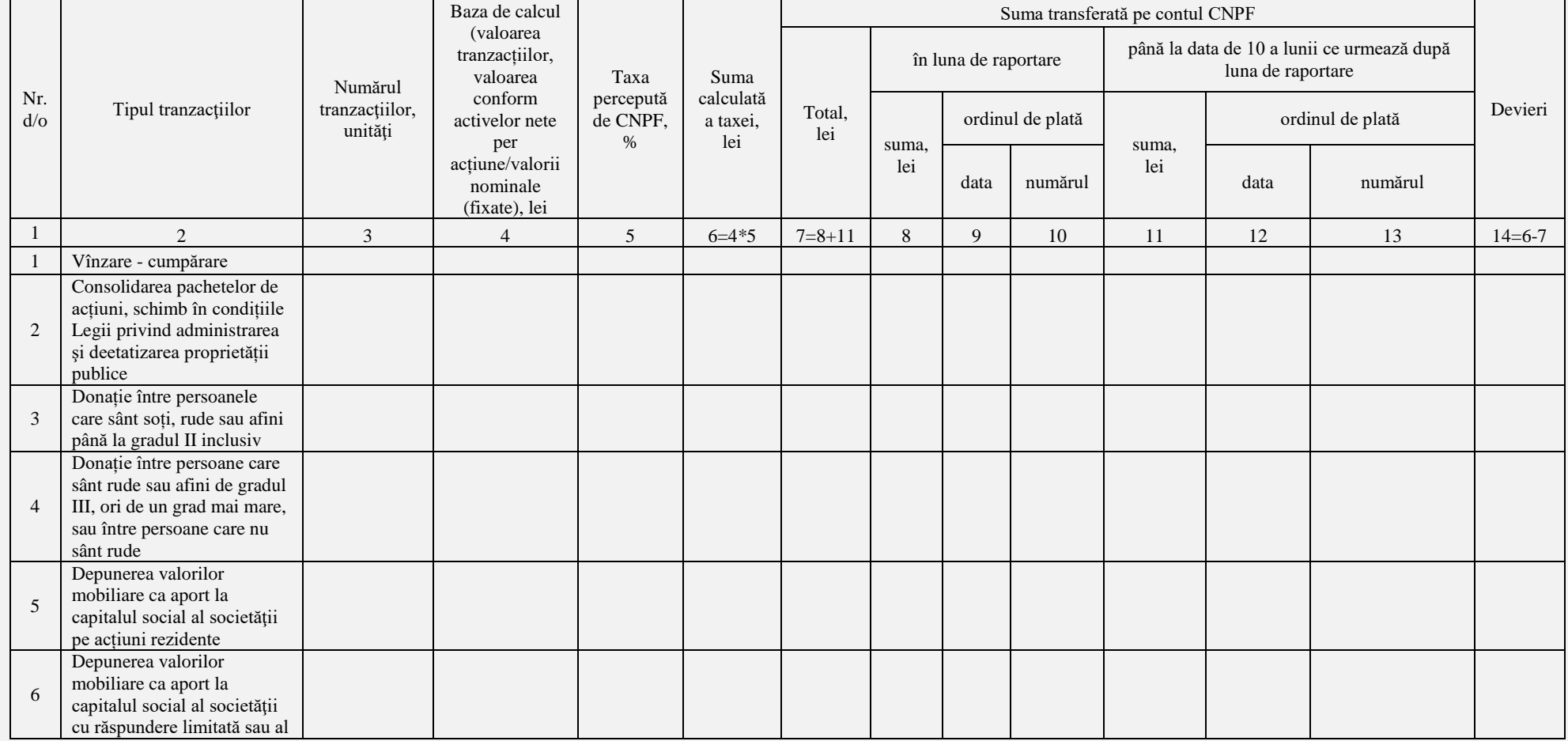

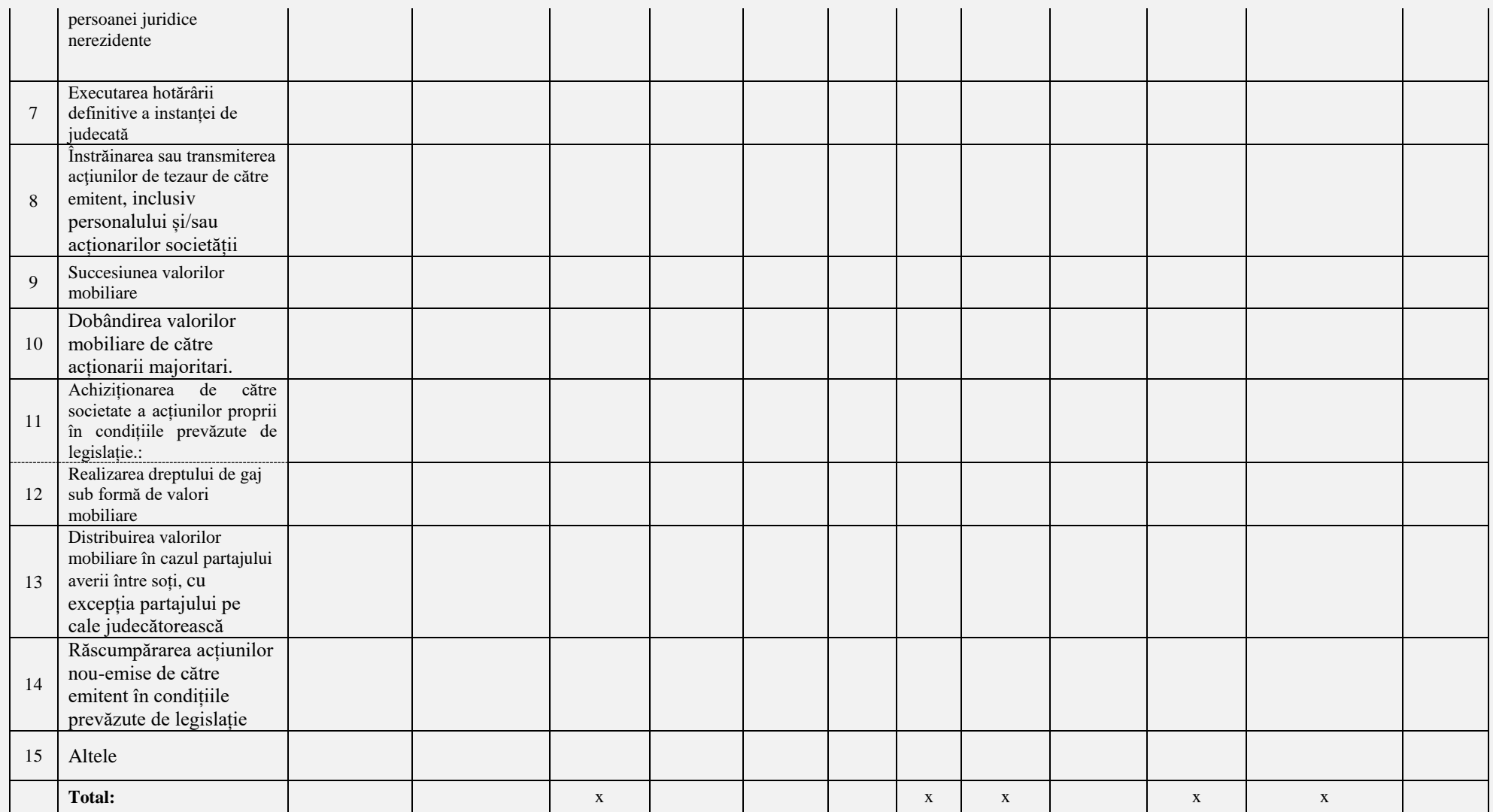

**3.1.2 Raport lunar nr.9 ,,ACHITAREA TAXELOR PENTRU TRANZACȚIILE EFECTUATE PE PIAŢA REGLEMENTATĂ/MTF"** *pentru luna \_\_\_\_\_\_\_\_ / 20\_\_*

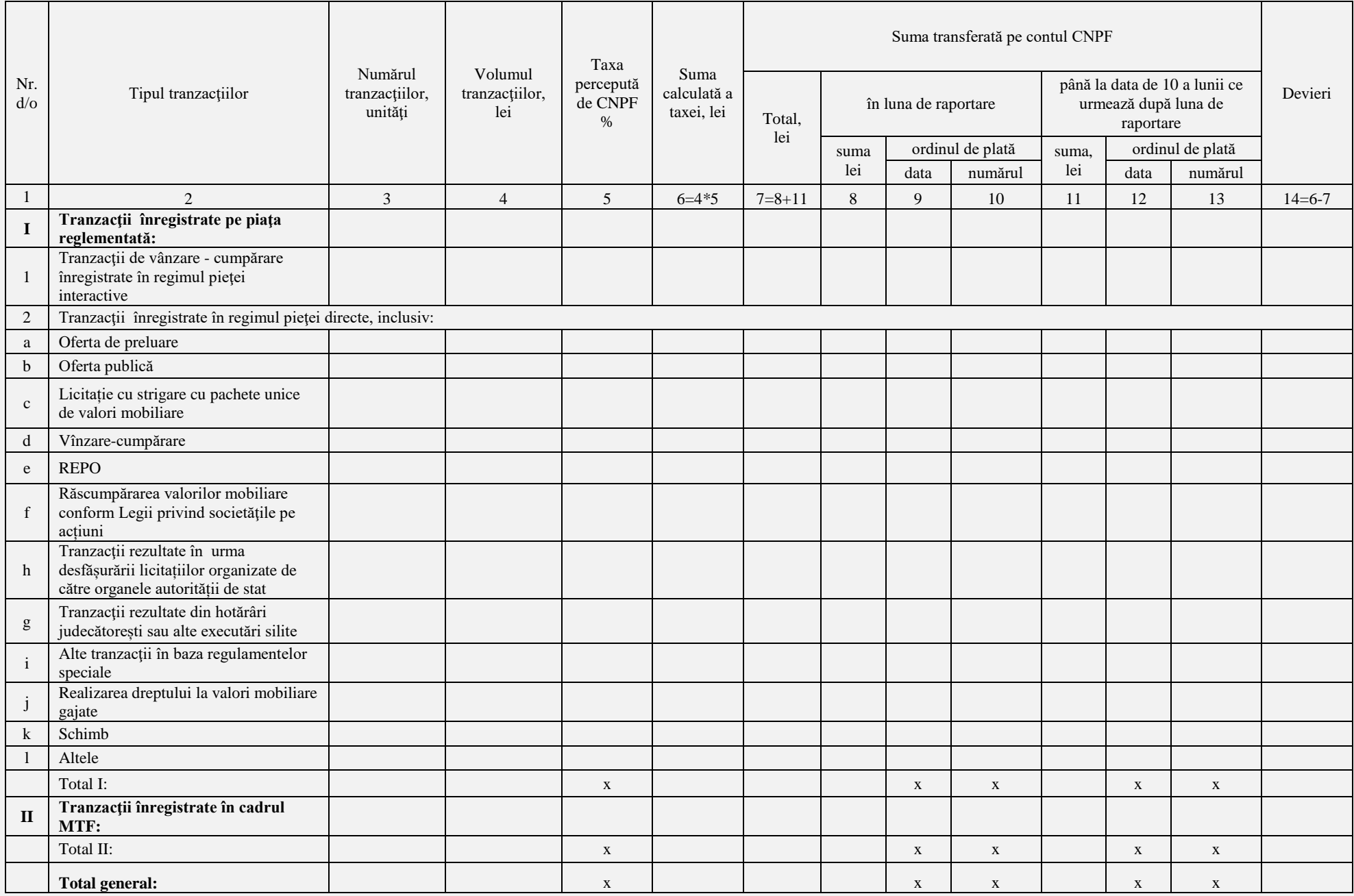

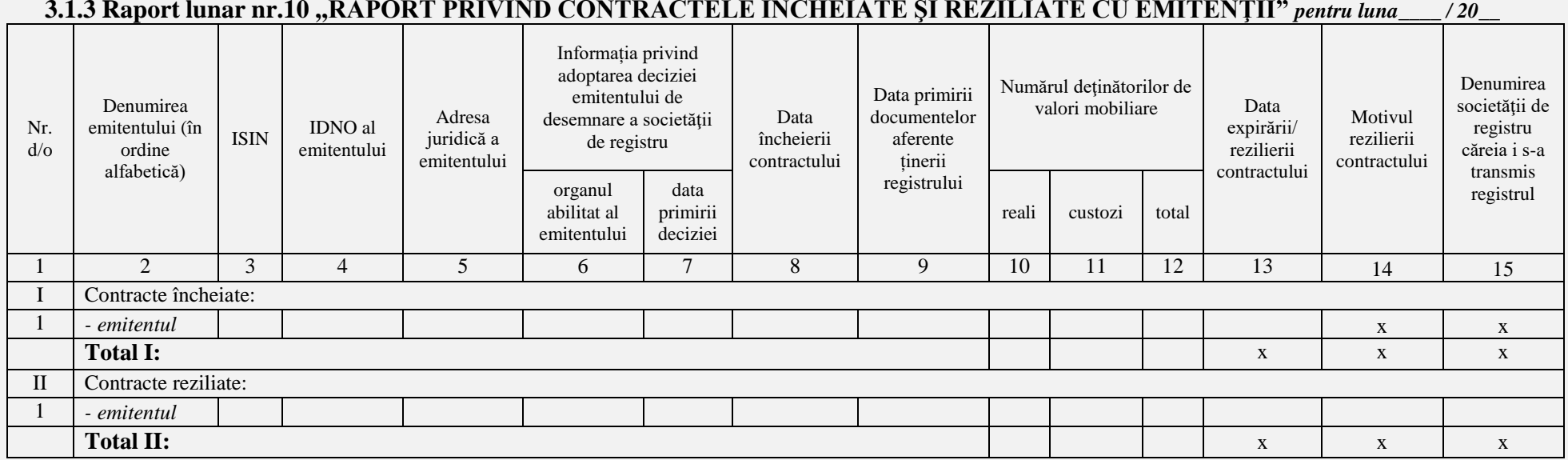

**3.1.3 Raport lunar nr.10 ,,RAPORT PRIVIND CONTRACTELE ÎNCHEIATE ŞI REZILIATE CU EMITENŢII"** *pentru luna\_\_\_\_ / 20\_\_*

Câmpurile prevăzute de rapoartele lunare, cu excepția celor care conțin formula automatizată de calcul și semnul ,,X" sunt obligatorii pentru completare. În cazul în care entitatea raportoare nu deține indicatori pentru completare în respectivul câmp se indică cratima (-). Sub fiecare raport va fi disponibil pentru accesare un singur buton denumit ,,SALVEAZĂ". La accesarea butonului ,,SALVEAZĂ", sistemul de raportare salvează/memorează informația introdusă până la momentul salvării acesteia.

Butonul/opțiunea ,,SALVEAZĂ" este accesat în două cazuri:

1.atunci când utilizatorul a finalizat completarea raportului și urmează să parcurgă pașii următori privind validarea și expedierea acestuia.

2.atunci când utilizatorul dorește să întrerupă completarea raportului și să revină ulterior la completarea acestuia.

#### IMPORTANT

*Sistemul de raportare electronic va păstra/salva informația introdusă de către utilizator în raport doar după accesarea butonului ,,SALVEAZĂ". După accesarea acestuia, utilizatorul poate ieși din sistemul de raportare electronic, datele introduse vor fi salvate în memoria sistemului de raportare electronic. Utilizatorul poate reveni oricând și ori de câte ori dorește la raportul salvat pentru a continua completarea acestuia sau pentru a urma instrucțiunile cu privire la validarea și expedierea rapoartelor. Rapoartele salvate nu se consideră raportate sau validate și expediate.*

În ambele cazuri prevăzute mai sus, după accesarea butonului/opțiunii ,,SALVEAZĂ", utilizatorul, este readresat pe o pagină nouă numită ,,MOD DE VIZUALIZARE". Pagina ,,MOD DE VIZUALIZARE" oferă posibilitatea utilizatorului de a vizualiza și verifica informația introdusă în raport într-un format compact și comod pentru verificare, iar în partea de jos a paginii vor exista două butoane:

# **1.Butonul ,,ÎNAPOI"**

Butonul ,,ÎNAPOI" va fi utilizat în cazul depistării unei erori sau în cazul apariției necesității completării informației introduse. La accesarea butonului ,,ÎNAPOI" utilizatorul revine la pagina precedentă pentru completări și corectări.

# MENȚIUNE

*Utilizatorul completează și/sau corectează informația introdusă ori de câte ori este necesar utilizând butonul ,,ÎNAPOI", după care va urma instrucțiunile ulterioare.* 

# **2.Butonul ,,VALIDARE ȘI EXPEDIERE"**

Butonul ,,Validare și expediere" este accesat de către utilizator după verificarea de către utilizator a informației introduse în raport aflându-se pe pagina ,,MOD DE VIZUALIZARE" și asigurarea de faptul că, informația inclusă în raport este completă și veridică. După accesarea butonului ,,VALIDARE ȘI EXPEDIERE" raportul este procesat în mod automat, iar utilizatorul este redirecționat pe ,,PAGINA UTILIZATORULUI".

# **3.2** ,,**ÎNCARCĂ RAPORT LUNAR**"

Utilizatorul selectează opțiunea ,,ÎNCARCĂ RAPORT LUNAR" în două cazuri: atunci când dispune de fișierul completat sau atunci când dispune de un soft instalat din care pot fi încărcate datele direct în sistemul de raportare. Pentru aceasta, la accesarea butonului ,,ÎNCARCĂ RAPORT LUNAR" sistemul va oferi posibilitatea selectării modalității de încărcare a datelor.

## **Modalitatea 1.**

Utilizatorul va selecta opțiunea de încărcare a datelor prin *modalitatea 1* în care dispune de raportul lunar completat în formatul XLS, XSLX sau XML care este absolut identic cu raportul predefinit disponibil în sistemul de raportare electronic. În cazul în care documentul diferă ca format și/sau conținut de rapoartele existente în sistemul de raportare electronic, fișierul nu va putea fi încărcat, iar pe ecran va apărea mențiunea: ,,EROARE – FORMAT/CONȚINUT DIFERIT".

Utilizatorul accesează butonul/opțiunea ,,ÎNCARCĂ RAPORT LUNAR", iar sub acest buton va apărea lista tuturor rapoartelor lunare de la 8 la 12 sub formă de butoane care pot fi accesate, și anume:

**Raport lunar nr.8** ,,RAPORT PRIVIND ACHITAREA TAXELOR PENTRU TRANZACȚIILE ÎNREGISTRATE ÎN AFARA PIEŢEI REGLEMENTATE ŞI MTF"

**Raport lunar nr.9** ,,RAPORT PRIVIND ACHITAREA TAXELOR PENTRU TRANZACȚIILE EFECTUATE PE PIAŢA REGLEMENTATĂ/MTF"

**Raport lunar nr.10** ,,RAPORT PRIVIND CONTRACTELE ÎNCHEIATE ŞI REZILIATE CU EMITENȚII"

La accesarea butonului cu denumirea oricărui raport lunar, sistemul deschide o filă destinată căutării în calculator a fișierelor. Utilizatorul selectează fișierul dorit și accesează butonul ,,OK" în fereastra de căutare. În cazul în care fișierul corespunde cerințelor sistemului, fișierul este încărcat în sistemul de raportare electronic, pe ecran apare fraza ,,FIȘIERUL A FOST ÎNCĂRCAT", iar utilizatorul face clic pe butonul ,,OK" plasat sub fraza respectivă, fiind astfel redirecționat pe pagina ,,RAPORTARE". Reprezentarea grafică a procesului de selectarea a raportului lunar pentru a fi încărcat în sistemul de raportare este similar acestui proces în cazul rapoartelor zilnice.

#### **Modalitatea 2.**

Utilizatorul accesează opțiunea de a încărca raportul prin modalitatea 2 în cazul în care are instalat pe calculator un soft din care pot fi direct încărcate datele în sistemul de raportare electronic.

Rapoartele lunare sunt încărcate în sistemul de raportare electronic lunar până la data de 10 a lunii curente pentru luna precedentă. În cazul în care raportul este completat sau încărcat în sistemul de raportare electronic din vina utilizatorului după data specificată, raportul va avea inscripția de culoare roșie ,,*prezentat tardiv*" în dreptul denumirii raportului.

#### **3.3 ,,DEPUNE DECLARAȚIA"**

Declarația se depune lunar până la data de 10 a lunii curente pentru luna precedentă doar în cazul în care pentru luna anterioară (pentru care se raportează) entitatea nu a desfășurat activitate ce urmează a fi raportată potrivit rapoartelor lunare predefinite. În situația în care declarația este depusă în sistemul de raportare electronic din vina utilizatorului după data indicată mai sus, aceasta (declarația) va avea inscripția de culoare roșie ,,*prezentă tardiv*" în dreptul denumirii declarației.

Pentru depunerea declarației, utilizatorul accesează butonul/opțiunea ,,RAPORTARE" pe ,,PAGINA UTILIZATORULUI", după care selectează butonul ,,RAPORT LUNAR" și face clic pe butonul ,,DEPUNE DECLARAȚIA". După accesarea butonului ,,DEPUNE DECLARAȚIA" vor apărea două câmpuri pentru completare și butonul ,,VALIDEAZĂ ȘI EXPEDIAZĂ", după cum urmează:

**1.Câmpul nr.1**. La accesarea câmpului respectiv pe ecran va fi afișat calendarul în care utilizatorul selectează data care va corespunde începutului perioadei raportate

**2.Câmpul nr.2**. La accesarea câmpului respectiv pe ecran va fi afișat calendarul în care utilizatorul selectează data care va corespunde sfârșitului perioadei raportate

**3.Butonul ,,VALIDEAZĂ ȘI EXPEDIAZĂ"**. Respectivul buton este situat sub câmpurile prenotate și este inactiv până la completarea câmpurilor 1 și 2, fiind accesat de către utilizator doar după completarea lor. Informația este procesată, iar utilizatorul este redirecționat la pagina ,,RAPORTARE". Reprezentarea grafică a procesului este similar cu depunerea declarației în cazul raportării zilnice.

# **3.4 ,,SOLICITĂ PERMISIUNEA RAPORTĂRII REPETATE"**

în cazul în care, utilizatorul a depistat o eroare admisă la raportul lunar completat sau încărcat anterior acesta poate solicita permisiunea administratorului sistemului de raportare pentru a raporta repetat. Astfel, în cazul în care utilizatorul depistează eroarea, admisă în raportul depus, acesta accesează pagina ,,RAPORTARE" selectează butonul ,,RAPORT LUNAR" după care face clic pe butonul ,,SOLICITĂ PERMISIUNEA RAPORTĂRII REPETATE". La accesarea butonului ,,SOLICITĂ PERMISIUNEA RAPORTĂRII REPETATE" vor apărea trei câmpuri pentru completare și butonul ,,OK", după cum urmează:

- **1. Câmpul nr.1**. La accesarea câmpului respectiv pe ecran va fi afișat calendarul în care utilizatorul selectează data care va corespunde începutului perioadei raportate
- **2. Câmpul nr.2**. La accesarea câmpului respectiv pe ecran va fi afișat calendarul în care utilizatorul selectează data care va corespunde sfârșitului perioadei raportate
- **3. Câmpul nr.3**. Utilizatorul accesează câmpul respectiv pentru a descrie succint esența erorii / erorilor admise.

**4. Butonul ,,OK"**. Respectivul buton este situat sub câmpurile prenotate și este inactiv până la completarea câmpurilor prenotate, fiind accesat de către utilizator doar după completarea lor.

După completarea câmpurilor menționate mai sus și accesarea butonului ,,OK", pe ecran va apărea fraza ,,SOLICITARE EXPEDIATĂ". Solicitările respective vor apărea ca mesaje expediate la compartimentul respectiv. Reprezentarea grafică a procesului de solicitare a permisiunii este identică cu reprezentarea grafică a acestuia în cazul solicitării permisiunii de a raporta repetat un raport zilnic.

Pe partea administratorului de sistem urmează să apară în compartimentul ,,PERMISIUNI" solicitarea respectivă. Administratorul deschide compartimentul ,,PERMISIUNI" unde vizualizează lista tuturor solicitărilor în acest sens. La accesarea oricărei solicitări, administratorul vizualizează următoarele informații: persoana licențiată/autorizată care solicită permisiunea, perioada pentru care este solicitată permisiunea și descrierea succintă a erorii/erorilor admise în raportul lunar specificat de către utilizator, iar sub această informație va exista butonul ,,ELIBEREAZĂ PERMISIUNEA". Până la eliberarea permisiunii, chiar dacă informația menționată mai sus a fost vizualizată de către administratorul sistemului, în dreptul compartimentului ,,SOLICITĂRI DE ELIBERARE A PERMISIUNII" va exista cifra de culoare roșie echivalentă cu numărul de solicitări în așteptare. După accesarea de către administratorul sistemului de raportare a butonului ,,ELIBEREAZĂ PERMISIUNEA" solicitarea va fi transferată la compartimentul ,,PERMISIUNI ELIBERATE", iar cifra de culoare roșie se va reduce cu unu și va fi egală, în continuare cu numărul solicitărilor în așteptare.

Rapoartele corectate vor fi salvate și păstrate de rând cu rapoartele de intrare raportate inițial fiind atașate la acestea, astfel, la accesarea unui raport care ulterior a fost modificat sau corectat, sistemul va afișa raportul inițial și toate modificările / corectările ulterioare, care cor cuprinde inclusiv informația privind persoana care a operat modificările / corectările respective, data, ora și anul modificărilor / corectărilor, adresa IP și alte detalii. Datele și informațiile care au fost modificate vor fi evidențiate în rapoartele modificate / corectate astfel încât administratorul să identifice cu ușurință toate modificările și corectările operate.

După eliberarea permisiunii de către administratorul sistemului, utilizatorul recepționează un mesaj cu titlul *permisiunea raportării repetate*. La accesarea acestuia, utilizatorul vizualizează fraza *permisiunea a fost eliberată pentru raportarea repetată* și butonul/opțiunea "RAPORTEAZĂ REPETAT". Accesând butonul ,,RAPORTEAZĂ REPETAT" utilizatorul este redirecționat pe o pagină nouă unde acesta are posibilitatea raportării repetate prin completarea sau încărcarea raportului lunar specificat. Pentru raportarea repetată, utilizatorul accesează unul din trei butoane/opțiuni disponibile:

1. COMPLETEAZĂ RAPORT. La accesarea butonului respectiv, sistemul va deschide raportul lunar pentru completare.

2. ÎNCARCĂ RAPORT DIN CALCULATOR. La accesarea opțiunii respective sistemul va deschide o fereastră destinată căutării și selectării fișierului dorit în calculator.

3. ÎNCARCĂ RAPORT DIN SISTEM. Opțiunea este destinată raportări dalelor direct din sistemele și aplicațiile utilizate de către utilizator. După completarea sau încărcarea datelor, utilizatorul este solicitat să acceseze butonul ,,VALIDARE ȘI EXPEDIERE". După validarea și expedierea raportului, datele acestuia sunt automat procesate.

Raportul/rapoartele corectate vor putea fi vizualizate de utilizator la accesarea compartimentului ,,RAPOARTELE MELE" împreună cu raportul de bază.

#### **4. Butonul/opțiunea - RAPORT TRIMESTRIAL**

Accesarea butonului ,,RAPORT TRIMESTRIAL" va activa patru butoane/opțiuni: **4.1 ,,COMPLETEAZĂ RAPORT TRIMESTRIAL"**

Rapoartele trimestriale sunt completate sau încărcate în sistemul de raportare electronic trimestrial până la data de 25 a lunii ce urmează după trimestrul de raportare. În cazul în care raportul este completat sau încărcat în sistemul de raportare electronic din vina utilizatorului după data specificată, raportul va avea inscripția de culoare roșie ,,*prezentat tardiv*" în dreptul denumirii raportului. La accesarea butonului ,,COMPLETEAZĂ RAPORT TRIMESTRIAL" se deschide o filă nouă în care utilizatorul are posibilitatea selectării unui raport trimestrial predefinit pentru completare. Reprezentarea grafică a selectării raportului trimestrial predefinit pentru completare este similară cu reprezentarea grafică a procesului respectiv în cazul rapoartelor zilnice prezentat mai sus.

La accesare vor fi disponibile rapoartele pentru completare după cum urmează:

#### **4.1.1 Raport trimestrial nr.11 ,,RAPORT PRIVINDEVIDENȚA DEȚINĂTORILOR DE VALORI MOBILIARE ALE UNUI EMITENT"** *pentru luna \_\_\_/ 20\_\_*

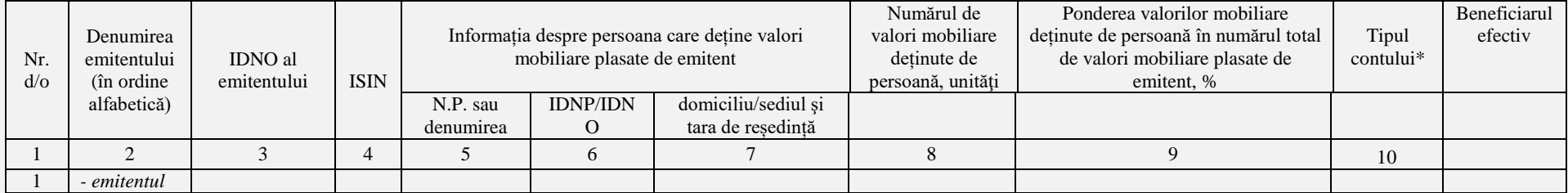

\* Tipul contului pentru societăți de investiții:

CI - cont individual (cont al investitorului în sistemul DCU administrat de societatea raportoare),

CP - cont personal (în evidența proprie a societății raportoare);

\* Tipul contului pentru depozitarul central:

CPr - cont propriu

CIv – cont al investitorului

CR – cont de registru

CE – cont al emitentului

\* Tipul contului pentru societatea de registru:

CP – cont al proprietarului,

CC – cont al coproprietarului,

CD – cont al custodelui

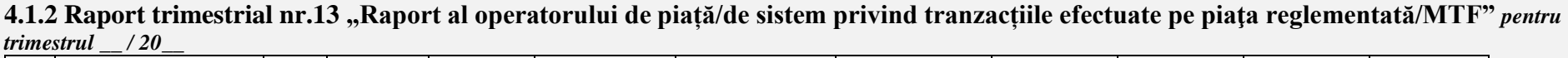

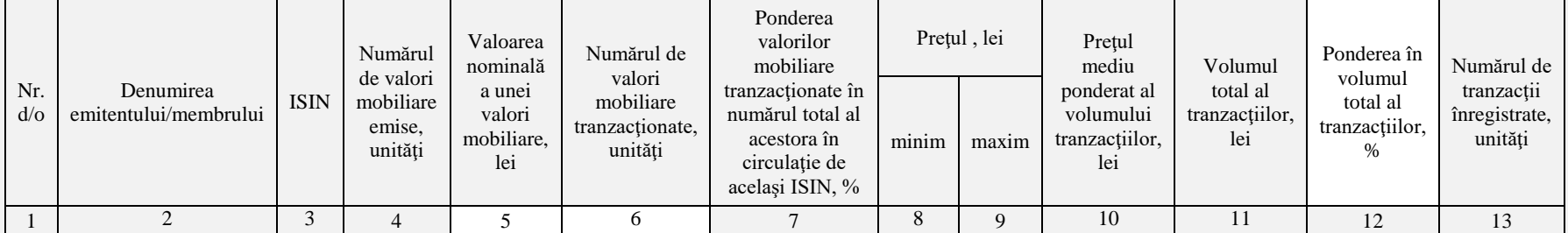

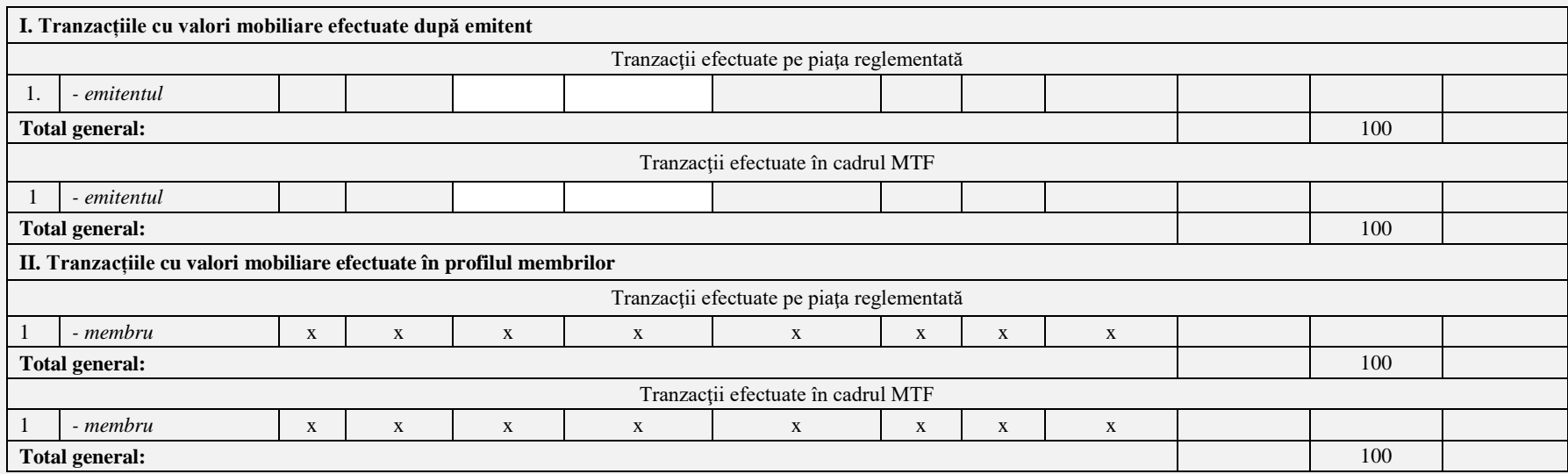

# **4.1.3 Raport trimestrial nr.13-SI "Raport al societății de investiții/persoanei acceptate privind tranzacțiile efectuate pe piața secundară**

**"** *pentru trimestrul \_\_ / 20\_\_*

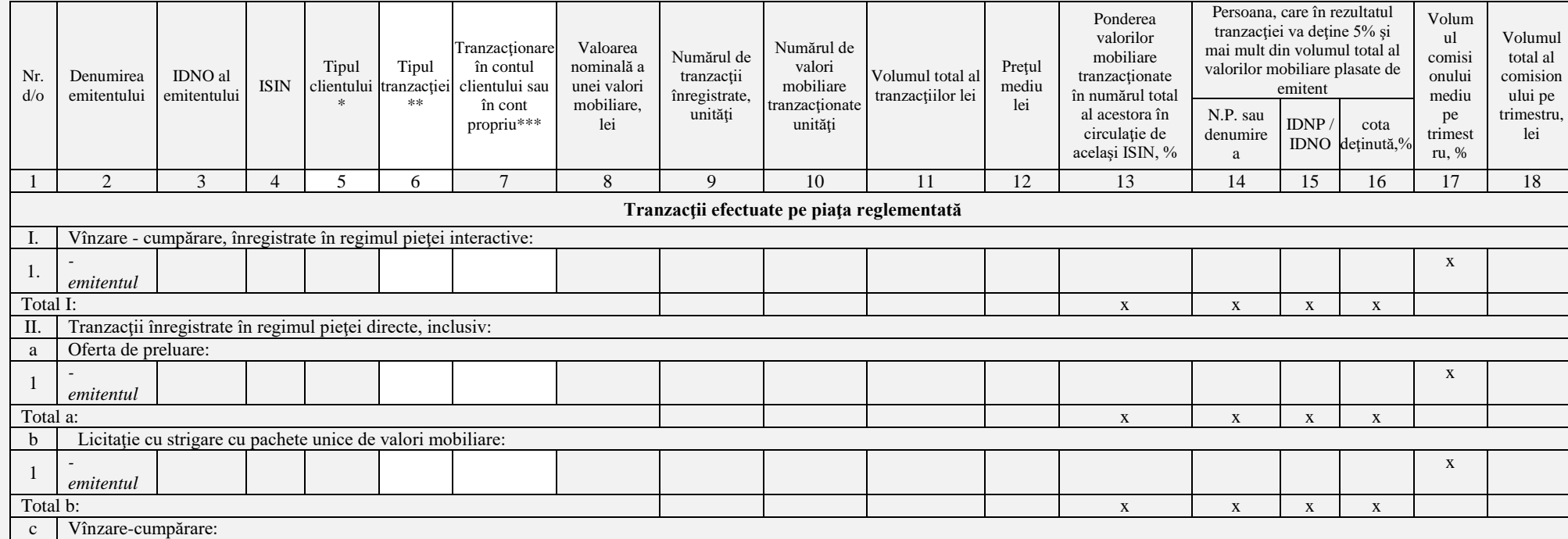

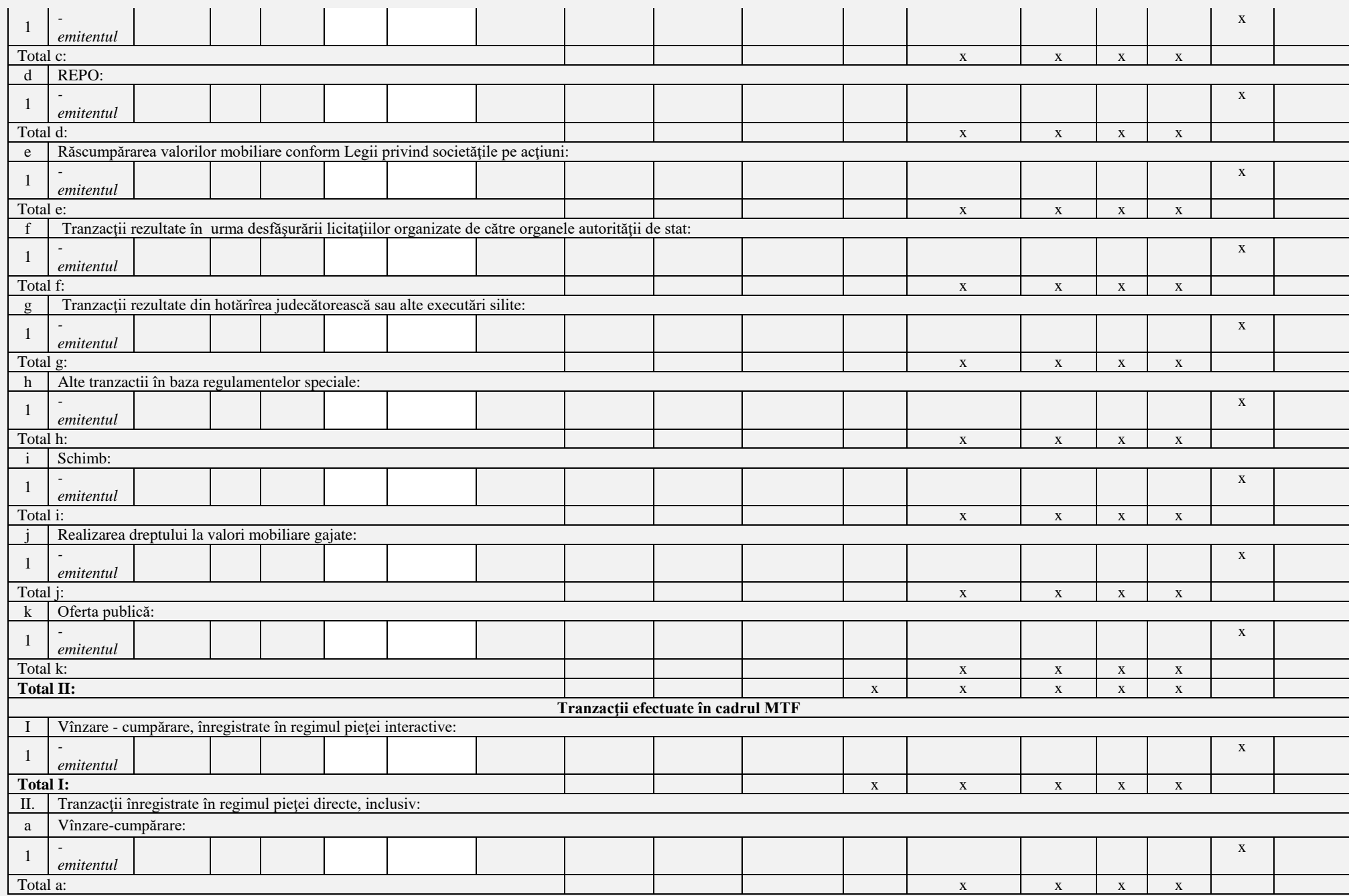

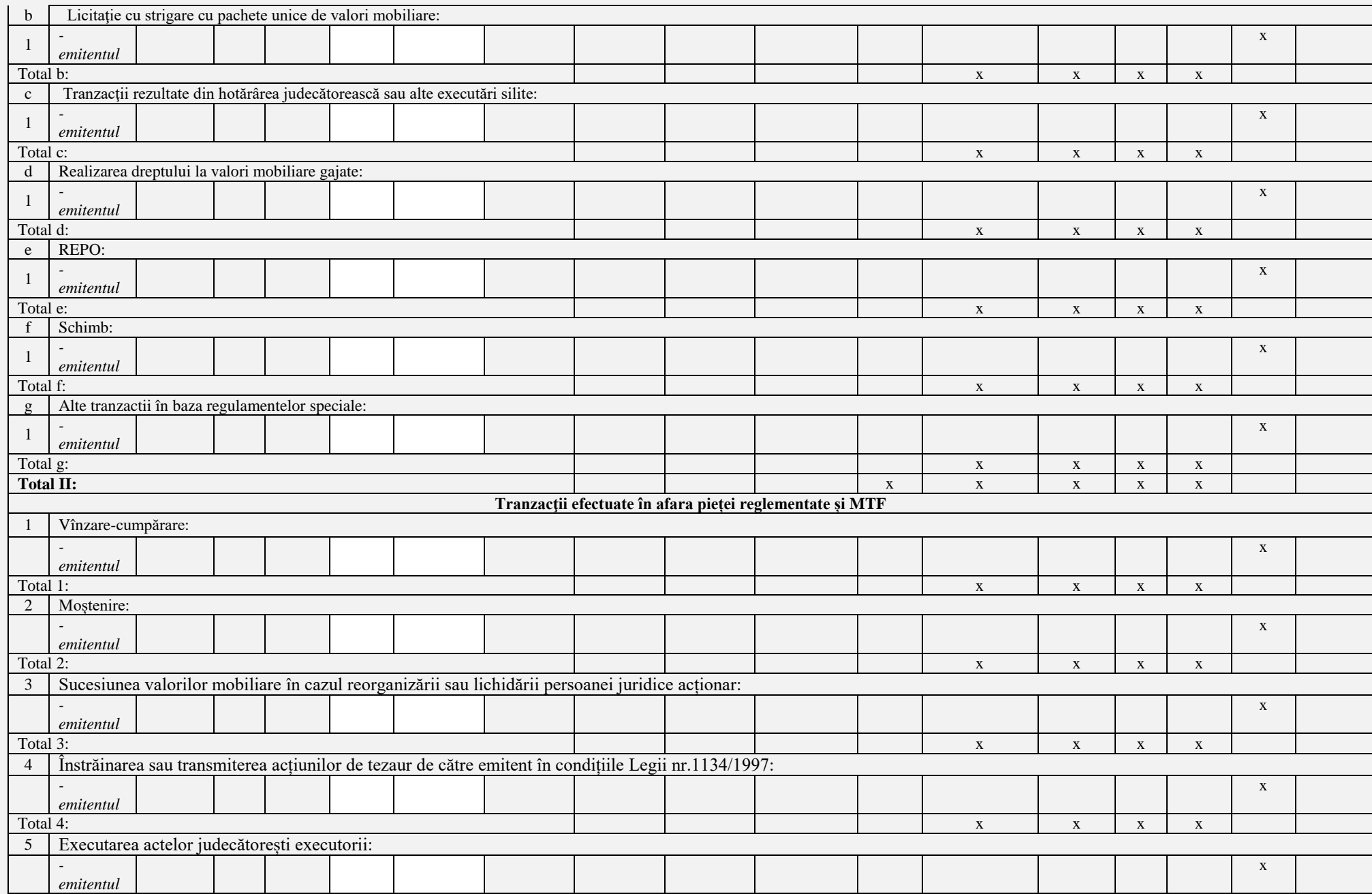

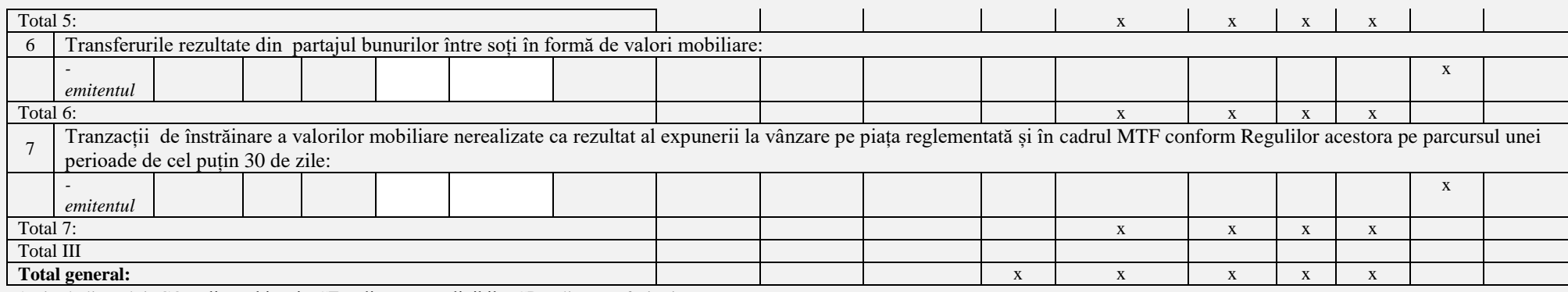

\* Tipul clientului: CO - client obişnuit, CE - client parte eligibilă, CP - client profesionist.

\*\* Tipul tranzacţiei: V - vânzare, C - cumpărare.

\*\*\*De specificat: tranzacţionare în contul clientului - TC, tranzacţionare în cont propriu - TP.

#### **4.1.4 Raport trimestrial nr.14 ,,Structura fondului de garanție"** *pentru trimestrul \_\_\_\_\_ / 20\_\_*

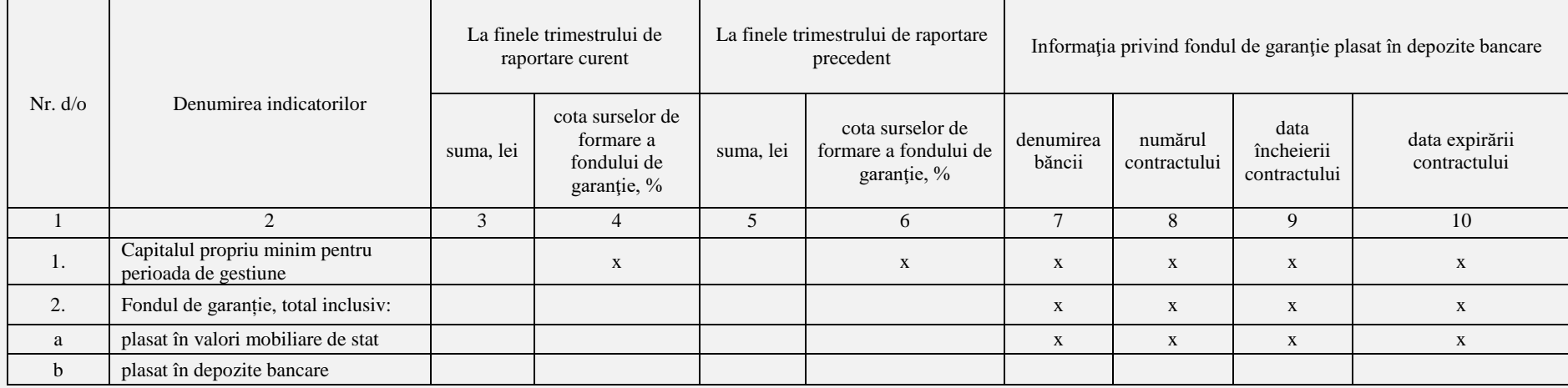

#### **4.1.5 Raport trimestrial nr.15 ,,Activitățile şi tranzacțiile raportate Serviciului Prevenirea și Combaterea Spălării Banilor"** *pentru trimestrul \_\_\_\_\_ / 20\_\_*

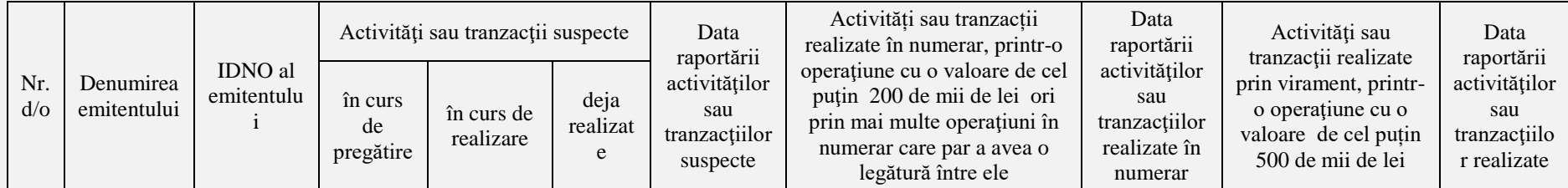

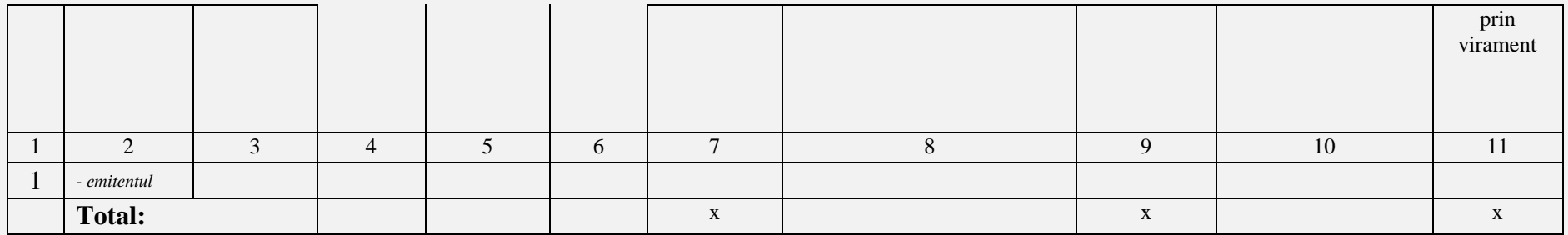

# **4.1.6 Raport trimestrial nr.16 ,,Investiţii financiare şi alte active proprii"** *pentru trimestrul \_\_\_\_ / 20\_\_*

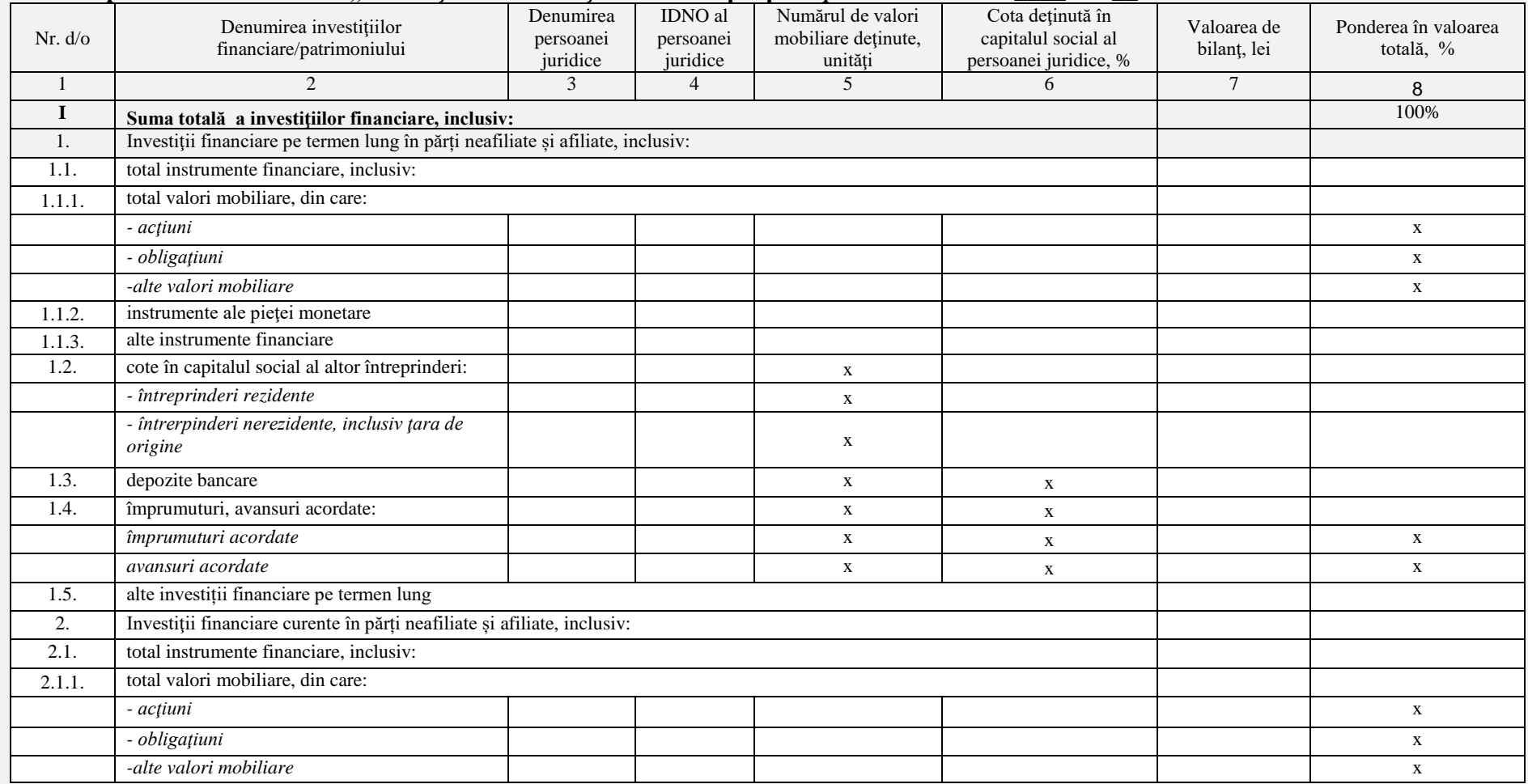

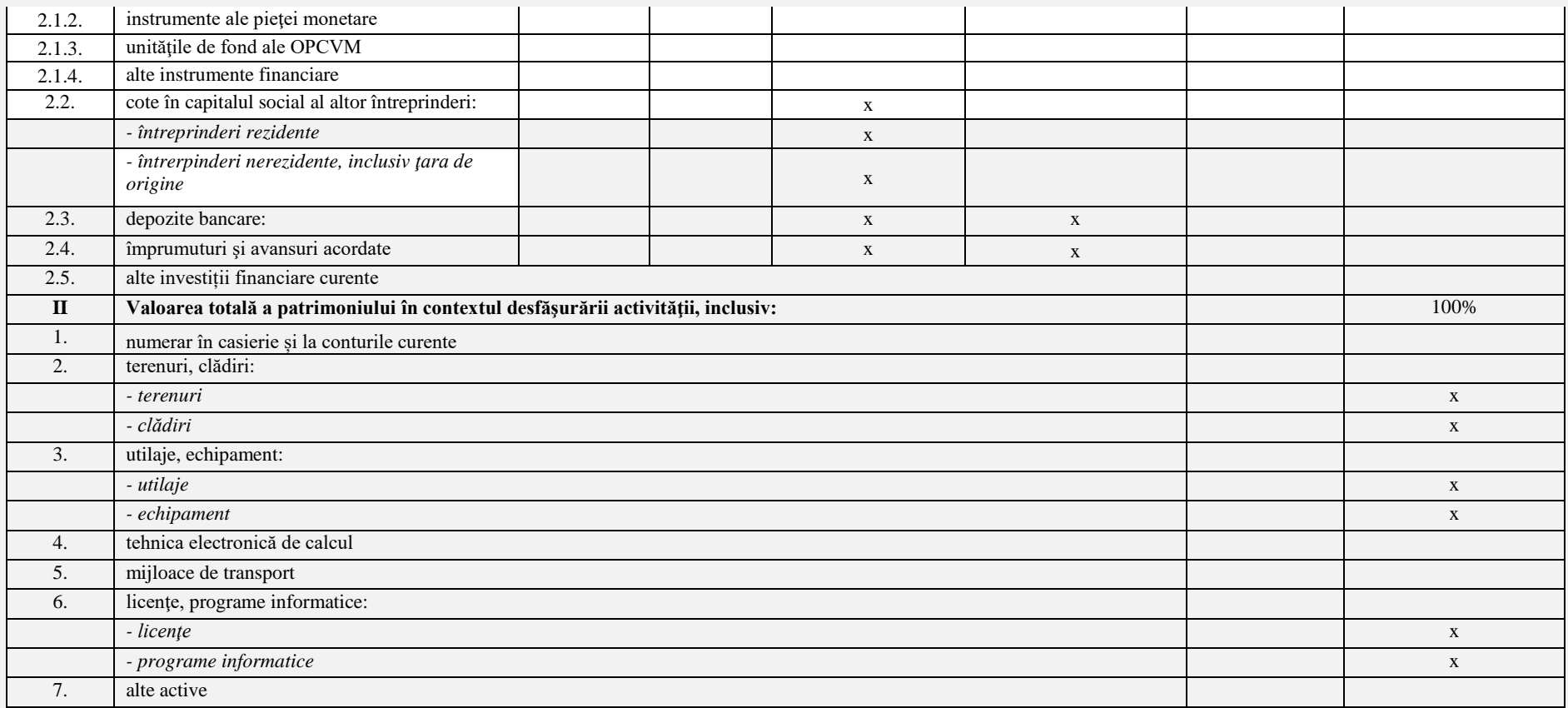

**4.1.7 Raport trimestrial nr.17 ,,Raport privind tranzacțiile înregistrate în afara pieţei reglementate şi MTF cu implicarea investitorilor străini și/sau diasporei"** *pentru trimestrul \_\_\_\_ / 20\_\_*

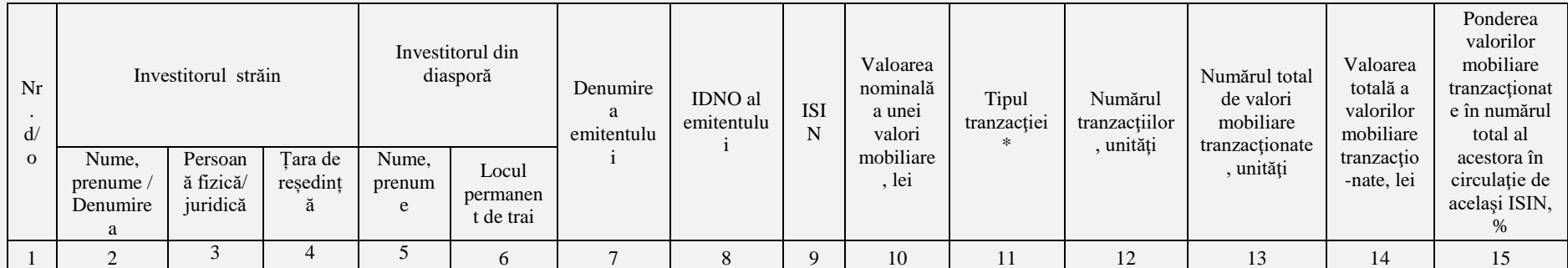

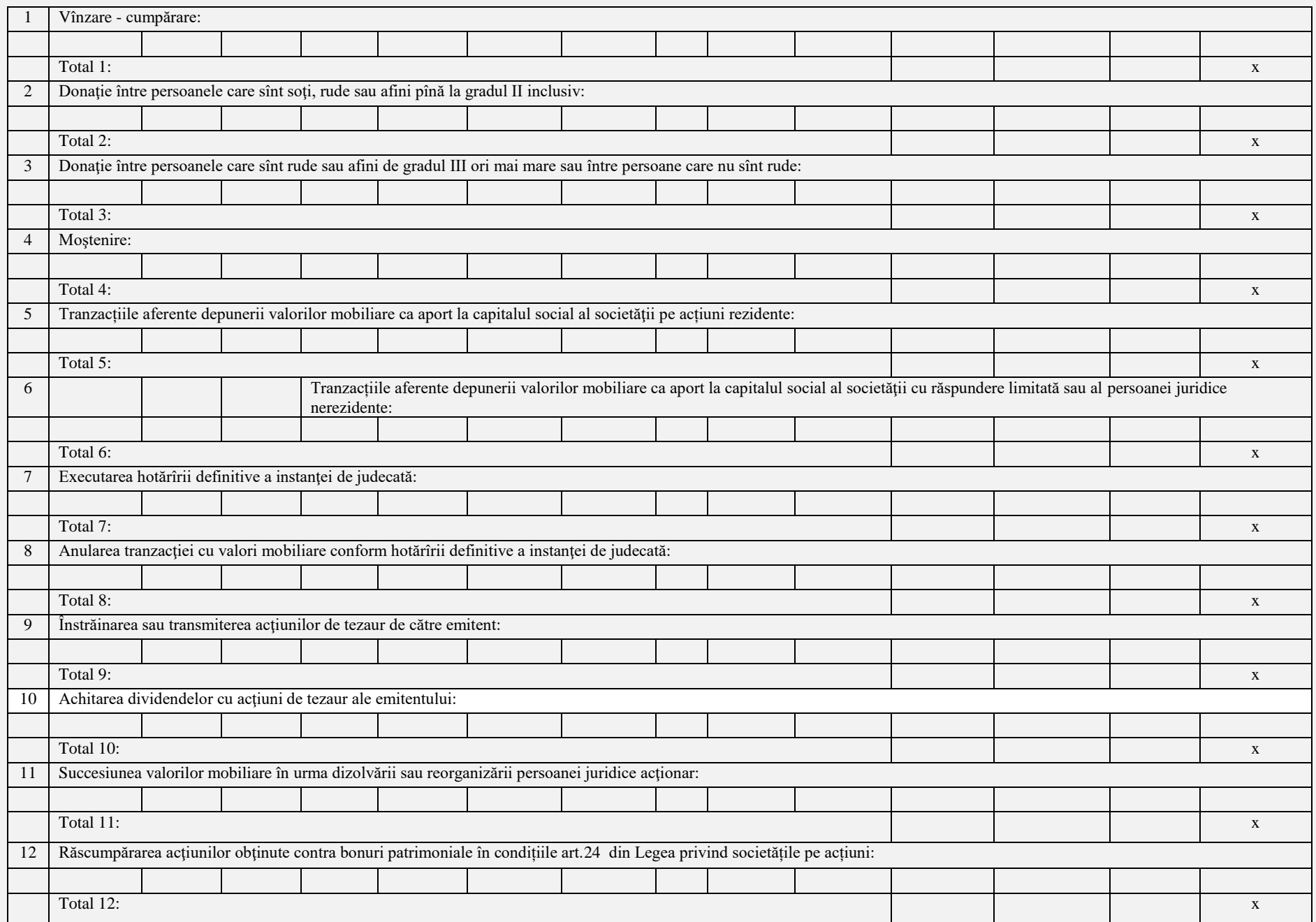

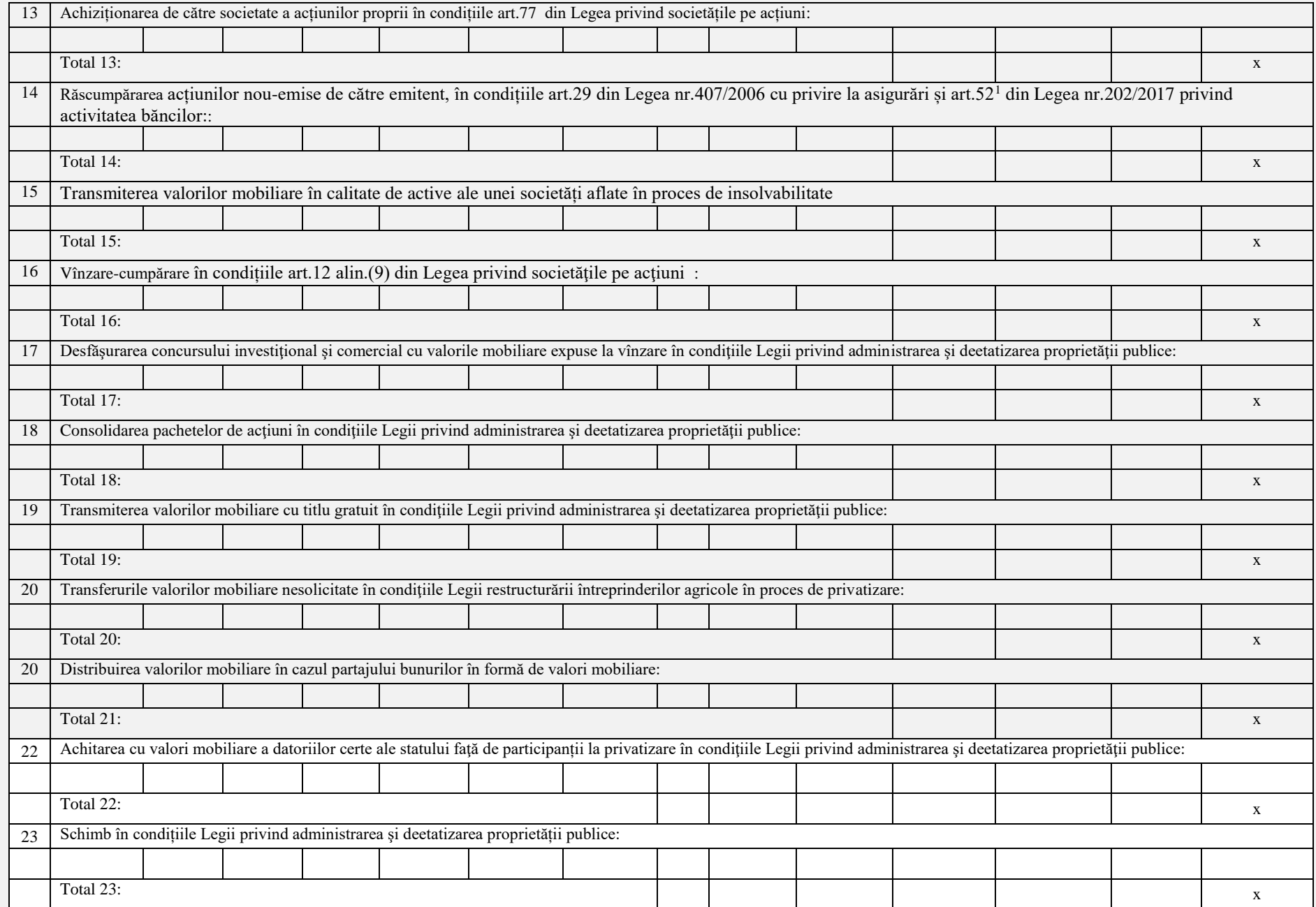

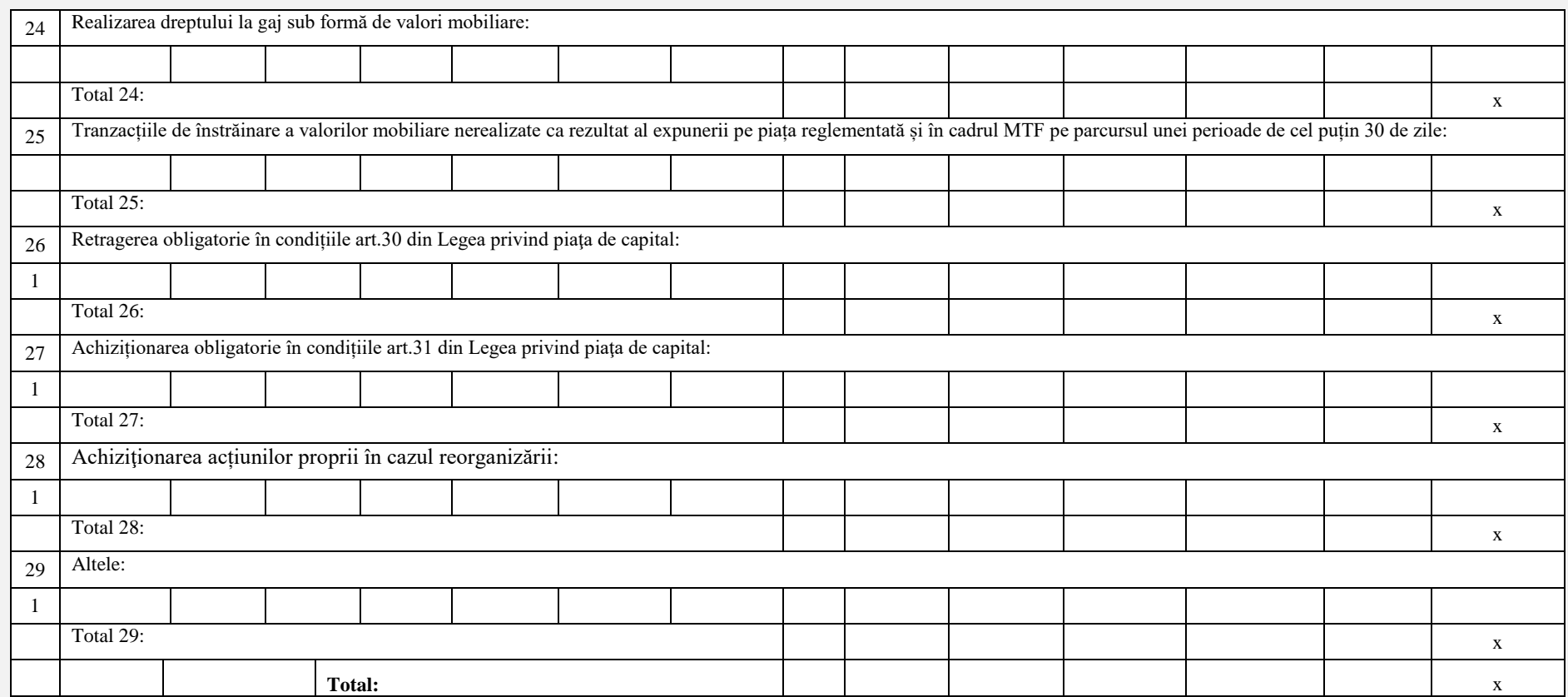

\* se va indica tipul transferului: V - vânzare; C - cumpărare, Î - înscrierea în cont; R - retragerea din cont

#### **4.1.8 Raport trimestrial nr.18 ,,Raport privind tranzacțiile înregistrate pe piața reglementată/MTF cu implicarea investitorilor străini și/sau diasporei"** *pentru trimestrul \_\_\_\_ / 20\_\_*

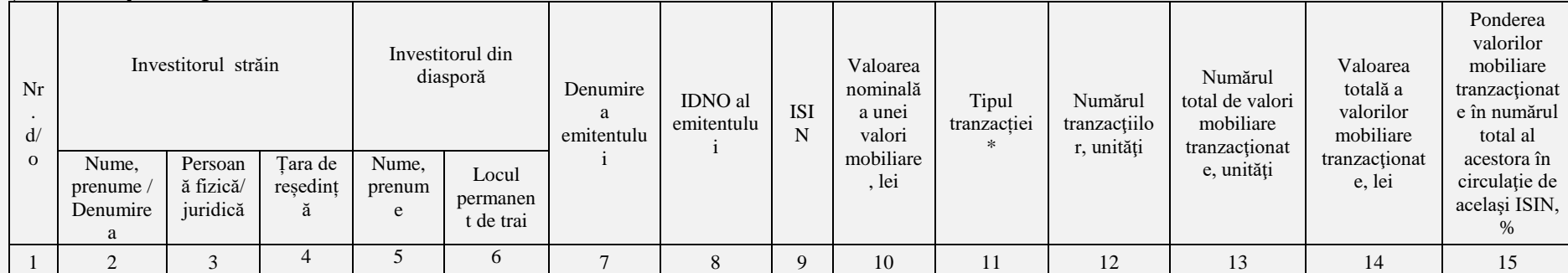

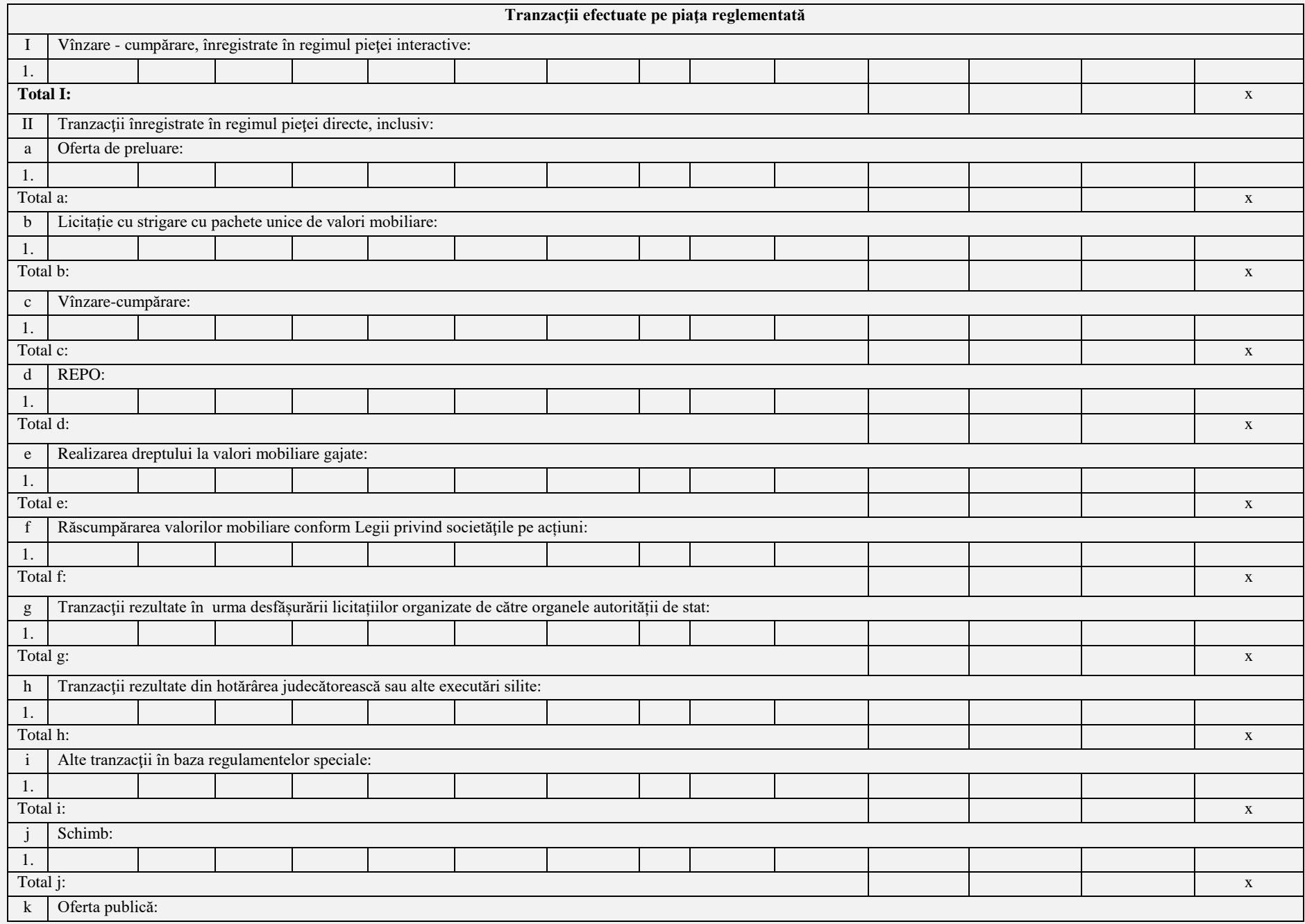

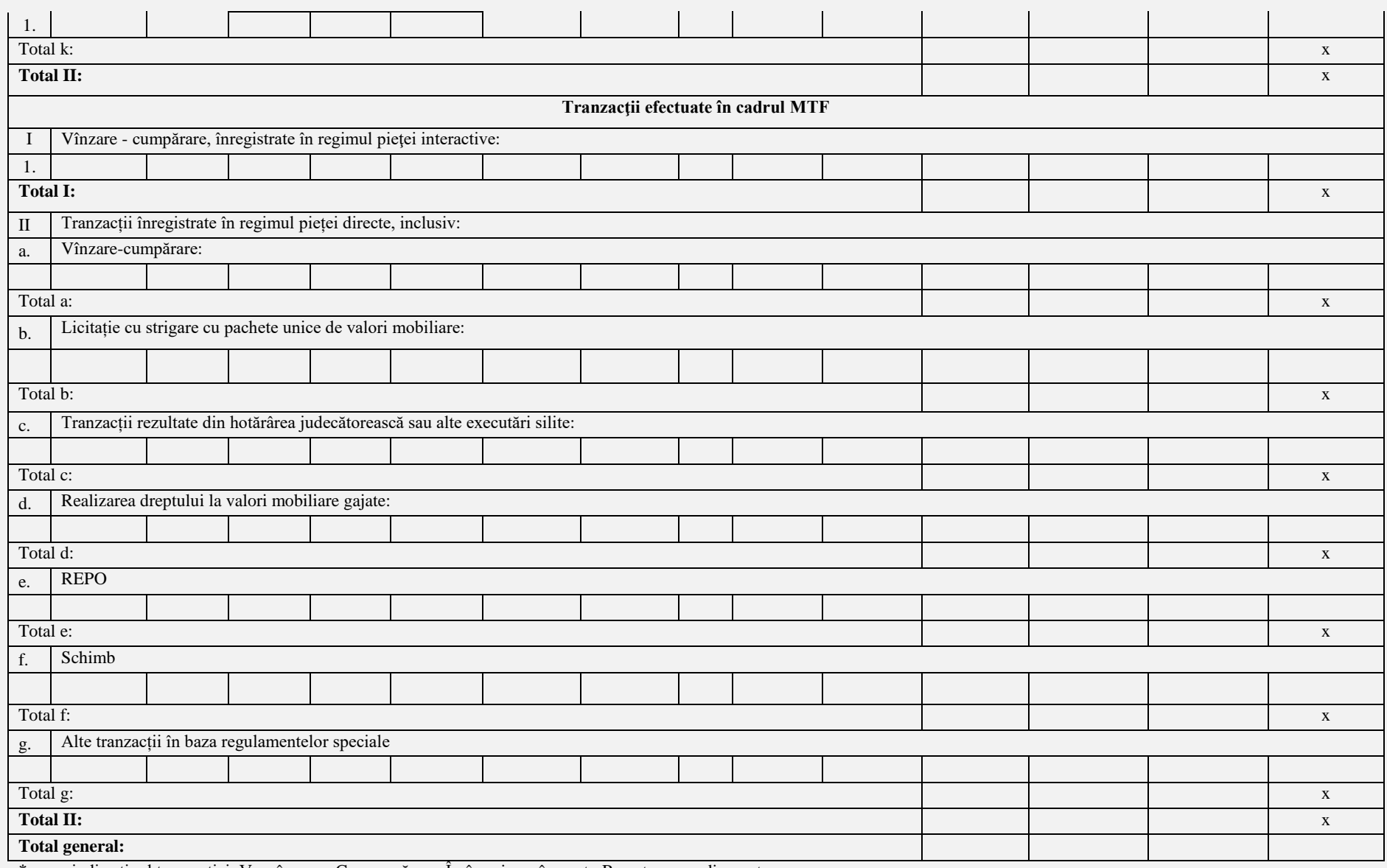

\* se va indica tipul tranzacției: V - vânzare; C - cumpărare, Î - înscrierea în cont; R - retragerea din cont

## **4.1.9 Raport trimestrial nr.19 ,,Raport privind registrele ținute de societăţile de registru"** *pentru trimestrul \_\_\_\_ / 20\_\_*

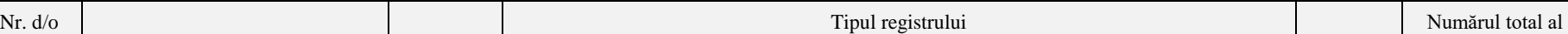

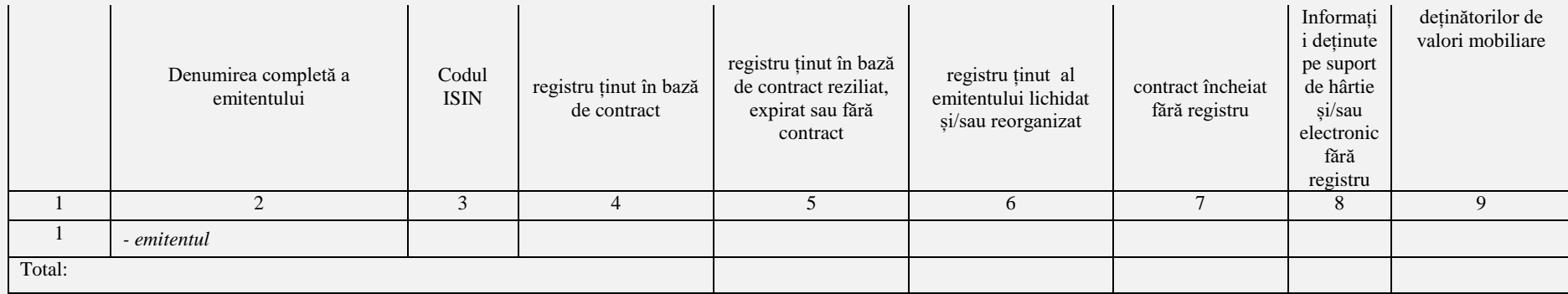

#### **4.1.10 Raport trimestrial nr.20 ,,Raport privind tranzacțiile personale efectuate de către persoanele relevante ale societății de investiții"**  *pentru trimestrul \_\_\_ /20\_\_*

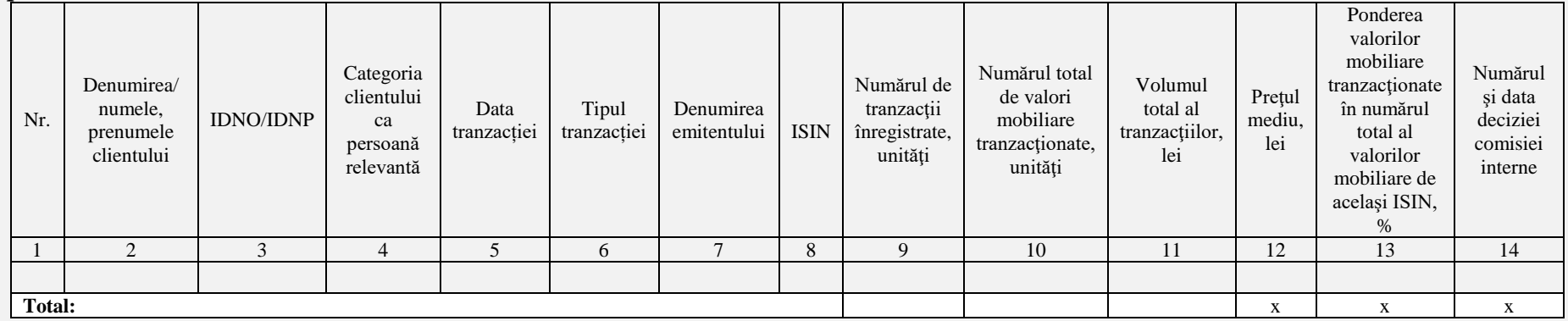

#### **4.1.11 Raport trimestrial nr.21 ,,Raport privind managementul portofoliului"** *pentru trimestrul \_\_\_\_ / 20\_\_*

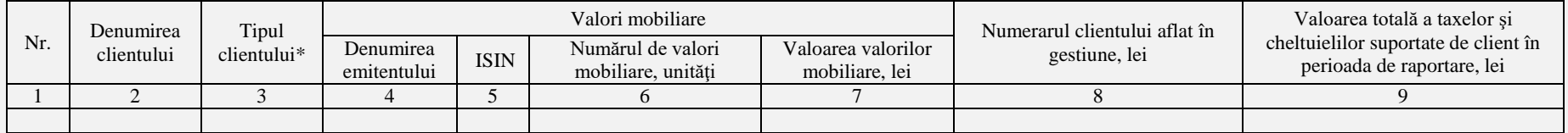

\* Tipul clientului: CO - client obişnuit, CE - client parte eligibilă, CP - client profesionist.

#### **4.1.12 Raport trimestrial nr.22 ,,Raport privind serviciile prestate"** *pentru trimestrul \_\_\_ / 20\_\_*

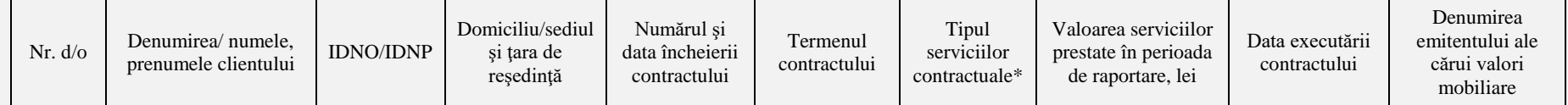

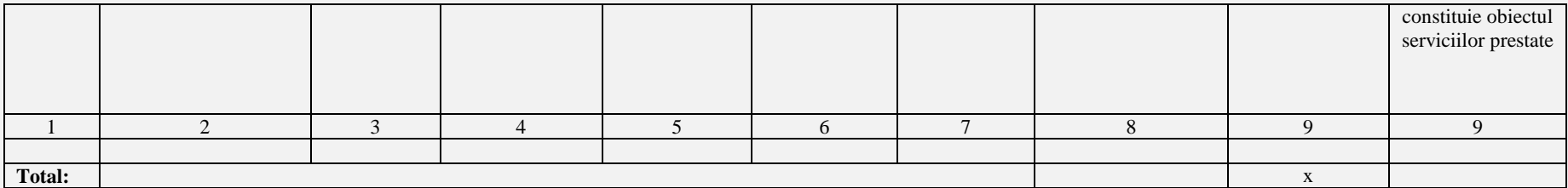

\* Tipul serviciilor contractuale:

CI – consultanța de investiții

C - consultanță

CIAF - cercetări de investiții și analiză financiară

S - servicii privind relațiile corporative

CSA – consultanță acordată societăților pe acțiuni privind structura capitalului, strategia industrială și aspecte conexe, servicii referitoare la fuziuni și achiziții de societăți IS – intermedierea subscrierii instrumentelor și/sau plasamentul instrumentelor financiare cu sau fără angajament ferm

EVM - estimarea valorilor mobiliare şi a activelor ce se referă la ele

#### **4.1.13 Raport trimestrial nr.23 ,,Raport privind veniturile și cheltuielile din activitățile și serviciile prestate"** *pentru trimestrul \_\_\_\_ / 20\_\_*

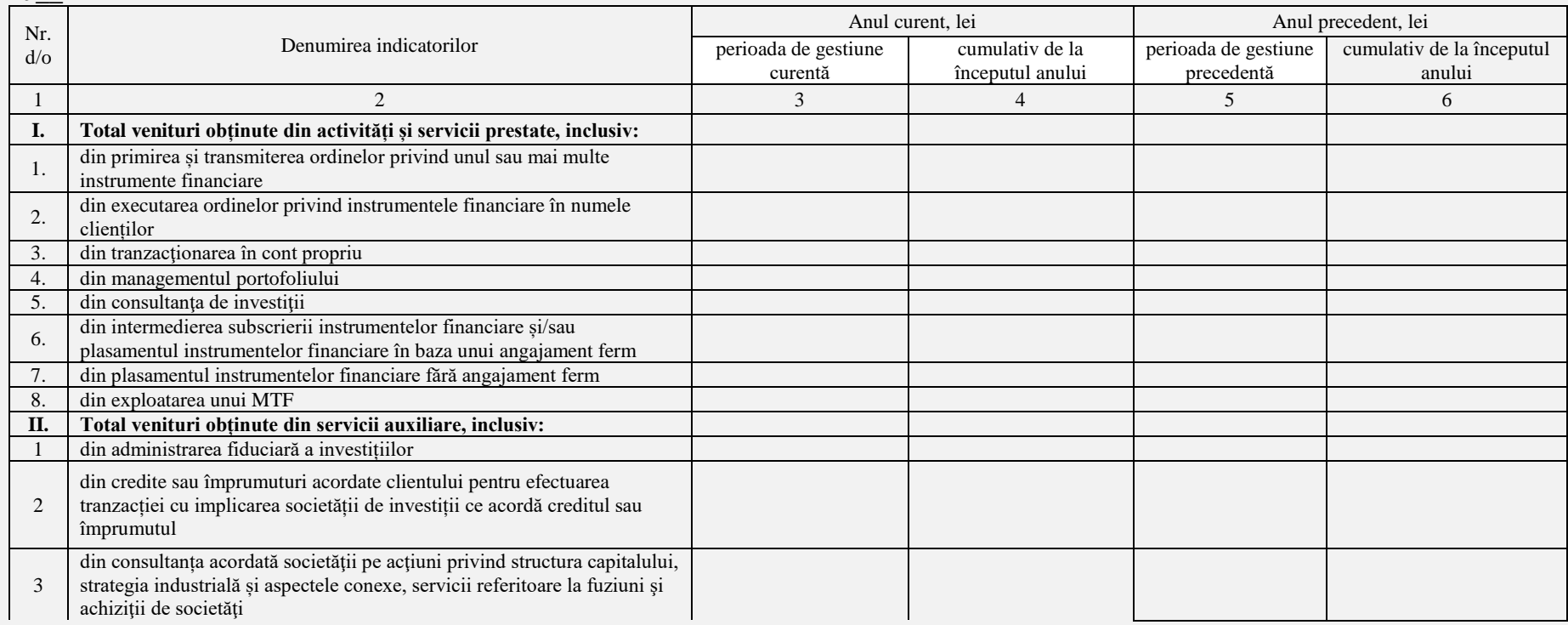

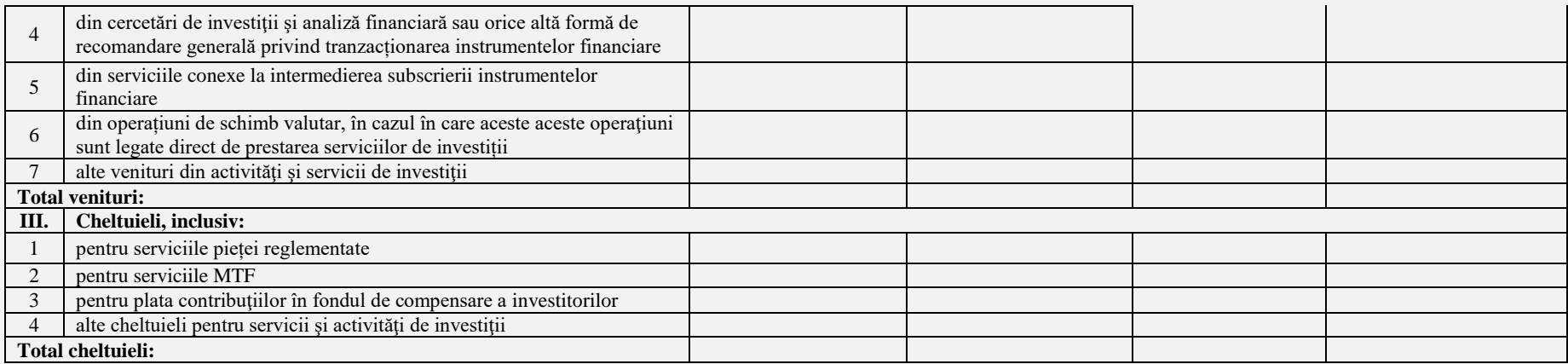

# **4.1.14 Raport trimestrial nr.24 ,,Raport privind investitorii și activele lor"** *pentru trimestrul \_\_\_ / 20\_\_*

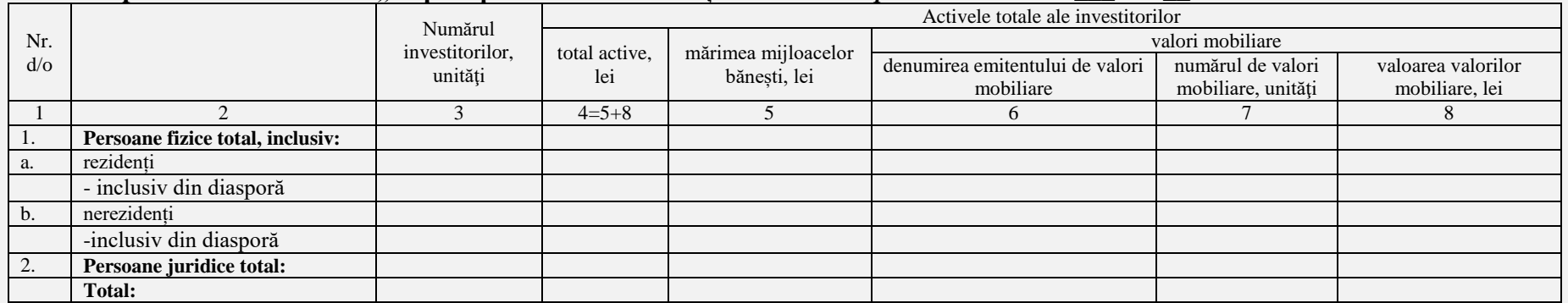

#### **4.1.15 Raport trimestrial nr.25 ,,Raport privind tranzacțiile efectuate de către membrii organului executiv și angajații operatorului de piață "** *pentru trimestrul \_\_\_ / 20\_\_*

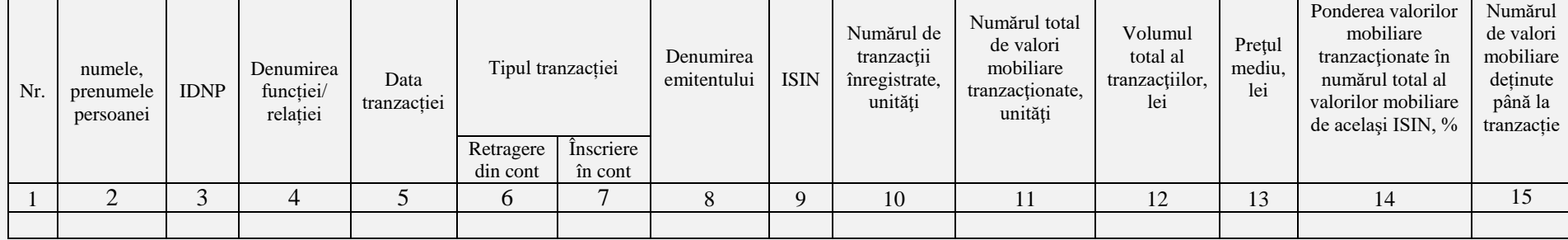

**\*** Tipul tranzacției – vânzare, cumpărare, moștenire, donație, etc...

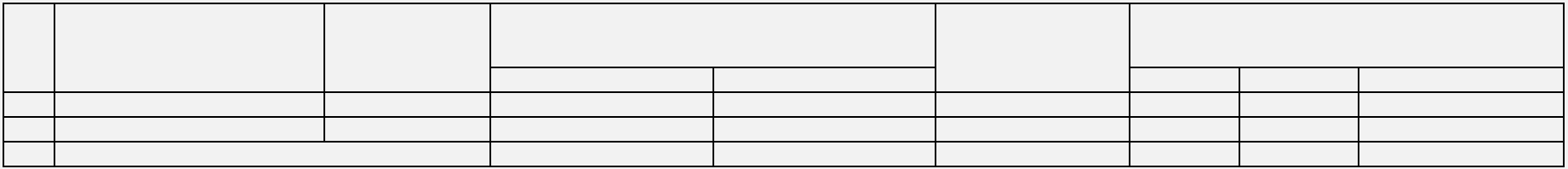

Câmpurile prevăzute de rapoartele trimestriale, cu excepția celor care conțin formula automatizată de calcul și semnul ,,X" sunt obligatorii pentru completare. În cazul în care entitatea raportoare nu deține indicatori pentru completare în respectivul câmp se indică cratima (-). Sub fiecare raport va fi disponibil pentru accesare un singur buton denumit ,,SALVEAZĂ". La accesarea butonului ,,SALVEAZĂ", sistemul de raportare salvează/memorează informația introdusă până la momentul salvării acesteia.

Butonul/opțiunea ,,SALVEAZĂ" este accesat în două cazuri:

- 1. atunci când utilizatorul a finalizat completarea raportului și urmează să parcurgă pașii următori privind validarea și expedierea acestuia.
- 2. atunci când utilizatorul dorește să întrerupă completarea raportului și să revină ulterior la completarea acestuia.

#### IMPORTANT

*Sistemul de raportare electronic va păstra/salva informația introdusă de către utilizator în raport doar după accesarea butonului ,,SALVEAZĂ". După accesarea acestuia, utilizatorul poate ieși din sistemul de raportare electronic, datele introduse vor fi salvate în memoria sistemului de raportare electronic. Utilizatorul poate reveni oricând și ori de câte ori dorește la raportul salvat pentru a continua completarea acestuia sau pentru a urma instrucțiunile cu privire la validarea și expedierea rapoartelor. Rapoartele salvate nu se consideră raportate sau validate și expediate.*

În ambele cazuri prevăzute mai sus, după accesarea butonului/opțiunii ,,SALVEAZĂ", utilizatorul, este readresat pe o pagină nouă numită ,,MOD DE VIZUALIZARE". Pagina ,,MOD DE VIZUALIZARE" oferă posibilitatea utilizatorului de a vizualiza și verifica informația introdusă în raport într-un format compact și comod pentru verificare, iar în partea de jos a paginii vor exista două butoane:

#### **1. Butonul ,,ÎNAPOI"**

Butonul ,,ÎNAPOI" va fi utilizat în cazul depistării unei erori sau în cazul apariției necesității completării informației introduse. La accesarea butonului ,,ÎNAPOI" utilizatorul revine la pagina precedentă pentru completări și corectări.

#### MENȚIUNE

*Utilizatorul completează și/sau corectează informația introdusă ori de câte ori este necesar utilizând butonul ,,ÎNAPOI", după care va urma instrucțiunile ulterioare.* 

#### **2. Butonul ,,VALIDARE ȘI EXPEDIERE"**

Butonul ,,Validare și expediere" este accesat de către utilizator după verificarea de către utilizator a informației introduse în raport aflându-se pe pagina ,,MOD DE VIZUALIZARE" și asigurarea de faptul că, informația inclusă în raport este completă și veridică. După accesarea butonului ,,VALIDARE ȘI EXPEDIERE" raportul este procesat în mod automat, iar utilizatorul este redirecționat pe ,,PAGINA UTILIZATORULUI".

# **4.2 ,,ÎNCARCĂ RAPORT TRIMESTRIAL"**

Utilizatorul selectează opțiunea respectivă în două cazuri: atunci când dispune de fișierul completat sau atunci când dispune de un soft instalat din care pot fi încărcate datele direct în sistemul de raportare. Pentru acesta, la accesarea butonului ,,ÎNCARCĂ RAPORT TRIMESTRIAL" sistemul va oferi posibilitatea selectării modalității de încărcare a datelor.

#### **Modalitatea 1.**

Utilizatorul va selecta opțiunea de încărcare a datelor prin *modalitatea 1* în cazul în care dispune de raportul trimestrial completat în formatul XLS, XSLX sau XML care este absolut identic cu raportul predefinit disponibil în sistemul de raportare electronic. În cazul în care documentul diferă ca format și/sau conținut de rapoartele existente în sistemul de raportare electronic, fișierul nu va putea fi încărcat, iar pe ecran va apărea mențiunea: ,,EROARE – FORMAT/CONȚINUT DIFERIT".

Utilizatorul accesează butonul/opțiunea ,,ÎNCARCĂ RAPORT TRIMESTRIAL", iar sub acest buton va apărea lista tuturor rapoartelor trimestriale de la 13 la 25 sub formă de butoane care pot fi accesate, și anume:

Raport trimestrial nr.11 "Raport privind evidența deținătorilor de valori mobiliare ale unui emitent"

**Raport trimestrial nr.13** "Raport al operatorului de piață/de sistem privind tranzacțiile efectuate pe piața reglementată/MTF

Raport trimestrial nr.13-SI, Raport al societății de investiții/persoanei acceptate privind tranzacțiile efectuate pe piața secundară" **Raport trimestrial nr.14** .,Structura fondului de garanție"

**Raport trimestrial nr.15** ,,Activitățile şi tranzacțiile raportate Serviciului Prevenirea și Combaterea Spălării Banilor"

**Raport trimestrial nr.16** "Investitii financiare si alte active proprii"

**Raport trimestrial nr.17** ,,Raport privind tranzacțiile înregistrate în afara pieţei reglementate şi MTF cu implicarea investitorilor străini și/sau diasporei"

**Raport trimestrial nr.18** "Raport privind tranzacțiile efectuate pe piața reglementată/MTF cu implicarea investitorilor străini și/sau diasporei" **Raport trimestrial nr.19** "Raport privind registrele ținute de societățile de registru"

**Raport trimestrial nr.20** .,Raport privind tranzacțiile personale efectuate de către persoanele relevante ale societății de investiții"

**Raport trimestrial nr.21** ,,Raport privind managementul portofoliului"

**Raport trimestrial nr.22** ,,Raport privind serviciile prestate"

**Raport trimestrial nr.23** ,,Raport privind veniturile și cheltuielile din activitățile și serviciile prestate"

**Raport trimestrial nr.24** ,,Raport privind investitorii și activele lor"

**Raport trimestrial nr.25** ,,Raport privind tranzacțiile efectuate de către membrii organului executiv și angajații operatorului de piață"

La accesarea butonului cu denumirea oricărui raport trimestrial, sistemul deschide o filă destinată căutării în calculator a fișierelor. Utilizatorul selectează fișierul dorit și accesează butonul ,,OK" în fereastra de căutare. În cazul în care fișierul corespunde cerințelor sistemului, fișierul este încărcat în sistemul de raportare electronic, pe ecran apare fraza ,,FIȘIERUL A FOST ÎNCĂRCAT", iar utilizatorul face clic pe butonul ,,OK" plasat sub fraza respectivă, fiind astfel redirecționat pe pagina ,,RAPORTARE". Reprezentarea grafică a procesului de selectarea a raportului trimestrial pentru a fi încărcat în sistemul de raportare este similar acestui proces în cazul rapoartelor zilnice.

#### **Modalitatea 2.**

Utilizatorul accesează opțiunea de a încărca raportul prin modalitatea 2 în cazul în care are instalat pe calculator un soft din care pot fi direct încărcate datele în sistemul de raportare electronic.

Rapoartele trimestriale sunt încărcate în sistemul de raportare electronic lunar până la data de 25 a lunii ce urmează după trimestrul de raportare. În cazul în care raportul este completat sau încărcat în sistemul de raportare electronic din vina utilizatorului după data specificată, raportul va avea inscripția de culoare roșie ,,*prezentat tardiv*" în dreptul denumirii raportului.

#### **4.3 ,,DEPUNE DECLARAȚIA"**

Declarația se depune trimestrial până la data de 25 a lunii ce urmează după trimestrul de raportare doar în cazul în care pentru trimestrul anterior (pentru care se raportează) utilizatorul nu a desfășurat activitate ce urmează a fi raportată potrivit rapoartelor trimestriale predefinite. În situația când în care declarația este depusă în sistemul de raportare electronic din vina utilizatorului după data indicată mai sus, aceasta (declarația) va avea inscripția de culoare roșie ,,*prezentă tardiv*" în dreptul denumirii declarației.

Pentru depunerea declarației, utilizatorul accesează butonul/opțiunea ,,RAPORTARE" pe ,,PAGINA UTILIZATORULUI", după care selectează butonul ,,RAPORT TRIMESTRIAL" și face clic pe butonul ,,DEPUNE DECLARAȚIA". După accesarea butonului ,,DEPUNE DECLARAȚIA" vor apărea două câmpuri pentru completare și butonul ,,VALIDEAZĂ ȘI EXPEDIAZĂ", după cum urmează:

**3. Câmpul nr.1**. La accesarea câmpului respectiv pe ecran va fi afișat calendarul în care utilizatorul selectează data care va corespunde începutului perioadei raportate

**4. Câmpul nr.2**. La accesarea câmpului respectiv pe ecran va fi afișat calendarul în care utilizatorul selectează data care va corespunde sfârșitului perioadei raportate

**5. Butonul ,,VALIDEAZĂ ȘI EXPEDIAZĂ"**. Respectivul buton este situat sub câmpurile prenotate și este inactiv până la completarea câmpurilor 1 și 2, fiind accesat de către utilizator doar după completarea lor. Informația este procesată, iar utilizatorul este redirecționat la pagina ,,RAPORTARE". Reprezentarea grafică a procesului este similar cu depunerea declarației în cazul raportării zilnice.

# **,,SOLICITĂ PERMISIUNEA RAPORTĂRII REPETATE"**

În cazul în care, utilizatorul a depistat o eroare admisă la raportul trimestrial completat sau încărcat anterior acesta poate solicita permisiunea administratorului sistemului de raportare pentru a raporta repetat. Astfel, în cazul în care utilizatorul depistează eroarea, admisă în raportul depus acesta accesează pagina ,,RAPORTARE", după care selectează butonul ,,RAPORT TRIMESTRIAL", apoi face clic pe butonul ,,SOLICITĂ PERMISIUNEA RAPORTĂRII REPETATE". La accesarea butonului ,,SOLICITĂ PERMISIUNEA RAPORTĂRII REPETATE" vor apărea trei câmpuri pentru completare și butonul ,,OK" situat sub acestea, după cum urmează:

**1. Câmpul nr.1**. La accesarea câmpului respectiv pe ecran va fi afișat calendarul în care utilizatorul selectează data care va corespunde începutului perioadei raportate

**2. Câmpul nr.2**. La accesarea câmpului respectiv pe ecran va fi afișat calendarul în care utilizatorul selectează data care va corespunde sfârșitului perioadei raportate

**3. Câmpul nr.3**. Utilizatorul accesează câmpul respectiv pentru a descrie succint esența erorii / erorilor admise.

**4. Butonul ,,OK"**. Respectivul buton este situat sub câmpurile prenotate și este inactiv până la completarea câmpurilor prenotate, fiind accesat de către utilizator doar după completarea lor.

După completarea câmpurilor menționate mai sus și accesarea butonului ,,OK", pe ecran va apărea fraza ,,SOLICITARE EXPEDIATĂ". Solicitările respective vor apărea ca mesaje expediate la compartimentul respectiv. Reprezentarea grafică a procesului de solicitare a permisiunii este identică cu reprezentarea grafică a acestuia în cazul solicitării permisiunii de a raporta repetat un raport zilnic.

Pe partea administratorului de sistem urmează să apară în compartimentul ,,PERMISIUNI" solicitarea respectivă. Administratorul deschide compartimentul ,,PERMISIUNI" unde vizualizează lista tuturor solicitărilor în acest sens. La accesarea oricărei solicitări, administratorul vizualizează următoarele informații: persoana licențiată/autorizată care solicită permisiunea, perioada pentru care este solicitată permisiunea și descrierea succintă a erorii/erorilor admise în raportul trimestrial specificat de către utilizator, iar sub această informație va exista butonul ,,ELIBEREAZĂ PERMISIUNEA". Până la eliberarea permisiunii, chiar dacă informația menționată mai sus a fost vizualizată de către administratorul sistemului, în dreptul compartimentului ,,SOLICITĂRI DE ELIBERARE A PERMISIUNII" va exista cifra de culoare roșie echivalenta cu numărul de solicitări în așteptare. După accesarea de către administratorul sistemului de raportare a butonului ,,ELIBEREAZĂ PERMISIUNEA" solicitarea va fi transferată la compartimentul ,,PERMISIUNI ELIBERATE", iar cifra de culoare roșie se va reduce cu unu și va fi egală, în continuare cu numărul solicitărilor în așteptare.

Rapoartele corectate vor fi salvate și păstrate de rând cu rapoartele de intrare raportate inițial fiind atașate la acestea, astfel, la accesarea unui raport care ulterior a fost modificat sau corectat, sistemul va afișa raportul inițial și toate modificările / corectările ulterioare, care vor cuprinde inclusiv informația privind persoana care a operat modificările / corectările respective, data, ora și anul modificărilor / corectărilor, adresa IP și alte detalii. Datele și informațiile care au fost modificate vor fi evidențiate în rapoartele modificate / corectate astfel încât administratorul să identifice cu usurință toate modificările și corectările operate.

După eliberarea permisiunii de către administratorul sistemului, utilizatorul recepționează un mesaj cu titlul *permisiunea raportării repetate*. La accesarea acestuia, utilizatorul vizualizează fraza *permisiunea a fost eliberată pentru raportarea repetată* și butonul/opțiunea "RAPORTEAZĂ REPETAT". Accesând butonul ,,RAPORTEAZĂ REPETAT" utilizatorul este redirecționat pe o pagină nouă unde acesta are posibilitatea raportării repetate prin completarea sau încărcarea raportului trimestrial specificat. Pentru raportarea repetată, utilizatorul accesează unul din trei butoane/opțiuni disponibile:

1. COMPLETEAZĂ RAPORT. La accesarea butonului respectiv, sistemul va deschide raportul trimestrial pentru completare.

2. ÎNCARCĂ RAPORT DIN CALCULATOR. La accesarea opțiunii respective sistemul va deschide o fereastră destinată căutării și selectării fișierului dorit în calculator.

3. ÎNCARCĂ RAPORT DIN SISTEM. Opțiunea este destinată raportări dalelor direct din sistemele și aplicațiile utilizate de către utilizator. După completarea sau încărcarea datelor, utilizatorul este solicitat să acceseze butonul ,,VALIDARE ȘI EXPEDIERE". După validarea și expedierea raportului, datele acestuia sunt automat procesate.

Raportul/rapoartele corectate vor putea fi vizualizate de utilizator la accesarea compartimentului ,,RAPOARTELE MELE" împreună cu raportul de bază.

#### **5. Butonul/opțiunea - RAPORT ANUAL.**

Accesarea butonului ,,RAPORT ANUAL" va activa trei butoane/opțiuni:

#### **5.1 ,,COMPLETEAZĂ RAPORT ANUAL"**

Rapoartele anuale sunt completate sau încărcate în sistemul de raportare electronic după cum urmează:

1. Raportul anual nr.26 și Raportul anual nr.27 - până la data de 25 a lunii ce urmează după anul de raportare.

2. Raportul anual nr.28 și Raportul anual nr.29 - până la 31 mai a anului ce urmează după anul de raportare, cu excepția entităţilor raportoare care întrunesc criteriile unei entități de interes public, care sânt în drept să prezinte respectivele rapoarte anuale până la 30 aprilie a anului ce urmează după anul de raportare.

În cazul în care raportul este completat sau încărcat în sistemul de raportare electronic din vina utilizatorului după data specificată, raportul va avea inscripția de culoare roșie ,,*prezentat tardiv*" în dreptul denumirii raportului. La accesarea butonului ,,COMPLETEAZĂ RAPORT ANUAL" se deschide o filă nouă în care utilizatorul are posibilitatea selectării unui raport anual predefinit pentru completare. Reprezentarea grafică a selectării raportului anual predefinit pentru completare este similară cu reprezentarea grafică a procesului respectiv în cazul rapoartelor zilnice prezentat mai sus.

La accesare vor fi disponibile rapoartele anuale pentru completare după cum urmează:

#### **5.1.1 Raport anual nr.26 ,,LISTA VALORILOR MOBILIARE ADMISE, SUSPENDATE SAU RETRASE DIN CIRCULAŢIE PE PIAŢA REGLEMENTATĂ/MTF"**

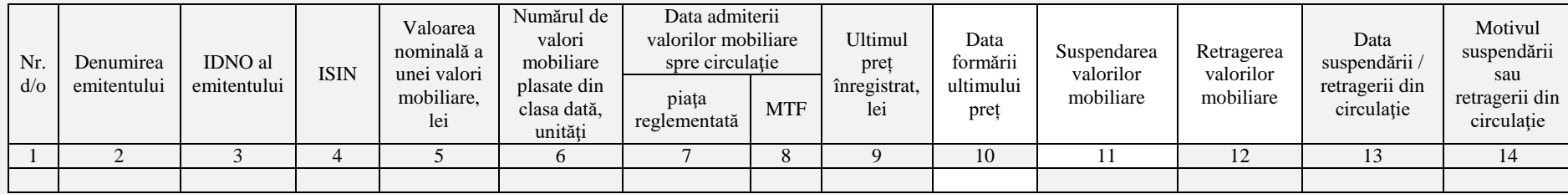

#### **5.1.2 Raport anual nr.27 ,,LISTA MEMBRILOR PIEŢEI REGLEMENTATE/MTF"**

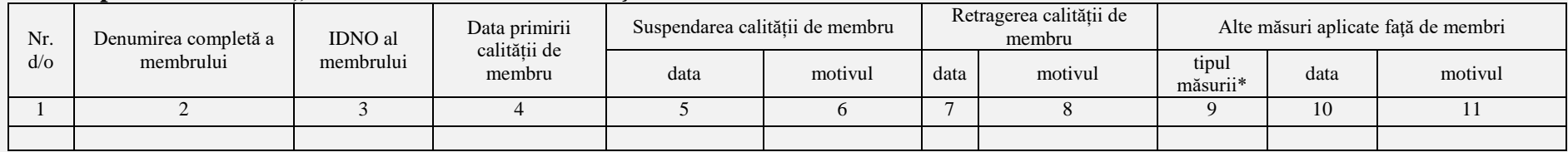

# **5.1.3 Raport anual nr.28 ,,INFORMAŢIA PRIVIND PERSOANELE CARE ACŢIONEAZĂ ÎN MOD CONCERTAT CU EMITENTUL,**

Perioada de raportare

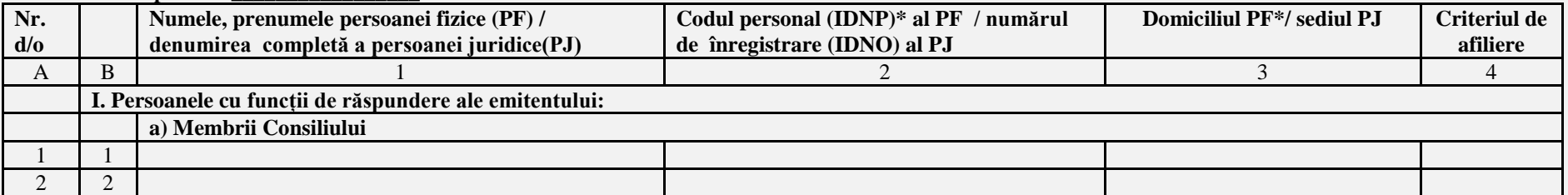

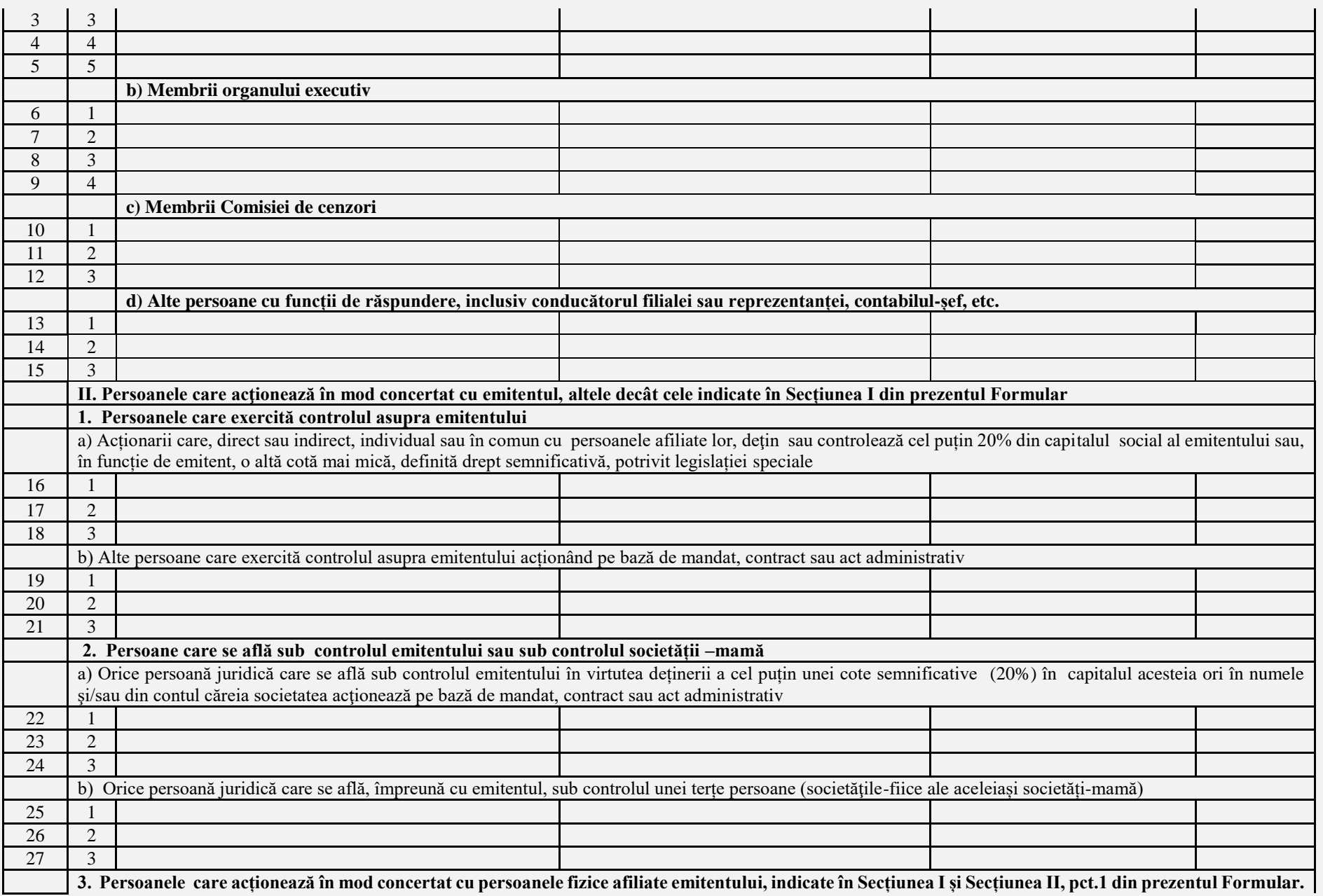

61

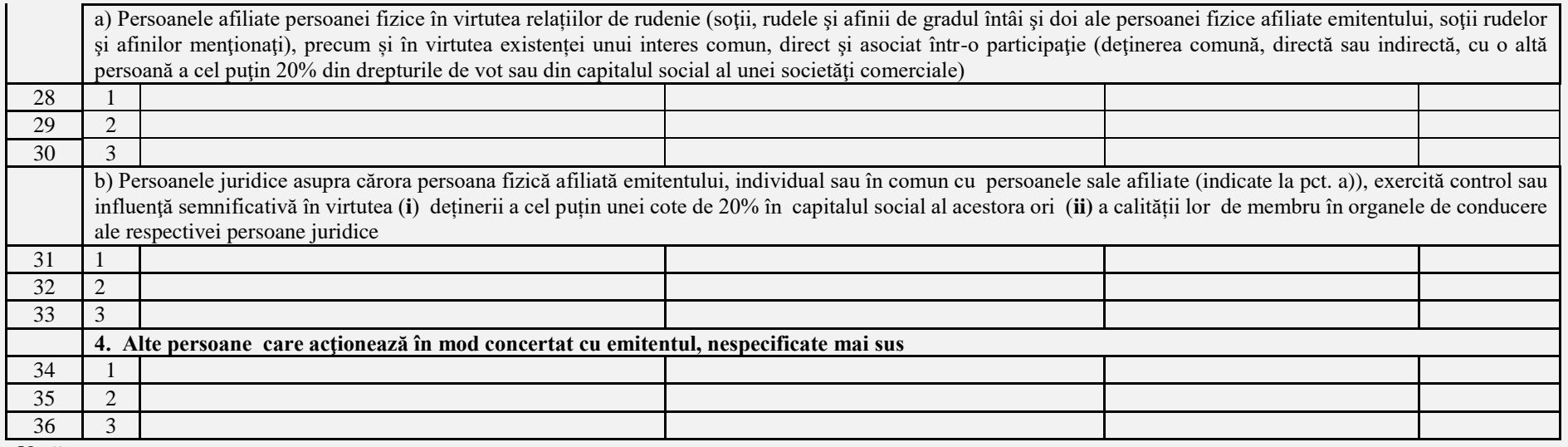

**Notă:**

**\*** Informația ce conține date cu caracter personal urmează a fi procesată în strictă conformitate cu Legea nr.982/ 2000 și Legea nr. 133/ 2011.

## **5.1.4 Raport anual nr.29 ,,INFORMAȚIA PRIVIND FUNCȚIILE EXTERNALIZARE DE CĂTRE SOCIETĂŢILE DE INVESTIŢII, INCLUSIV DENUMIREA SERVICIILOR EXTERNALIZARE, DENUMIREA FURNIZORULUI DE SERVICII CARE A PRIMIT SPRE EXECUTARE SERVICIILE EXTERNALIZARE, DATELE AFERENTE CONTRACTULUI ÎNCHEIAT CU FURNIZORUL DE SERVICII EXTERNALIZARE, ALTE INFORMAȚII RELEVANTE"**

# **5.2 ,,ÎNCARCĂ RAPORT ANUAL"**

Utilizatorul selectează opțiunea respectivă în două cazuri: atunci când dispune de fișierul completat sau atunci când dispune de un soft instalat din care pot fi încărcate datele direct în sistemul de raportare. Pentru acesta, la accesarea butonului ,,ÎNCARCĂ RAPORT ANUAL", sistemul va oferi posibilitatea selectării modalității de încărcare a datelor.

#### **Modalitatea 1.**

Utilizatorul va selecta opțiunea de încărcare a datelor prin *modalitatea 1* în cazul în care dispune de raportul anual completat în formatul XLS, XSLX sau XML care este absolut identic cu raportul predefinit disponibil în sistemul de raportare electronic. În cazul în care documentul diferă ca format și/sau conținut de rapoartele existente în sistemul de raportare electronic, fișierul nu va putea fi încărcat, iar pe ecran va apărea mențiunea: ,,EROARE – FORMAT/CONȚINUT DIFERIT".

Utilizatorul accesează butonul/opțiunea ,,ÎNCARCĂ RAPORT ANUAL", iar sub acest buton va apărea lista tuturor rapoartelor anuale de la 26 la 29 sub formă de butoane care pot fi accesate, și anume:

- 1. **Raport anual nr.26** ,,Lista valorilor mobiliare admise, suspendate sau retrase din circulație pe piața reglementată/MTF".
- **2. Raport anual nr.27** ,,Lista membrilor pietei reglementate/MTF"

**3. Raport anual nr.28** ,,Informaţia privind persoanele care acţionează în mod concertat cu emitentul "

**4. Raport anual nr.29** ,,Informația privind funcțiile externalizare de către societăţile de investiţii, inclusiv denumirea serviciilor externalizare, denumirea furnizorului de servicii care a primit spre executare serviciile externalizare, datele aferente contractului încheiat cu furnizorul de servicii externalizare, alte informații relevante"

La accesarea butonului cu denumirea oricărui raport anual, sistemul deschide o filă destinată căutării în calculator a fișierelor. Utilizatorul selectează fișierul dorit și accesează butonul ,,OK" în fereastra de căutare. În cazul în care fișierul corespunde cerințelor sistemului, fișierul este încărcat în sistemul de raportare electronic, pe ecran apare fraza ,,FIȘIERUL A FOST ÎNCĂRCAT", iar utilizatorul face clic pe butonul ,,OK" plasat sub fraza respectivă, fiind astfel redirecționat pe pagina ,,RAPORTARE". Reprezentarea grafică a procesului de selectarea a raportului trimestrial pentru a fi încărcat în sistemul de raportare este similar acestui proces în cazul rapoartelor zilnice.

#### **Modalitatea 2.**

Utilizatorul accesează opțiunea de a încărca raportul prin modalitatea 2 în cazul în care are instalat pe calculator un soft din care pot fi direct încărcate datele în sistemul de raportare electronic.

# **5.3** ,,**SOLICITĂ PERMISIUNEA RAPORTĂRII REPETATE"**

În cazul în care, utilizatorul a depistat o eroare admisă la raportul anual completat sau încărcat anterior acesta poate solicita permisiunea administratorului sistemului de raportare pentru a raporta repetat. Astfel, în cazul în care utilizatorul depistează eroarea, admisă în raportul depus acesta accesează pagina ,,RAPORTARE" după care clic pe butonul ,,RAPORT ANUAL" după care selectează butonul ,,SOLICITĂ PERMISIUNEA RAPORTĂRII REPETATE". La accesarea butonului ,,SOLICITĂ PERMISIUNEA RAPORTĂRII REPETATE" vor apărea trei câmpuri pentru completare și butonul ,,OK" situat sub acestea, și anume:

**1. Câmpul nr.1**. La accesarea câmpului respectiv pe ecran va fi afișat calendarul în care utilizatorul selectează data care va corespunde începutului perioadei raportate

**2. Câmpul nr.2**. La accesarea câmpului respectiv pe ecran va fi afișat calendarul în care utilizatorul selectează data care va corespunde sfârșitului perioadei raportate

**3. Câmpul nr.3**. Utilizatorul accesează câmpul respectiv pentru a descrie succint esența erorii / erorilor admise.

**4. Butonul "OK"**. Respectivul buton este situat sub câmpurile prenotate și este inactiv până la completarea câmpurilor prenotate, fiind accesat de către utilizator doar după completarea lor.

După completarea câmpurilor menționate mai sus și accesarea butonului ,,OK", pe ecran va apărea fraza ,,SOLICITARE EXPEDIATĂ". Solicitările respective vor apărea ca mesaje expediate la compartimentul respectiv. Reprezentarea grafică a procesului de solicitare a permisiunii este identică cu reprezentarea grafică a acestuia în cazul solicitării permisiunii de a raporta repetat un raport zilnic.

Pe partea administratorului de sistem urmează să apară în mesajele de intrare solicitarea respectivă. Administratorul deschide mesajul care va conține un tabel cu descrierea succintă a erorii/erorilor admise în raportul zilnic specificat de către utilizator, iar sub acest tabel va exista butonul **,,ELIBEREAZĂ PERMISIUNEA"**. Până la eliberarea permisiunii, chiar dacă mesajul a fost citit de către administratorul sistemului, în dreptul mesajelor de intrare va exista semnul de exclamare de culoare roșie, care va semnifica existența cel puțin a unui mesaj necitit. După accesarea de către administratorul sistemului de raportare a butonului ,,ELIBEREAZĂ PERMISIUNEA" semnul de exclamare va dispărea din dreptul butonului mesajele de intrare, iar in cazul existenței a cel puțin a unei solicitări de eliberare a permisiunii acesta va exista în continuare.

Rapoartele corectate vor fi salvate și păstrate de rând cu rapoartele de intrare raportate inițial fiind atașate la acestea, astfel, la accesarea unui raport care ulterior a fost modificat sau corectat, sistemul va afișa raportul inițial și toate modificările / corectările ulterioare, care cor cuprinde inclusiv informația privind persoana care a operat modificările / corectările respective, data, ora și anul modificărilor / corectărilor, adresa IP și alte detalii. Datele și informațiile care au fost modificate vor fi evidențiate în rapoartele modificate / corectate astfel încât administratorul să identifice cu usurință toate modificările și corectările operate.

După eliberarea permisiunii de către administratorul sistemului, utilizatorul recepționează un mesaj cu titlul *permisiunea raportării repetate*. La accesarea acestuia, utilizatorul vizualizează fraza *permisiunea a fost eliberată pentru raportarea repetată* și butonul/opțiunea "RAPORTEAZĂ REPETAT". Accesând butonul ,,RAPORTEAZĂ REPETAT" utilizatorul este redirecționat pe o pagină nouă unde acesta are posibilitatea raportării repetate prin completarea sau încărcarea raportului anual specificat. Pentru raportarea repetată, utilizatorul accesează unul din trei butoane/opțiuni disponibile:

1. COMPLETEAZĂ RAPORT. La accesarea butonului respectiv, sistemul va deschide raportul anual pentru completare.

2. ÎNCARCĂ RAPORT DIN CALCULATOR. La accesarea opțiunii respective sistemul va deschide o fereastră destinată căutării și selectării fișierului dorit în calculator.

3. ÎNCARCĂ RAPORT DIN SISTEM. Opțiunea este destinată raportări dalelor direct din sistemele și aplicațiile utilizate de către utilizator. După completarea sau încărcarea datelor, utilizatorul este solicitat să acceseze butonul ,,VALIDARE ȘI EXPEDIERE". După validarea și expedierea raportului, datele acestuia sunt automat procesate.

Raportul/rapoartele corectate vor putea fi vizualizate de utilizator la accesarea compartimentului ,,RAPOARTELE MELE" împreună cu raportul de bază.

# **III. ,,RAPOARTELE MELE"**.

La prima accesare a butonului/opțiunii ,,RAPOARTELE MELE" și la accesarea acestuia până la completarea/încărcarea de către utilizator cel puțin a unui raport, sistemul de raportare electronic va afișa fraza ,,NU EXISTĂ RAPOARTE COMPLETATE/ÎNCĂRCATE".

Accesarea butonului/opțiunii ,,RAPOARTELE MELE" după completarea sau încărcarea de către utilizator cel puțin a unui raport, sistemul de raportare electronic va afișa denumirea fiecărui raport completat sau încărcat anterior. Accesarea paginii ,,RAPOARTELE MELE" oferă acces la următoarele patru butoane / opțiuni:

- 1. RAPOARTE ZILNICE
- 2. RAPOARTE LUNARE
- 3. RAPOARTE TRIMESTRIALE
- 4. RAPOARTE ANUALE

Accesarea butoanelor / opțiunilor menționate mai sus oferă acces la rapoartele completate/încărcate de către utilizatori, precum și cele modificare și/sau corectate. Denumirea rapoartelor vor fi afișate în coloană de sus în jos, grupate consecutiv după data completării/încărcării, iar în dreptul fiecărei denumiri de raport va fi indicată următoarea informație:

1) completat sau încărcat,

2) timpul (ora/minuta/secunda; data/luna/anul) validării și expedierii sau încărcării raportului în sistem.

Pe o pagină vor fi afișate maxim 50 rapoarte.

Fiecare denumire de raport este activă pentru accesare în modul similar a unui buton/opțiune. La accesarea printr-un singur clic pe oricare dintre denumirile rapoartelor afișate, acesta (raportul) se deschide într-un format accesibil doar pentru vizualizare, similar formatului compact din pagina ,,MOD DE VIZUALIZARE". Pe pagina respectivă raportul este doar vizualizat.

În cazul în care raportul completat/încărcat a fost ulterior modificat/corectat de către utilizator în baza permisiunii eliberate de administratorul sistemului de raportare, la accesarea acestuia, sistemul afișează raportul inițial și raportul/rapoartele ulterioare modificate / corectate. Rapoartele modificate / corectate vor avea la sfârșitul denumirii semnul **,,V"** care va semnifica că, respectivul raport este într-o altă versiune decât raportul original și cifra (începând cu unu) egală cu numărul modificării / corectării operate, de exemplu: dacă Raportul zilnic nr.1 a fost modificat / corectat de două ori, la accesare sistemul va afișa:

#### **Raport zilnic nr.1**

**Raport zilnic nr.1\_V1** (*completat* sau *încărcat*; timpul (*ora/minuta/secunda; data/luna/anul*) **Raport zilnic nr.1\_V2** (*completat* sau *încărcat*; timpul (*ora/minuta/secunda; data/luna/anul*)

#### **CONSTRUCTOR DE RAPOARTE DE IEȘIRE**

Administratorul sistemului va avea posibilitatea de a extrage datele după toți indicatorii conform rapoartelor de intrare. Compartimentul ,,CONSTRUCTOR DE RAPOARTE DE IEȘIRE" este conectat direct la toate rapoartele de intrare stocate în baza de date a sistemului de raportare.

#### **CONSTRUCTOR DE DIAGRAME/GRAFICE**

Administratorul sistemului va avea posibilitatea de a construi / crea diagrame și grafice în baza tuturor datelor și a informației stocate în sistemul de raportare. Pentru acesta, administratorul accesează compartimentul ,,CONSTRUCTOR DE DIAGRAME/GRAFICE" unde selectează tipul diagramei și datele în baza cărora acesta va fi creat. Compartimentul ,,CONSTRUCTOR DE DIAGRAME/GRAFICE" este conectat direct la toate rapoartele stocate în baza de date a sistemului de raportare.

#### *2.7 SISTEMUL DE ALERTE*

Procedura de lucru cu modulul de alertă presupune:

**1.** Procesarea datelor în sistem: colectarea datelor de la diverse surse externe, verificarea calității datelor, încărcarea datelor în bazele de date, calcularea formulelor de alertă, pregătirea de rapoarte agregate care să includă **rezultate zilnice privind alertele**. *Rezultatele zilnice privind alertele* conțin informații cu privire la numele companiei pentru care a fost declanșată alerta, numele alertelor declanșate, numărul alertelor declanșate, volumul preţului zilnic de închidere al instrumentului.

**2.** Angajații Direcției supraveghere din cadrul Departamentului Piața de Capital vor avea acces la *Rezultatele zilnice ale alertelor.* Analizele raportului și a tuturor surselor de informații cu privire la un anumit instrument ar putea reprezenta un motiv suficient pentru inițierea procedurilor de verificare suplimentară

**3.** În cazul lipsei alertelor pentru o zi anumită sistemul va afișa inscripția ,,nu există alerte pentru afișare"

Alertele vor apărea pe calculatorul administratorului sistemului de raportare indiferent de faptul dacă acesta este autentificat (logat) sau nu în sistemul de raportare. Alerta apare pe atunci când termenul de raportare a ajuns la scadență, însă entitatea nu a completat sau încărcat raportul / încheierea de audit în sistemul de raportare și/sau a încălcat alte cerințe și/sau restricții prevăzute de legislația în vigoare.

#### *I. Alertele privind încălcarea termenului de raportare*

Vor exista patru alerte care vor fi declanșate / activate în legătură cu încălcarea termenului limită de prezentare a rapoartelor predefinite:

**1.1** Alerta se declanșează / activează în momentul când entitatea nu a completat / încărcat raportul/rapoartele zilnice în sistemul de raportare până la ora  $17^{00}$  a zilei curente.

**1.2** Alerta se declanșează / activează în momentul când entitatea nu a completat / încărcat raportul/rapoartele lunare în sistemul de raportare până în ziua a 10 – a a lunii ce urmează după perioada supusă raportării.

**1.3** Alerta se declanșează / activează în momentul când entitatea nu a completat / încărcat raportul/rapoartele trimestriale în sistemul de raportare până în ziua a 25 - a a lunii ce urmează după trimestrul supus raportării.

**1.4** Alerta se declanșează / activează în momentul când entitatea nu a completat / încărcat raportul/rapoartele anuale nr.26 și nr.27 în sistemul de raportare până în ziua a 25-a a lunii ce urmează după anul raportat.

**1.5** Alerta se declanșează / activează în momentul când entitatea nu a completat / încărcat raportul/rapoartele anuale nr.28 și nr.29 în sistemul de raportare până la 31 mai a anului ce urmează după anul de raportare, cu excepția entităţilor raportoare care întrunesc criteriile unei entități de interes public, care sânt în drept să prezinte respectivele rapoarte anuale până la 30 aprilie a anului ce urmează după anul de raportare.

În cazul în care entitatea care are obligația de a raporta prin intermediul rapoartelor zilnice, lunare, trimestriale sau anuale nu au prezentat raportul corespunzător până la expirarea termenului limită nominalizat mai sus, pe ecranul administratorului sistemului de raportare și/sau a persoanei responsabile de raportările respective va apărea alerta sub formă de mesaj în care va fi indicată denumirea raportului / rapoartelor și a entității / entităților care nu au raportat în termenul prevăzut.

Alerta apare pe ecran indiferent de faptul dacă, administratorul sistemului de raportare și/sau persoana responsabilă de raportările respective este autentificat (logat) în sistem sau nu.

#### *II. Alerta în cazul neprezentării informației*

Alerta va fi declanșată / se va activa în momentul neprezentării până la 31 mai a anului ce urmează după anul de raportare de către entitățile raportoare (cu excepția entităţilor raportoare care întrunesc criteriile unei entități de interes public) și până la 30 aprilie a anului ce urmează după anul de raportare de către entitățile raportoare care întrunesc criteriile unei entități de interes public a informației privind:

**2.1** funcțiile externalizate de către societăţile de investiţii, inclusiv denumirea serviciilor externalizate, denumirea furnizorului de servicii care a primit spre executare serviciile externalizate, datele aferente contractului încheiat cu furnizorul de servicii externalizate, alte informații relevante

**2.2** persoanele care acţionează în mod concertat cu emitentul perfectată în conformitate cu cerințele Regulamentului cu privire la dezvăluirea informației de către emitenții de valori mobiliare (Formularul nr.1), aprobat prin Hotărârea Comisiei Naționale nr.7/1 din 18 februarie 2019.

#### *III. Alerte privind normativele stabilite de legislație:*

# **3.1 Certificatele de calificare eliberate de CNPF și persoanele ce dețin aceste certificate**

**3.1.1** Alerta se declanșează / activează în momentul când, societățile de registru vor indica la punctul 10 al Raportului trimestrial R1 ,,INFORMAȚII DESPRE ENTITATEA RAPORTOARE" că, dispun în statele sale mai puțin de 4 specialiști cu certificat de calificare eliberat de CNPF.

**3.1.2** Alerta se declanșează / activează în momentul când, societățile de investiții vor indica la punctul 10 al Raportului trimestrial R1 ,,INFORMAȚII DESPRE ENTITATEA RAPORTOARE" că, dispun în statele sale mai puțin de 4 specialiști cu certificat de calificare eliberat de CNPF.

**3.1.3** Alerta se declanșează / activează în momentul când, operatorul de piaţă va indica la punctul 10 al Raportului trimestrial R1 ,,INFORMAȚII DESPRE ENTITATEA RAPORTOARE" că, dispune în statele sale mai puțin de 2 specialiști cu certificate de calificare eliberate de CNPF, în afară de membrii consiliului şi conducătorii operatorului de piaţă.

**3.1.4** Alerta se declanșează / activează în momentul în care persona / persoanele care administrează activitatea unei societăți de investiţii şi/sau angajatul / angajații acestora figurează în două sau mai multe rapoarte trimestriale R1 ,,INFORMAȚII DESPRE ENTITATEA RAPORTOARE" (pct.10) – raportate de societățile de investiții - ca persoană cu participațiuni calificate.

**3.1.5** Alerta se declanșează / activează în momentul în care persona / persoanele care administrează activitatea unei societăți de registru şi/sau angajatul / angajații acestora figurează în două sau mai multe rapoarte trimestriale R1 ,,INFORMAȚII DESPRE ENTITATEA RAPORTOARE" (pct.10) – raportate de societățile de registru - ca persoană cu participațiuni calificate.

#### *IV. Alerte privind operațiunile cu valorile mobiliare*

**6.1** Alerta se declanșează / activează în momentul când prețul valorilor mobiliare tranzacționate în secția de bază a pieței reglementate înregistrează o variație maximă a preţului unei valori mobiliare, ca fiind un procent ce depășește sau coboară cu 25% în raport cu preţul de referinţă al ședinței precedente, dar pentru o perioadă nu mai mare de o lună. Variația va fi indicată sub formă de valoare procentuală în coloana 13 *(Variația prețului, %)* în raportul zilnic nr.1 "TRANZACȚIILE EFECTUATE PE PIAŢA REGLEMENTATĂ/MTF".

**1.2** Alerta se declanșează / activează în momentul în care prețul valorilor mobiliare în cadrul tranzacțiilor de vânzare-cumpărare şi schimb, executate în Secția Tranzacţiilor Directe coboară sub limita de (-25 %) față de prețul mediu ponderat de tranzacţionare aferent ultimelor 12 luni.

#### **1. CERINȚE NONFUNCȚIONALE**

#### **3.1 Cerințe față de arhitectură**

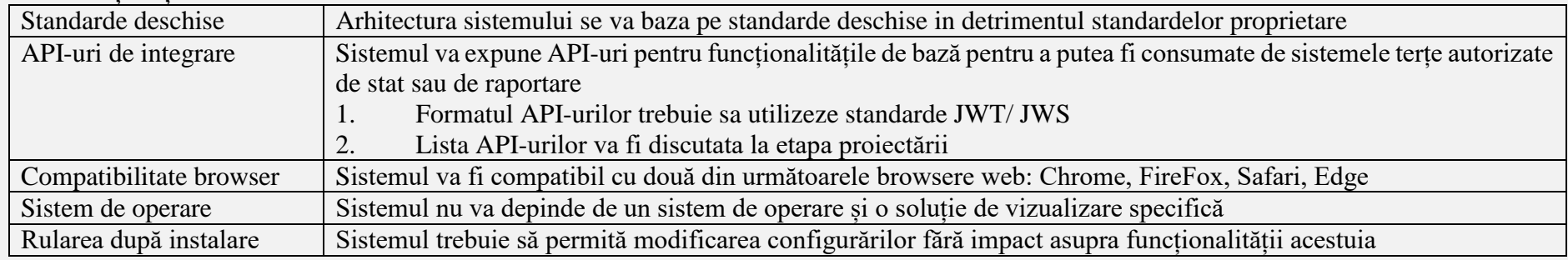

#### **a. Cerințe față de produsul final și documentație**

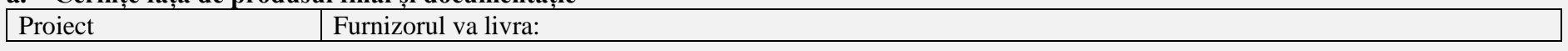

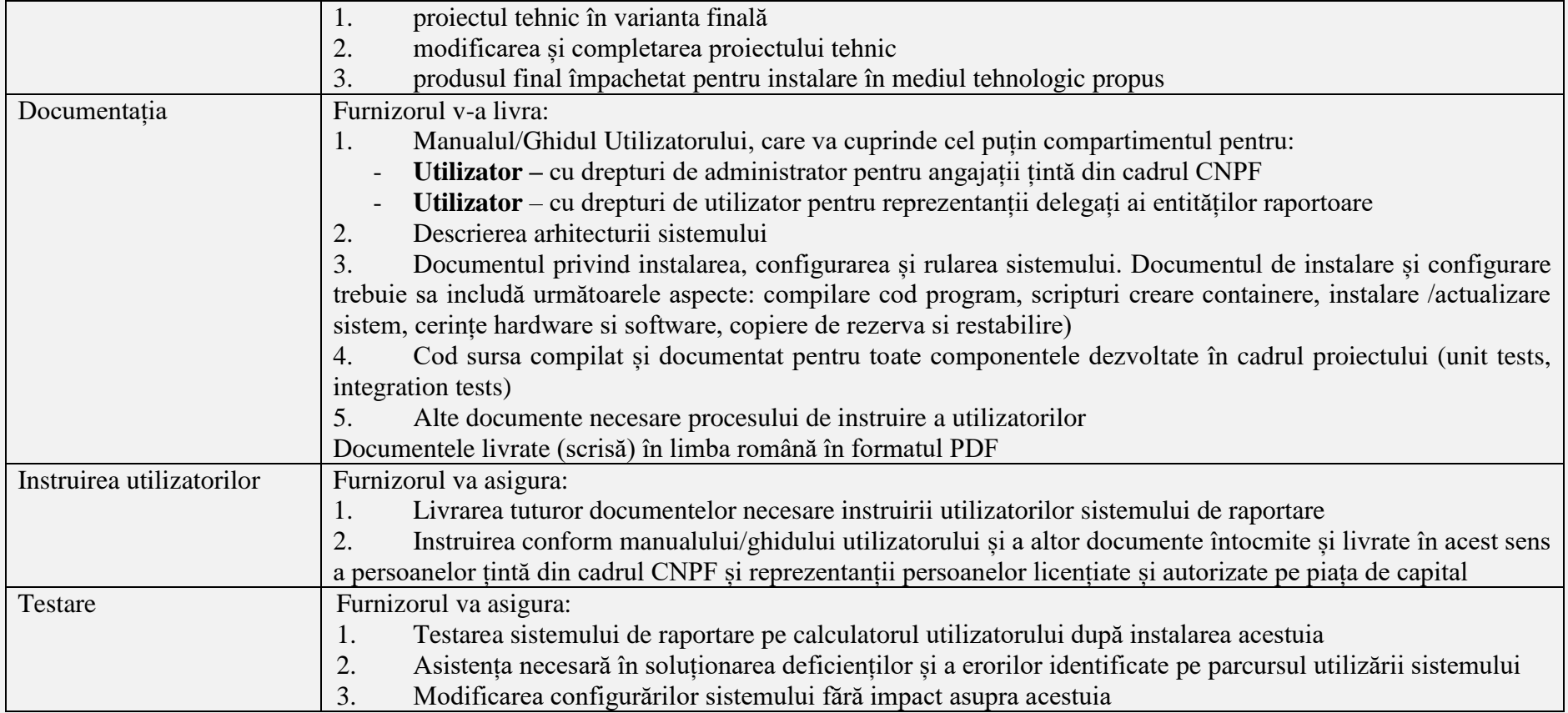

# **a. Cerințe față de securitate**

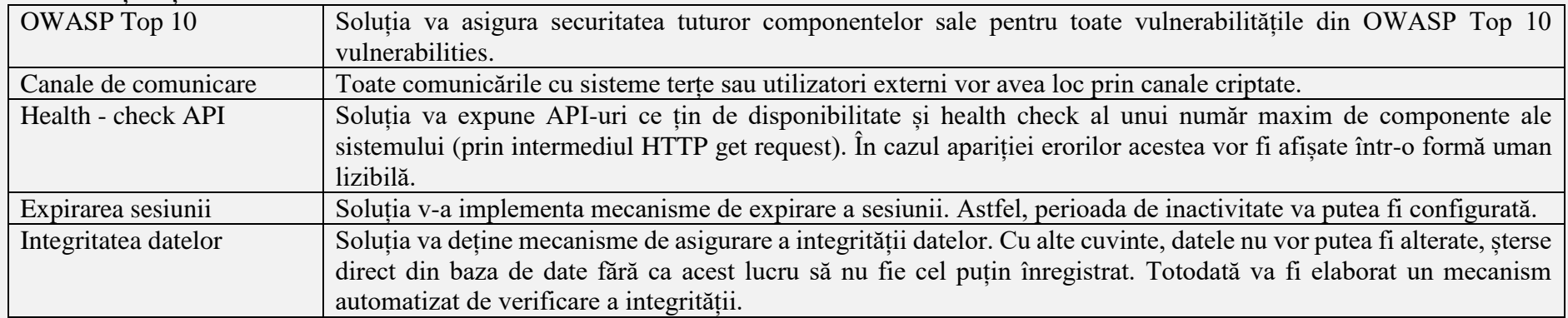

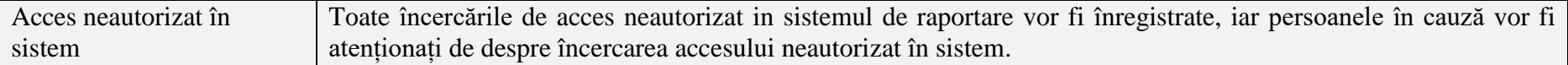

#### **3.4 Cerințe față de integrarea cu alte sisteme**

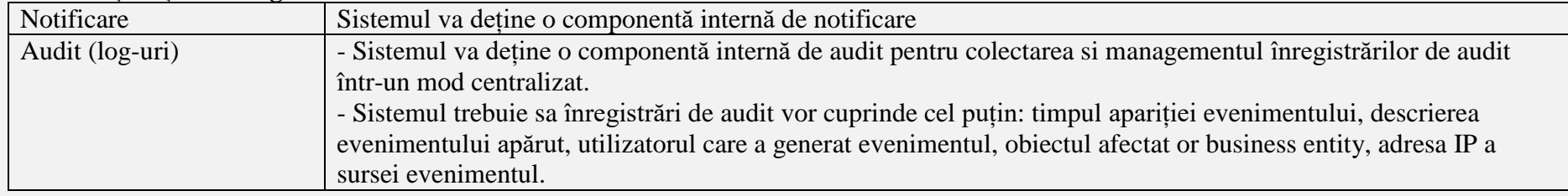

## **3.5 Cerințe față de performanță**

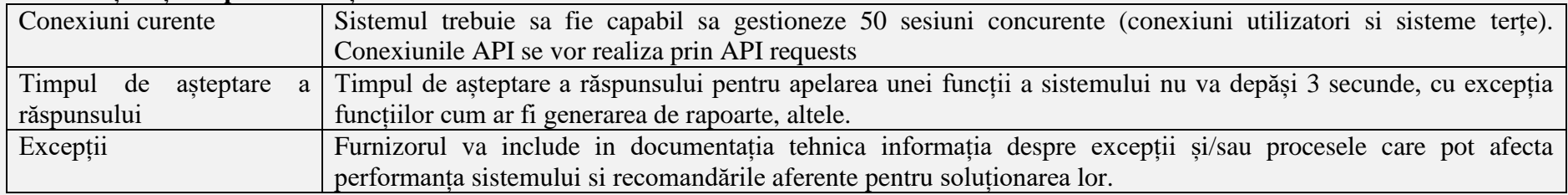

# **3.6 Cerințe față de mentenanță**

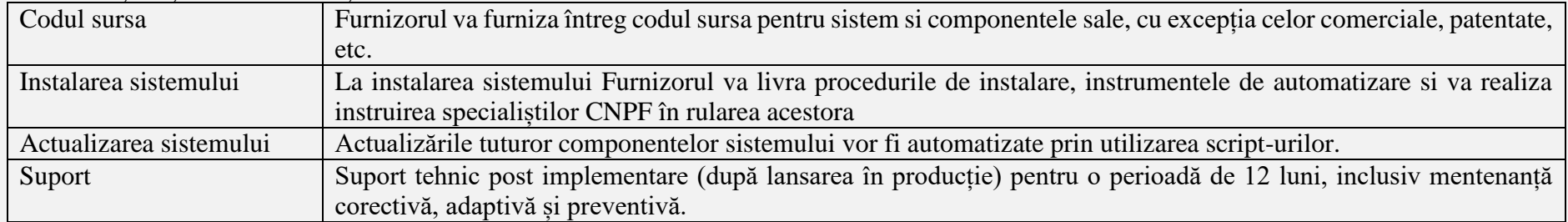

# **3.7 Cerințe față de licențiere și proprietate intelectuală**

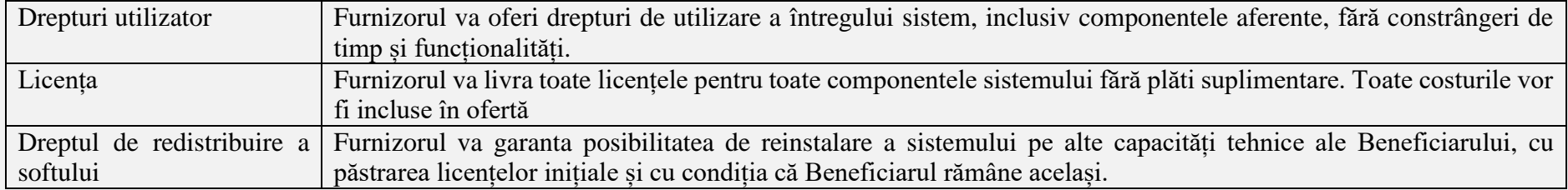

Formatul deschis al datelor Toate datele vor fi păstrate în format deschis pentru a putea fi consumate de sisteme terțe autorizate si/sau migrate în alte sisteme.

## **4. MENIUL ADMINISTRATORULUI SISTEMULUI DE RAPORTARE**

Drepturile administratorului sistemului de raportare vor fi mai largi comparativ du drepturile utilizatorilor – entitățile raportoare. Reprezentarea grafică a opțiunilor oferite de sistemul de raportare electronic administratorilor de sistem se prezintă în imaginea nr.10 după cum urmează.

*Imaginea nr.10* **Reprezentarea grafică a meniului administratorului sistemului de raportare**

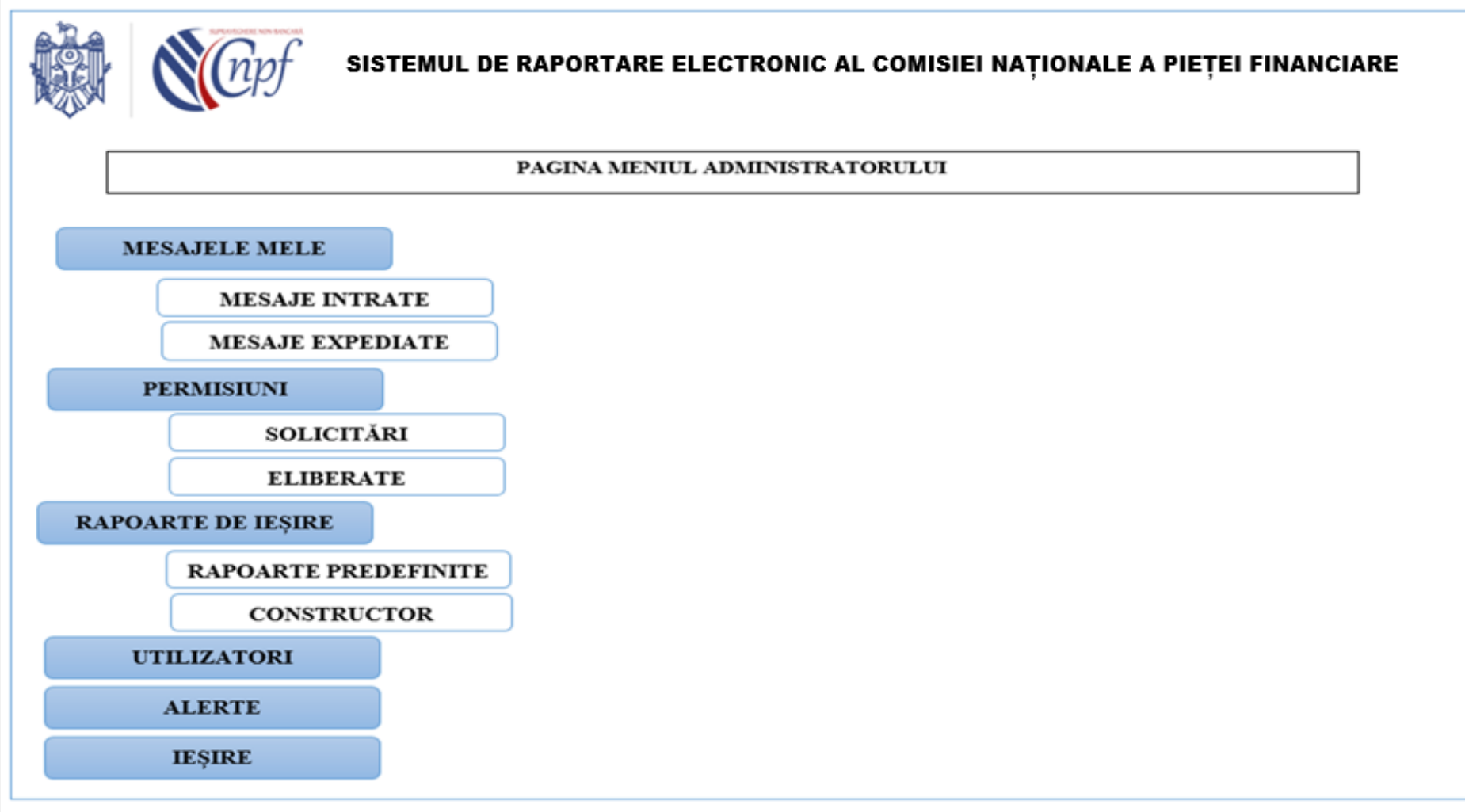